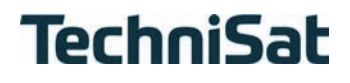

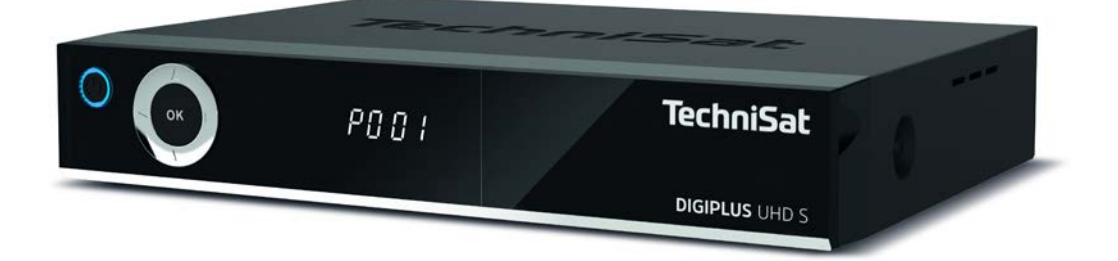

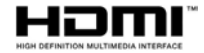

**DIGIPLUS** UHD S

#### **CONTENTS**

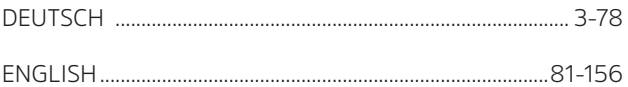

# Kurzanleitung

# **DIGIPLUS** UHD S

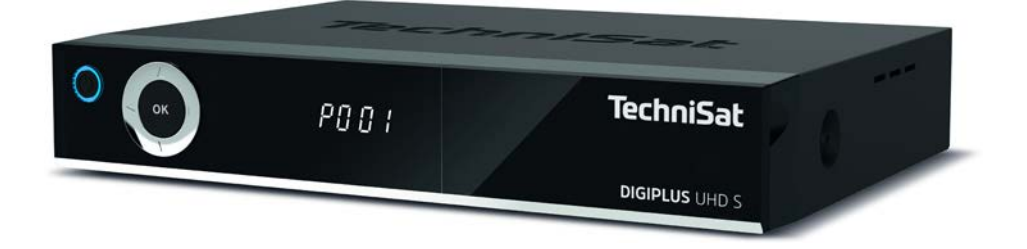

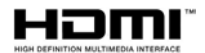

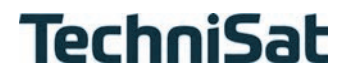

#### **Vorwort**

#### **Sehr geehrte Kundin, sehr geehrter Kunde,**

vielen Dank, dass Sie sich für den DIGIPLUS UHD S von TechniSat entschieden haben. Die vorliegende **Kurzanleitung** soll Ihnen helfen, die umfangreichen Funktionen Ihres neuen Gerätes kennen zu lernen und optimal zu nutzen.

Sie hilft Ihnen beim bestimmungsgemäßen und sicheren Gebrauch des DIGIPLUS UHD S.

Sie richtet sich an jede Person, die den Receiver montiert, anschließt, bedient, reinigt oder entsorgt. Bewahren Sie die Kurzanleitung für ein späteres Nachschlagen an einem sichern Ort auf.

Die vollständige Funktionsweise entnehmen Sie bitte der optionalen **Bedienungsanleitung** auf der mitgelieferten CD-ROM oder in aktueller Form auf der TechniSat Homepage www.technisat.de .

Wir haben die Bedienungshinweise so verständlich wie möglich verfasst und so knapp wie nötig gehalten.

Der Funktionsumfang Ihres Gerätes wird durch Software-Updates stetig erweitert. Dadurch kommen gegebenenfalls einige Bedienschritte hinzu, die in dieser Kurzanleitung oder in der Bedienungsanleitung nicht erklärt sind, bzw. es kann sich die Bedienung oder Beschreibung schon vorhandener Funktionen verändern. Aus diesem Grund sollten Sie von Zeit zu Zeit die TechniSat Homepage besuchen, um sich die jeweils aktuelle Kurzanleitung oder Bedienungsanleitung herunterzuladen.

Wir wünschen Ihnen viel Freude mit Ihrem TechniSat DIGIPLUS UHD S!

Ihr TechniSat Team

#### **1 Abbildungen**

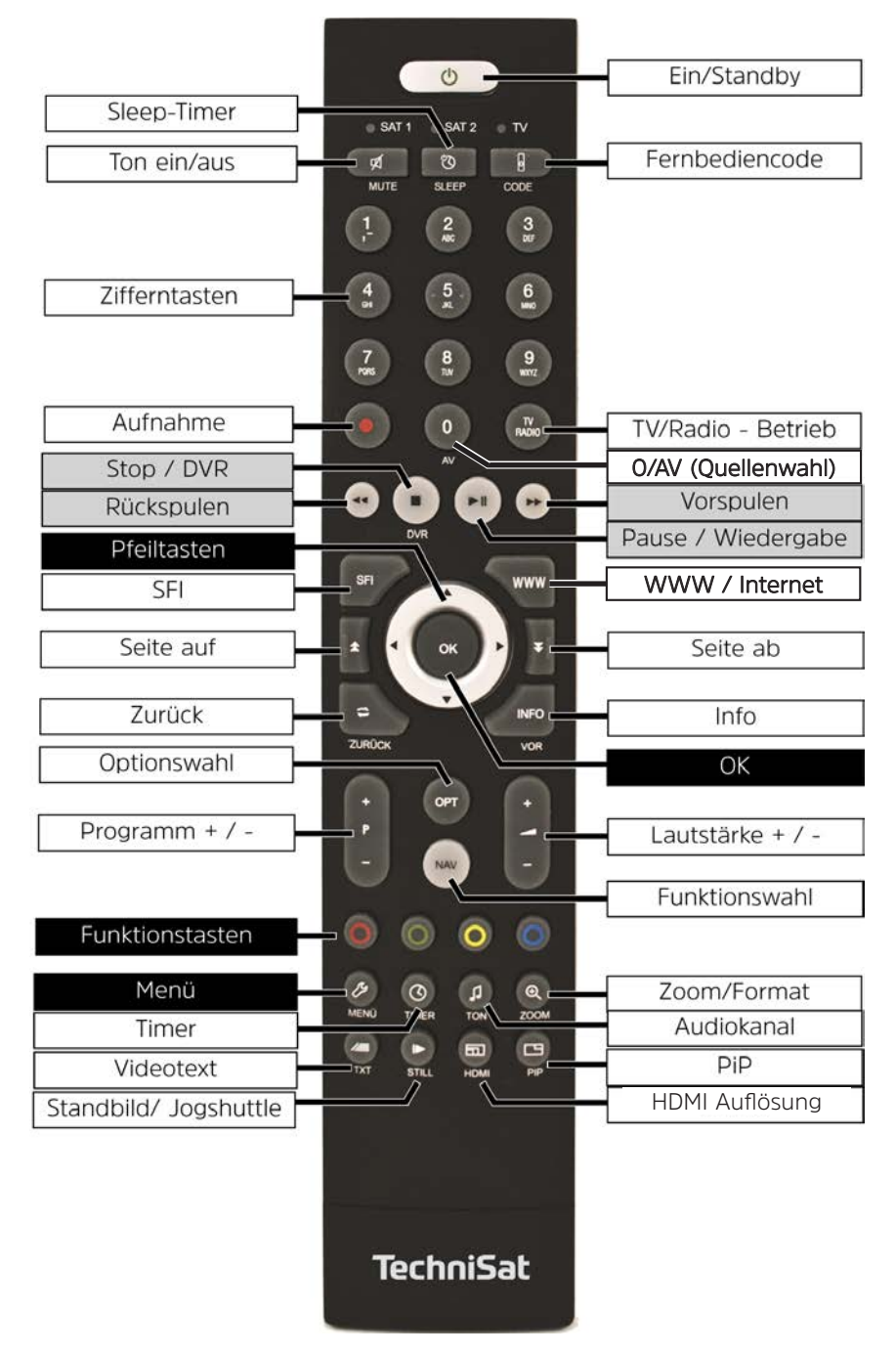

#### **Gerätevorderseite**

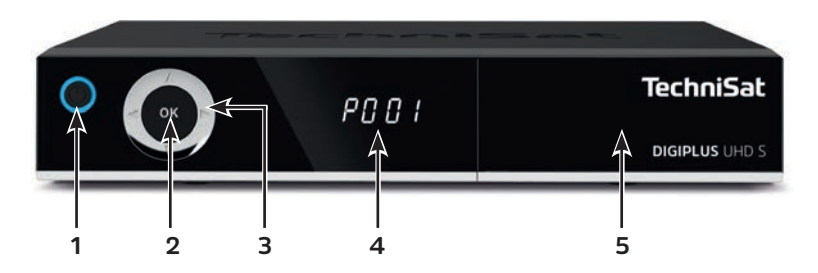

- Ein-/Standby
- OK-Taste
- Pfeiltasten auf/ab Programmwahl Pfeiltasten rechts/links - Lautstärke +/- Navigation im Menü
- Infodisplay
- CI+ Modul-Einschub (hinter der Klappe)

#### **Anschlüsse Geräterückseite**

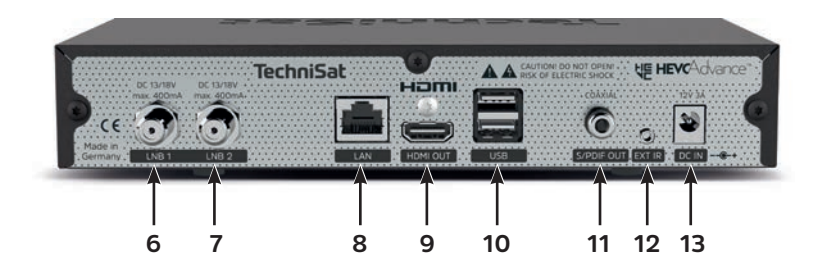

- LNB-Eingang 1
- LNB-Eingang 2
- LAN-Anschluss
- HDMI-Ausgang
- 2 X USB-Anschlüsse
- S/PDIF-Ausgang (elektrisch)
- Infrarotanschluss für externe IR-Empfänger
- Netzteilanschluss DC-IN

#### 2 Inhaltsverzeichnis

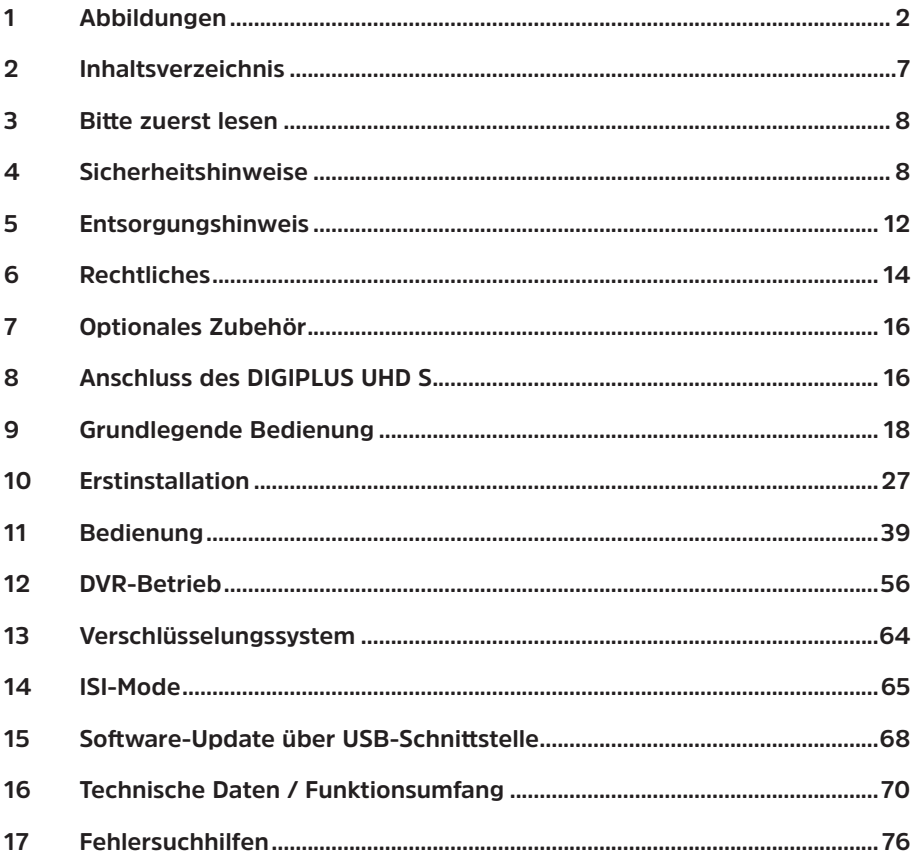

#### **3 Bitte zuerst lesen**

Bevor Sie das Gerät anschließen und in Betrieb nehmen, überprüfen Sie zunächst den Lieferung auf Vollständigkeit und machen Sie sich mit den Sicherheitshinweisen vertraut.

Im Lieferumfang sind enthalten:

1 DIGIPLUS UHD S, 1 Kurzanleitung, 1 Bedienungsanleitung (CD) 1 Fernbedienung, Batterien (2 St. 1,5V AAA Microzellen) 1 Netzteil. 1 HDMI-Kabel

#### **4 Sicherheitshinweise**

#### **Zeichenerklärung**

Δ

Kennzeichnet einen Sicherheitshinweis, der bei Nichtbeachtung zu schweren Verletzungen oder zum Tod führen kann. Beachten Sie die folgenden Signalwörter:

**GEFAHR** - Schwere Verletzungen mit Todesfolge

**WARNUNG** - Schwere Verletzungen, eventuell mit Todesfolge

**ACHTUNG** - Verletzungen

Kennzeichnet einen Hinweis, den Sie zur Vermeidung von Gerätedefekten, Datenverlusten/-missbrauch oder ungewolltem Betrieb unbedingt beachten sollten. Des Weiteren beschreibt er weitere Funktionen zu Ihrem Gerät.

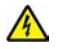

 $\boxed{i}$ 

Warnung vor elektrischer Spannung. Befolgen Sie alle Sicherheitshinweise, um einen elektrischen Schlag zu vermeiden. Öffnen Sie niemals das Gerät oder das Netzteil und schließen Sie zusätzliche Komponenten nur im ausgeschalteten Zustand an.

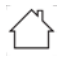

Benutzung in Innenräumen - Geräte mit diesem Symbol sind nur für die Verwendung in Innenräumen geeignet.

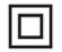

Schutzklasse II - Elektrogeräte der Schutzklasse II sind Elektrogeräte die durchgehende doppelte und/oder verstärkte Isolierung besitzen und keine Anschlussmöglichkeiten für einen Schutzleiter haben. Das Gehäuse eines isolierstoffumschlossenen Elektogerätes der Schutzklasse II kann teilweise oder vollständig die zusätzliche oder verstärkte Isolierung bilden.

Zu Ihrem Schutz müssen Sie die Sicherheitsvorkehrungen sorgfältig durchlesen, bevor Sie Ihr neues Gerät in Betrieb nehmen. Der Hersteller übernimmt keine Haftung für Schäden, die durch unsachgemäße Handhabung und durch Nichteinhaltung der Sicherheitsvorkehrungen entstanden sind.

**Bei elektrischen Geräten können funktionsbedingt Ableitströme auftreten. Diese sind, auch wenn sie durch ein leichtes "kribbeln" wahrgenommen werden können, zulässig und ungefährlich. Um diese Ableitströme zu vermeiden, muss die Neuinstallation oder die Zusammenschaltung von netzbetriebenen Geräten (Receiver, TV-Gerät usw.) in jedem Fall im stromlosen Zustand erfolgen d.h. alle Geräte müssen vom Netz getrennt sein.**

# **WARNUNG**

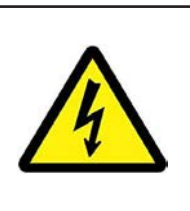

**Elektrische Spannung. Es besteht die Möglichkeit eines elektrischen Schlages**. **Öffnen Sie niemals das Gerät oder das Netzteil!** 

### **WARNUNG**

#### **In folgenden Fällen müssen Sie das Gerät vom Netz trennen und einen Fachmann um Hilfe bitten:**

- > das Stromkabel bzw. der Netzstecker ist beschädigt
- > das Gerät war Feuchtigkeit ausgesetzt bzw. Flüssigkeit ist eingedrungen
- > bei erheblichen Fehlfunktionen
- > bei starken äußeren Beschädigungen

#### **4.1 Bestimmungsgemäßer Gebrauch**

Das Gerät dient dem Empfang von digitalen Satellitenprogrammen im privaten Bereich. Des Weiteren können Video und Musik-Inhalte über USB und Internet wiedergegeben werden. Es ist ausschließlich für diesen Zweck bestimmt. Beachten Sie alle Informationen in dieser Kurzanleitung, insbesondere die Sicherheitshinweise. Jede andere Verwendung gilt als nicht bestimmungsgemäß und kann zu Sachschäden oder sogar zu Personenschäden führen. Es wird keine Haftung für Schäden übernommen, die durch einen nicht bestimmungsgemäßen Gebrauch entstehen.

#### **4.2 Verwendungsbereich**

- $\lceil i \rceil$ Beachten Sie alle nachfolgenden Hinweise zur bestimmungsgemäßen Nutzung des Gerätes und um Gerätedefekten vorzubeugen.
- Das Gerät darf nur in gemäßigtem Klima betrieben werden.
- Um eine ausreichende Belüftung zu gewährleisten, stellen Sie das Gerät auf einen glatten, ebenen Untergrund und legen keine Gegenstände auf den Deckel des Gerätes. Decken Sie ggf. vorhandene Lüftungsschlitze nicht ab.
- Stellen Sie keine brennenden Gegenstände, z. B. brennende Kerzen, auf das Gerät.
- Setzen Sie das Gerät nicht Tropf- oder Spritzwasser aus und stellen Sie keine mit Flüssigkeit gefüllten Gegenstände, z. B. Vasen, darauf. Ist Wasser in das Gerät gelangt, sofort den Netzstecker ziehen und den Service verständigen.
- Keine Heizquellen in der Nähe des Gerätes betreiben, die das Gerät zusätzlich erwärmen.
- Keine Gegenstände durch die Lüftungsschlitze stecken.
- Verwenden Sie nur für das Gerät zugelassene Zubehörteile.
- Überprüfen Sie das Netzteil mit Kabel regelmäßig auf Schäden und nehmen Sie es bei Beschädigung nicht mehr in Betrieb. Verwenden Sie nur das Original Netzteil.
- Beim Abziehen des Netzteils von der Steckdose am Stecker ziehen nicht am Kabel.
- Dieses Gerät ist nicht dafür bestimmt, durch Personen (einschließlich Kinder) mit eingeschränkten physischen, sensorischen oder geistigen Fähigkeiten oder mangels Erfahrung und/oder mangels Wissen benutzt zu werden, es sei denn, sie werden durch eine für ihre Sicherheit zuständige Person beaufsichtigt oder erhielten von ihr Anweisungen, wie das Gerät zu benutzen ist.
- Kinder müssen beaufsichtigt werden, um sicherzustellen, dass sie nicht mit dem Gerät spielen.

#### $\lceil i \rceil$ **Umgang mit Batterien**

- Das Gerät nur mit den für dieses Gerät zugelassenen Batterien betreiben.
- Normale Batterien dürfen nicht geladen werden. Batterien dürfen nicht mit anderen Mitteln reaktiviert, nicht auseinandergenommen, erhitzt oder ins offene Feuer geworfen werden (Explosionsgefahr!).
- Batteriekontakte und Gerätekontakte vor dem Einlegen reinigen.
- Bei falsch eingelegter Batterie besteht Explosionsgefahr!
- Ersetzen Sie Batterien nur durch Batterien des richtigen Typs und der richtigen Modellnummer
- Batterien keinen extremen Bedingungen aussetzen. Nicht auf Heizkörpern ablegen, nicht direkter Sonnenstrahlung aussetzen!
- Ausgelaufene oder beschädigte Batterien können bei Berührung mit der Haut Verätzungen verursachen. Benutzen Sie in diesem Fall geeignete Schutzhandschuhe. Reinigen Sie das Batteriefach mit einem trockenen Tuch.
- Wenn das Gerät längere Zeit nicht benutzt wird, nehmen Sie die Batterien heraus.

#### **4.3 Betriebspausen**

Während eines Gewitters oder bei längeren Betriebspausen (z. B. Urlaub) muss das Gerät vom Netz getrennt werden und das Antennenkabel entfernt werden. Bevor Sie das Gerät vom Netz trennen, sollten Sie es zunächst in Standby schalten und warten, bis die rote LED leuchtet.

#### **4.4 Wichtige Hinweise zur Bedienung**

Durch die Verwendung eines sogenannten "On Screen Display" (Bildschirmeinblendungen) wird die Bedienung des Gerätes vereinfacht und die Anzahl der Fernbedienungstasten verringert.

Alle Funktionen werden auf dem Bildschirm angezeigt und können mit wenigen Tasten gesteuert werden.

Zusammengehörende Funktionen sind als "MENÜ" zusammengefasst. Die angewählte Funktion wird hervorgehoben. In der unteren Zeile sind durch Farbbalken die "Funktionstasten" rot, gelb, grün und blau dargestellt. Diese Farbbalken stellen in den einzelnen Menüs unterschiedliche Funktionen dar, die durch Drücken der entsprechend gefärbten Taste ("Multifunktionstaste") auf der Fernbedienung ausgelöst werden. Die "Funktionstasten" sind nur aktiv, wenn eine Kurzbezeichnung in dem entsprechenden Feld angegeben ist. Tastenbezeichnungen und Begriffe, die im OSD-Menü erscheinen, sind in dieser Bedienungsanleitung **fett** gedruckt.

**Hilfe:** Sofern vorhanden, kann in den Menüs durch Drücken der **blauen** Funktionstaste ein Hilfetext ein- bzw. ausgeblendet werden.

Die Illustrationen (Screenshots) in dieser Anleitung sind als Bedienungsbeispiel und zur Veranschaulichung von grundsätzlichen Bedienschritten zu sehen. Sie können je nach verwendeter Gerätesoftware eventuell abweichen.

#### **4.5 Wichtiger Hinweis zur Datensicherung**

Wir empfehlen vor Abgabe des Gerätes zu Wartungszwecken bei Ihrem Fachhändler alle Speichermedien bzw. Datenträger zu entfernen.

Die Wiederherstellung von Daten ist nicht Bestandteil der Wartungs- und Reparaturarbeiten. TechniSat übernimmt keine Gewähr für den Verlust oder die Beschädigung von Daten während der Reparatur.

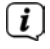

 $\left\lceil i \right\rceil$ 

Um Datenverlust vorzubeugen, sollten Sie Ihre Daten von Zeit zu Zeit sichern.

#### **5 Entsorgungshinweis**

Die Verpackung Ihres Gerätes besteht ausschließlich aus wiederverwertbaren Materialien. Bitte führen Sie diese entsprechend sortiert wieder dem "Dualen System" zu.

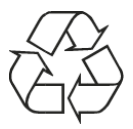

Dieses Produkt darf am Ende seiner Lebensdauer nicht über den normalen Haushaltsabfall entsorgt werden, sondern muss an einem Sammelpunkt für das Recycling von elektrischen und elektronischen Geräten abgegeben werden.

Das **-Symbol auf dem Produkt, der Gebrauchsanleitung oder der Verpackung** weist darauf hin.

Die Werkstoffe sind gemäß ihrer Kennzeichnung wiederverwertbar. Mit der Wiederverwendung, der stofflichen Verwertung oder anderen Formen der Verwertung von Altgeräten leisten Sie einen wichtigen Beitrag zum Schutze unserer Umwelt.

Bitte erfragen Sie bei der Gemeindeverwaltung die zuständige Entsorgungsstelle. Achten Sie darauf, dass die leeren Batterien der Fernbedienung sowie Elektronikschrott nicht in den Hausmüll gelangen, sondern sachgerecht entsorgt werden (Rücknahme durch den Fachhandel, Sondermüll).

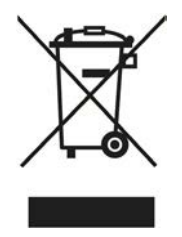

Entsorgung der Verpackung:

Ihr neues Gerät wurde auf dem Weg zu Ihnen durch die Verpackung geschützt. Alle eingesetzten Materialien sind umweltverträglich und wieder verwertbar. Bitte helfen Sie mit und entsorgen Sie die Verpackung umweltgerecht. Über aktuelle Entsorgungswege informieren Sie sich bei Ihrem Händler oder über Ihre kommunale Entsorgungseinrichtung.

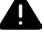

 $\boxed{i}$ 

#### **WARNUNG**

Erstickungsgefahr durch Folien und andere Verpackungsmaterialien. Verpackung und deren Teile nicht Kindern überlassen.

#### Entsorgung des Gerätes:

 $\lceil \mathbf{i} \rceil$ 

 $\left(\mathbf{i}\right)$ 

 $\left(\mathbf{i}\right)$ 

Altgeräte sind kein wertloser Abfall. Durch umweltgerechte Entsorgung können wertvolle Rohstoffe wieder gewonnen werden. Erkundigen Sie sich in Ihrer Stadt- oder Gemeindeverwaltung nach Möglichkeiten einer umwelt- und sachgerechten Entsorgung des Gerätes. Vor der Entsorgung des Gerätes sollten enthaltene Batterien/Akkus entfernt werden.

Dieses Gerät ist entsprechend der Richtlinie 2012/19/EU über Elektro- und

Elektronik-Altgeräte (WEEE) gekennzeichnet.

Wichtiger Hinweis zur Entsorgung von Batterien/Akkus: Batterien/Akkus können Giftstoffe enthalten, die die Umwelt schädigen. Entsorgen Sie Batterien/Akkus deshalb unbedingt entsprechend der geltenden gesetzlichen Bestimmungen. Werfen Sie Batterien/Akkus niemals in den normalen Hausmüll. Sie können verbrauchte Batterien/Akkus bei Ihrem Fachhändler oder an speziellen Entsorgungsstellen unentgeltlich entsorgen.

#### **6 Rechtliches**

Ihr Gerät trägt das CE-Zeichen und erfüllt alle erforderlichen EU-Normen. Änderungen und Druckfehler vorbehalten. Stand 10/19. Abschrift und Vervielfältigung nur mit Genehmigung des Herausgebers. TechniSat und DIGIPLUS UHD S sind eingetragene Warenzeichen der

#### **TechniSat Digital GmbH**

**TechniPark** Julius-Saxler-Str. 3 D-54550 Daun/Eifel **www.technisat.de**

#### **Konformitätserklärung**

Hiermit erklärt TechniSat, dass der Funkanlagentyp DIGIPLUS UHD S der Richtlinie 2014/53/EU entspricht. Der vollständige Text der EU-Konformitätserklärung ist unter den folgenden Internetadressen verfügbar:

http://konf.tsat.de/?ID=22707

# HƏMI

The terms HDMI, HDMI High-Definition Multimedia Interface, and the HDMI Logo are trademarks or registered trademarks of HDMI Licensing Administrator, Inc.

Manufactured under license from Dolby Laboratories. Dolby, Dolby Audio, Pro Logic and the double-D symbol are trademarks of Dolby Laboratories.

## **UE HEVCAdvance**

Covered by one or more claims of the patents listed at patentlist.hevcadvance.com.

Namen der erwähnten Firmen, Institutionen oder Marken sind Warenzeichen oder eingetragene Warenzeichen der jeweiligen Inhaber.

 $\lceil i \rceil$ 

TechniSat ist nicht für Produktschäden auf Grund von äußeren Einflüssen, Verschleiß oder unsachgemäßer Handhabung, unbefugter Instandsetzung, Modifikationen oder Unfällen haftbar.

# $\epsilon$

#### **6.1 Servicehinweise**

Dieses Produkt ist qualitätsgeprüft und mit der gesetzlichen Gewährleistungszeit von 24 Monaten ab Kaufdatum versehen. Bitte bewahren Sie den Rechnungsbeleg als Kaufnachweis auf. Bei Gewährleistungsansprüchen wenden Sie sich bitte an den Händler des Produktes. Die Garantiebedingungen finden Sie am Ende dieses Dokumentes.

 $\left(\mathbf{i}\right)$ 

 $\left(\overline{\mathbf{i}}\right)$ 

 $\left(\overline{\mathbf{i}}\right)$ 

Für Fragen und Informationen oder wenn es mit diesem Gerät zu einem Problem kommt, ist unsere Technische Hotline

> Mo. - Fr. 8:00 - 18:00 unter Tel.: 03925/9220 1800 erreichbar.

 $\boxed{i}$ Reparaturaufträge können auch direkt online unter www.technisat.de/reparatur, beauftragt werden.

> Für eine eventuell erforderliche Einsendung des Gerätes verwenden Sie bitte ausschließlich folgende Anschrift:

#### **TechniSat Teledigital GmbH**

Service-Center Nordstr. 4a 39418 Staßfurt

#### **7 Optionales Zubehör**

#### **IsiZapper Fernbedienung**

Art. Nr. 0000/3773 Die IsiZapper Fernbedienung ist eine optionale Fernbedienung, die speziell zur Bedienung des ISI-Mode ausgelegt ist.

#### **TechniSat ISIO USB-Dualband-WLAN-Adapter**

Art. Nr. 0005/3633

#### **Bluetooth-Dongle**

Art. Nr. 0000/3635

#### **Externer Infrarot-Empfänger**

Art. Nr. 0000/3615

#### **8 Anschluss des DIGIPLUS UHD S**

#### **8.1 Fernbedienung / Batteriewechsel**

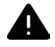

#### **WARNUNG**

Achten Sie darauf, dass Batterien nicht in die Hände von Kindern gelangen. Kinder könnten Batterien in den Mund nehmen und verschlucken. Dies kann zu ernsthaften Gesundheitsschäden führen. In diesem Fall sofort einen Arzt aufsuchen! Bewahren Sie deshalb Batterien für Kleinkinder unerreichbar auf.

- > Öffnen Sie den Deckel des Batteriefaches auf der Rückseite der Fernbedienung durch leichten Druck auf die markierte Stelle und schieben Sie den Deckel dabei in Pfeilrichtung.
- > Die mitgelieferten Batterien unter Beachtung der richtigen Polung (Kennzeichnung im Batteriefach sichtbar) einlegen.
- > Batteriefach wieder schließen.

#### **8.2 Satellitenanlage anschließen**

> Verbinden Sie die **LNB-Eingänge 1** und **2** (**6/7**) mit zwei getrennten Antennenzuleitungen, die identisch belegt sind, um den vollen Funktionsumfang nutzen zu können

oder

- > sollte nur ein Antennensignal zur Verfügung stehen, so Verbinden Sie dieses mit dem **LNB Eingang 1** (**6**) des Gerätes.
- > Beachten Sie auch den Punkt **Antenneneinstellung** in der Bedienungsanleitung.

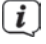

- Es ist nicht möglich, analoges Fernsehen zu empfangen!
- > Verbinden Sie beim Betrieb an einer **Drehanlage** den DiSEqC-Motor (Level 1.2) mit dem **LNB-Eingang 1**.

#### **8.3 Anschluss an ein Fernsehgerät**

> Verbinden Sie den DIGIPLUS UHD S (**HDMI-Ausgang 9**) und Fernsehgerät (HDMI-Eingang) durch ein HDMI-Kabel (im Lieferumfang enthalten). Schalten Sie Ihr TV-Gerät auf den entsprechenden HDMI-Eingang, um das Bild des DIGIPLUS UHD S wiederzugeben.

#### **8.3.1 Tonausgang (Elektrisch Digital)**

> Externe Audioverstärker oder Stereoanlagen mit digitalem elektrischen Audioeingang können über den Anschluss **S/PDIF-Ausgang** (**elektrisch 11**) mit dem DIGIPLUS UHD S verbunden werden.

#### **8.4 USB-Anschluss**

Die **USB-Anschlüsse** an der Rückseite (**10**) des DIGIPLUS UHD S dienen zum Update der Betriebssoftware sowie zum Übertragen von Daten.

Außerdem können Sie über die Funktionen Film-, Musik- bzw. Bilder-Wiedergabe u.A. auf MPEG-, MP3- bzw. JPG-Dateien des USB-Speichermediums zugreifen. Ihr Gerät verfügt über ein internes WLAN, das die drahtlose Einbindung in ihr bestehendes WLAN-Netzwerk ermöglicht. Bei Bedarf können Sie aber auch optional zu diesem Zweck ein externes WLAN-Dongle, z. B. den TTechniSat ISIO USB-Dualband-WLAN-Adapter (Artnr. 0005/3633) in die USB-Buchse einstecken. Beachten Sie hierzu auch den Punkt **WLAN-Einstellungen** in Ihrer Bedienungsanleitung.

#### **8.5 Netzwerkbuchse (RJ45)**

Über den **LAN-Anschluss (8)** können Sie den DIGIPLUS UHD S kabelgebunden in Ihr bestehendes Netzwerk einbinden. Dadurch können Sie z. B. die ISIO-Internetfunktionalität oder die Steuerung durch die TechniSat CONNECT-App nutzen. Beachten Sie hierzu auch den Punkt **Netzwerkeinstellungen** in Ihrer Bedienungsanleitung.

#### **8.6 Externer Infrarot-Empfänger**

Schließen Sie den optionalen Infrarot-Empfänger an die Buchse **EXT IR** (**12**) auf der Rückseite des DIGIPLUS UHD-S an.

#### **8.7 Netzanschluss**

- $\left\lceil i \right\rceil$ Der DIGIPLUS UHD S darf erst dann an das Stromnetz angeschlossen werden, wenn das Gerät komplett mit den zugehörigen Komponenten verbunden ist. Dadurch werden Beschädigungen des Gerätes oder anderer Komponenten ausgeschlossen.
- > Nachdem Sie alle Verbindungen entsprechend der vorhergenden Punkte hergestellt haben, verbinden Sie den DIGIPLUS UHD S durch das beiliegende Netzteil mit einer Steckdose **230V~/50Hz** und mit der Buchse **DC-IN** (**13**).

#### **9 Grundlegende Bedienung**

Sehr geehrter Kunde,

in den folgenden Punkten wird Ihnen zunächst die grundlegende Bedienung sowie wiederkehrende Bedienschritte des Gerätes vorgestellt. Dies soll Ihnen das Lesen der Kurzanleitung erleichtern, da somit das wiederholte Beschreiben identischer Schritte in jedem einzelnen Punkt der Anleitung entfällt.

Die vorliegende Kurzanleitung beschreibt nur die wichtigsten Funktionen, die Sie für die tägliche Nutzung häufig verwenden und soll Ihnen einen schnellen und leichten Einstieg in die Bedienung des DIGIPLUS UHD S vermitteln.

Sollte es eine Funktion oder eine Einstellung des Gerätes erfordern von der grundsätzlichen Bedienung abzuweichen, so wird in diesem Fall an entsprechender Stelle der Anleitung die abweichende Bedienung ausführlich beschrieben.

In Ihrem Gerät wird das sogenannte "On Screen Display" (Bildschirmeinblendung) verwendet. Dieses vereinfacht die Bedienung Ihres Gerätes, da die Tasten der Fernbedienung verschiedene Funktionen übernehmen können und somit deren Anzahl verringert werden kann.

In diesem **O**n **S**creen **D**isplay (kurz **OSD**) werden angewählte Funktionen oder Einstellungen durch eine Markierung hervorgehoben.

Des Weiteren finden Sie am unteren Rand des Bildschirms eine Zeile, in der einzelne Tasten der Fernbedienung mit ihren momentanen Funktionen dargestellt werden. In dieser Anleitung heben sich **im OSD dargestellte Begriffe** sowie **zu drückende Tasten** durch das dargestellte Druckbild vom restlichen Text ab.

#### **9.1 Ein- / Ausschalten des Gerätes**

- > Befindet sich das Gerät im Standby, können Sie dieses durch Drücken der Taste **Ein/Standby** auf der Fernbedienung oder an der Gerätefront (**1**) einschalten. Die Betriebs-LED in der Ein/Standby-Taste an der Gerätefront wechselt von rot nach blau.
- > Aus dem laufenden Betrieb schalten Sie das Gerät durch Drücken der Taste Ein/Standby in den Bereitschaftsbetrieb. Die Betriebs-LED leuchtet dann rot.

 $\left(\overline{\mathbf{i}}\right)$ Beachten Sie zum Ein-/Ausschalten des Gerätes auch die weiteren Hinweise in der Bedienungsanleitung.

#### **9.2 Aufruf des Hauptmenüs und Navigieren in Menüs**

An folgendem Beispiel soll dargestellt werden, wie Sie in das **Hauptmenü** gelangen und ein Untermenü aufrufen können. Ziel des Beispiels ist es, das Menü **Bildeinstellungen** aufzurufen.

- > Schalten Sie den DIGIPLUS UHD S ein.
- > Nach dem Drücken der Taste **Menü** auf der Fernbedienung, öffnet sich auf dem Bildschirm zunächst das **Hauptmenü**.

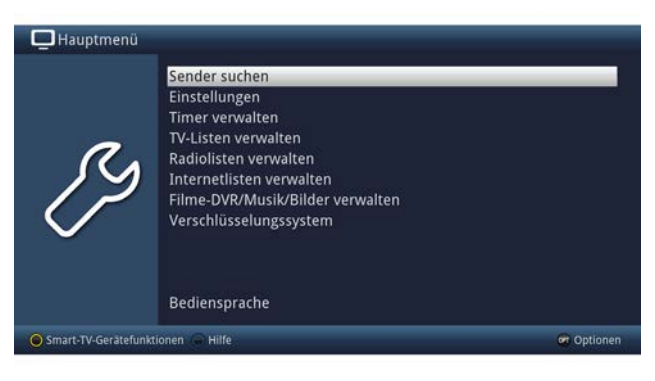

> Wählen Sie den Menüpunkt **Einstellungen** aus, indem Sie die Markierung (weißer Balken) mit Hilfe der **Pfeiltasten auf/ab** auf diesen Eintrag bewegen.

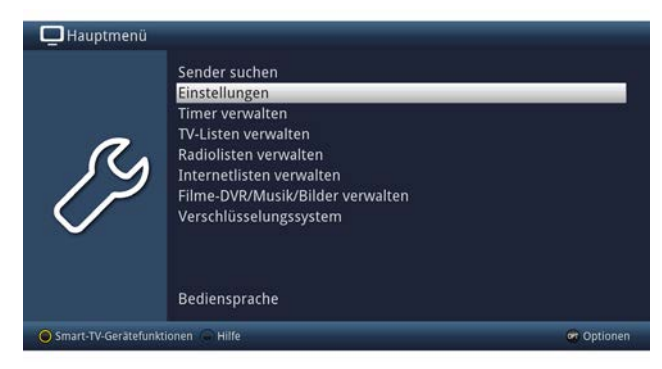

#### > Durch Drücken der Taste **OK** öffnet sich das Untermenü **> Einstellungen**.

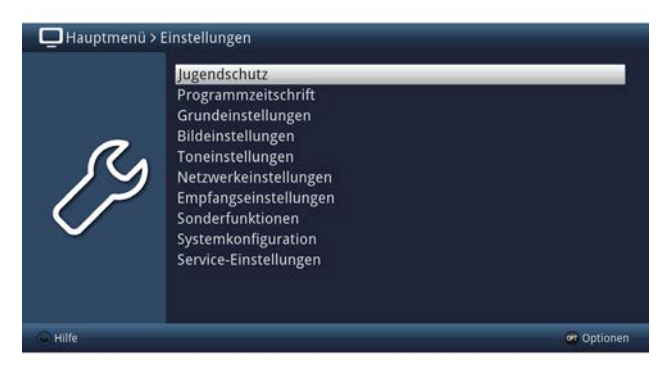

> Markieren Sie nun mit den **Pfeiltasten auf/ab** den Eintrag **Bildeinstellungen**.

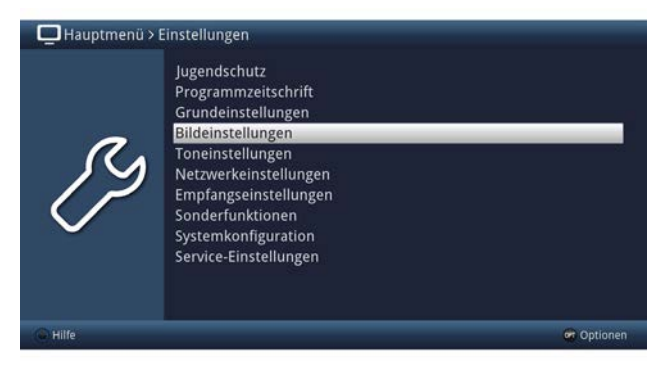

> Indem Sie anschließend mit der Taste **OK** bestätigen, wird das Untermenü **> Bildeinstellungen** geöffnet.

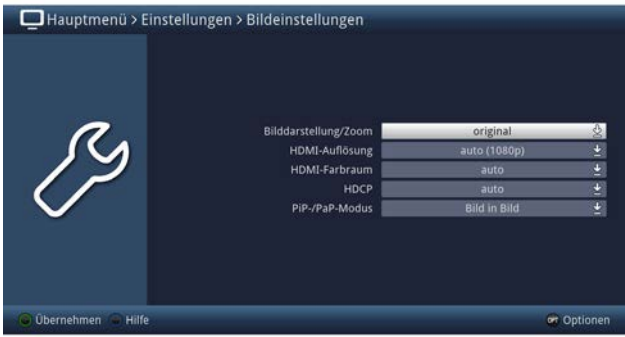

Auf die gleiche Weise, wie Sie einen Eintrag eines Untermenüs markieren, um dieses zu öffnen, können Sie auch die einzelnen Menüpunkte, zum Ändern der jeweiligen Einstellungen, markieren.

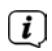

 $\left\lceil \boldsymbol{i}\right\rceil$ 

In einige Menüs müssen die Menüeinträge durch eine seitliche Bewegung markiert werden. Diese erreichen Sie durch Drücken der **Pfeiltasten rechts/ links**.

 $\left(\overline{\bm{i}}\right)$ 

Durch Betätigen der **Pfeiltasten auf/ab** können Sie die Markierung zeilenweise und mit den Tasten **Seite auf/ab** seitenweise auf-/abwärts verschieben.

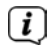

In der obersten Zeile des Menüs sehen Sie den sogenannten Menüpfad. Dieser zeigt Ihnen an, in welchem Menü Sie sich momentan befinden und über welchen Weg Sie dieses Menü erreicht haben. In dem geschilderten Beispiel ist dies **Hauptmenü > Einstellungen > Bildeinstellungen**. Im weiteren Verlauf der Anleitung wird der Menüpfad ebenfalls angegeben und zeigt Ihnen so, wie Sie in das jeweilige Menü mit den beschriebenen Einstellungen gelangen.

 $\left(\overline{\bm{i}}\right)$ 

 $\left| \boldsymbol{i} \right|$ 

Wird in der unteren Bildschirmzeile die **blaue Funktionstaste** mit **Hilfe** angezeigt, so können Sie durch Drücken dieser Taste eine Hilfeseite anzeigen und durch erneutes Drücken wieder ausblenden.

Im Hauptmenü können Sie durch drücken der **gelben Funktionstaste** die **Smart-TV-Gerätefunktionen** einsehen und die Datenschutzeinstellungen **Akzeptieren (an)** oder **Ablehnen (aus)**.

#### **9.3 Einstellungen übernehmen / Menüs verlassen**

In einigen Menüs und Funktionen müssen vorgenommene Änderungen manuell übernommen werden, um diese dauerhaft zu speichern.

Geschieht dies nicht, werden mit dem Verlassen des Menüs bzw. der Funktion automatisch wieder die vor der Änderung gültigen Werte eingestellt.

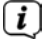

Wird ein Feld **Übernehmen** oder in der unteren Bildschirmzeile die **grüne Funktionstaste** mit **Übernehmen** angezeigt, erkennen Sie daran, dass die vorgenommen Änderungen zur Speicherung manuell übernommen werden müssen.

> Durch Markieren von **Übernehmen** mit Hilfe der **Pfeiltasten rechts/links** und bestätigen mit der Taste **OK** bzw. durch Drücken der **grünen Funktionstaste Übernehmen** werden die Änderungen gespeichert und Sie kehren zur nächsthöheren Menüebene zurück.

Alternativ:

> Drücken Sie die Taste **Zurück**. Es erscheint nun eine Abfrage, ob die vorgenommenen Änderungen übernommen werden sollen.

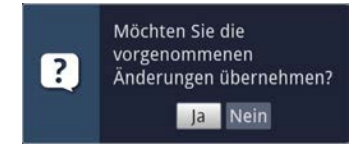

DE

> Markieren Sie mit den **Pfeiltasten rechts/links Ja** bzw. **Nein** und bestätigen Sie mit der Taste **OK**. Entsprechend Ihrer Auswahl werden die Änderungen nun gespeichert bzw. verworfen und Sie kehren zur nächsthöheren Menüebene zurück.

Alternativ:

> Um das Menü direkt zu verlassen, betätigen Sie die Taste **Menü** oder **TV/ RADIO**. In diesem Fall werden die manuell zu speichernden Einstellungen zurückgesetzt.

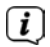

Wird in der unteren Bildschirmzeile die grüne Funktionstaste mit Übernehmen nicht angezeigt, so werden die Änderungen automatisch mit dem Verlassen des Menüs gespeichert.

 $\left\lceil i \right\rceil$ 

Durch drücken der Taste **TV/RADIO** kehren Sie grundsätzlich immer ohne Speicherung sofort in den normalen TV-Betrieb zurück, wenn Sie sich in einem Menü befinden.

#### **9.4 Ändern einer Einstellung**

Sie können Einstellungen über die **Pfeilauswahl**, die **Auswahlliste**, die **Zifferneingabe** sowie die **virtuelle Tastatur** vornehmen. Mit Hilfe welcher Methode eine markierte Einstellung abgeändert werden kann ist durch das Gerät vorgegeben. Sie erkennen diese an den folgend dargestellten Symbolen:

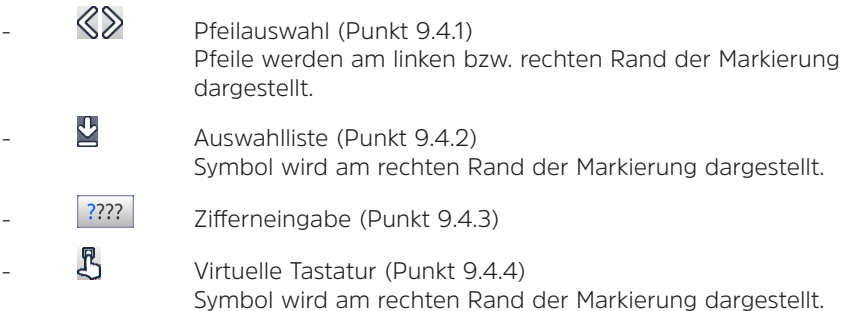

#### **9.4.1 Pfeilauswahl**

> Wird  $\Im$  links sowie  $\Im$  rechts neben dem eingestellten Wert dargestellt, können Sie diesen mit Hilfe der **Pfeiltasten links/rechts** abändern.

#### **9.4.2 Auswahlliste**

> Wird rechts neben dem eingestellten Wert **der dargestellt, erfolgt das Ändern** eines Wertes über die Auswahlliste. Als Beispiel wird nachfolgend Die OSD-Schriftgröße von "normal" auf "klein" geändert.

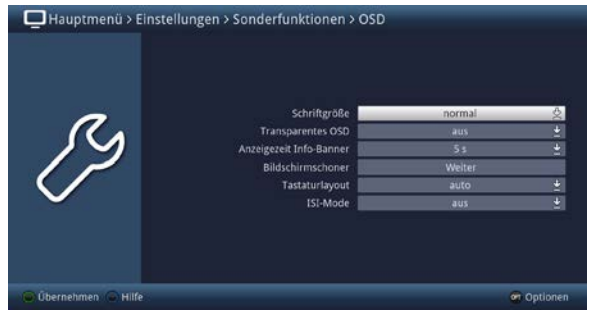

> Bewegen Sie die Markierung auf den entsprechenden Eintrag und drücken Sie die Taste **OK**, um die Auswahlliste zu öffnen:

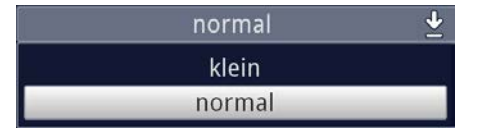

> Markieren Sie mit den **Pfeiltasten auf/ab** die gewünschte Einstellung:

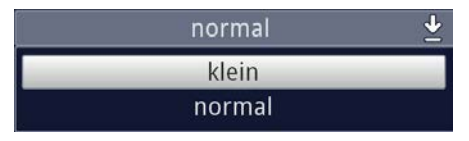

 $\left| \widehat{\mathbf{i}} \right|$ 

Durch Betätigen der **Pfeiltasten auf/ab** können Sie die Markierung zeilenweise und mit den Tasten **Seite auf/ab** seitenweise auf-/abwärts verschieben.

> Indem Sie mit **OK** bestätigen, wird die Auswahlliste wieder geschlossen und die ausgewählte Einstellung im Menü dargestellt.

#### **9.4.3 Zifferneingabe**

> Geben Sie mit Hilfe der **Zifferntasten** die gewünschte neue Einstellung ein, wenn innerhalb der Markierung Fragezeichen ???? oder ein Zahlenwert 1234 dargestellt wird.

#### **9.4.4 Virtuelle Tastatur**

Wird  $\mathfrak B$  rechts neben dem eingestellten Wert dargestellt, so erfolgt das Ändern eines Wertes über die **virtuelle Tastatur**. Bei dieser Eingabemethode haben Sie drei verschiedene Tastaturmöglichkeiten.

Sie können die Tastaturdarstellung zwischen der sogenannten QWERTZ-Tastatur und der alphabetischen Tastatur umschalten, als auch jederzeit eine SMS-Tastatur verwenden.

Die Funktionsweise der QWERTZ-Tastatur ist identisch zu der alphabetischen Tastatur. Sie unterscheiden sich lediglich in der Anordnung der verschiedenen Buchstaben, Zahlen, Zeichen und Symbolen.

> Drücken Sie die Taste **OK**, um die virtuelle Tastatur zu öffnen. Die Tastatur erscheint nun in der alphabetischen Darstellung.

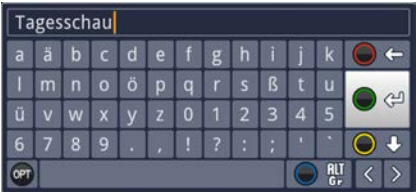

> Durch Drücken der Taste Option **OPT** können Sie zur QWERTZ-Tastatur sowie zurück zur alphabetischen Tastatur wechseln.

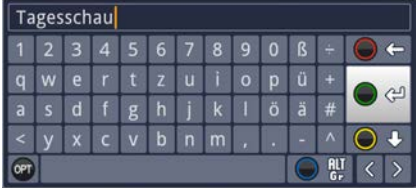

Sie können nun den gewünschten Begriff nun wie folgend beschrieben eingeben:

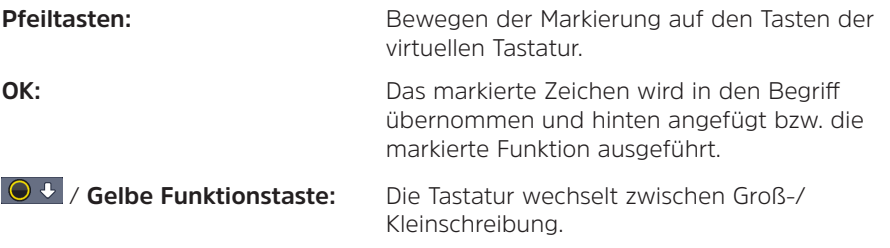

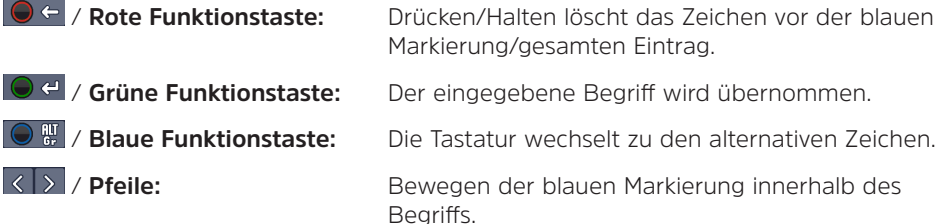

Die Bedienung der SMS-Tastatur erfolgt über die **Zifferntasten** aus der alphabetischen sowie der QWERTZ-Tastatur heraus und kann jederzeit erfolgen. Die Farbtasten behalten somit die zuvor beschriebenen Funktionen.

- > Drücken Sie eine der **Zifferntasten 0 9**, um die verschiedenen Buchstaben, Zahlen, Zeichen und Symbole auszuwählen. Nach dem ersten Drücken einer Zifferntaste wird der erste Buchstabe der entsprechenden Zeichenreihe markiert.
- > Mit jedem erneuten Drücken derselben **Zifferntaste** verschiebt sich die Markierung um ein Feld nach rechts. Drücken Sie so oft, bis das gewünschte Zeichen erreicht ist. Nach einem kurzen Moment wird dieses an den eingegebenen Begriff angefügt.

Den verschiedenen Zifferntasten sind nachfolgend dargestellte Buchstaben, Zahlen, Zeichen und Symbole zugeordnet.

- **0:**
- $-1 + = # 8 *$ **1:**
- abc 2 ä a ă á â ć ç **2:**
- $d$  e f 3  $\delta$  e é **3:**
- $q h i 4 \dot{q} i + \dot{r}$ **4:**
- **5:**  $\frac{1}{2}$  k 1 5  $\pm$  r
- mno6öónññoøõ **6:**
- pqrs7B ssšř **7:**
- tuv 8 û ú t t û û **8:**
- $W \times V$  z 9 ż ź  $V$  ž **9:**

Haben Sie das gewünschte Feld mit der Markierung erreicht, können Sie direkt mit der Auswahl des nächsten Zeichens beginnen, da in diesem Fall das Zeichen direkt an den Begriff angefügt wird. Möchten Sie direkt mit der Auswahl eines Zeichens derselben Zifferntaste fortsetzen, können Sie das zuvor markierte Zeichen durch Drücken der Pfeiltaste rechts an den Begriff anfügen.

#### **9.5 Optionsauswahl**

 $\sqrt{i}$ 

In einigen Menüs und Betriebsarten (z. B. TV-Betrieb, Musik-/Bilder-Wiedergabe etc.) haben Sie die Möglichkeit zusätzliche Funktionen und Optionen über die Optionsauswahl aufzurufen.

> Durch Drücken der Taste **Option** (**OPT**) öffnen Sie die Optionsauswahl in der rechten unteren Ecke des Bildschirms. In diesem Beispiel ist die Optionsauswahl der Programmliste dargestellt.

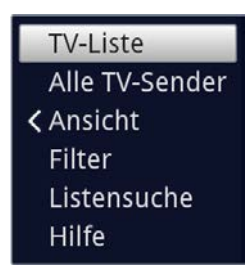

> Mit jedem erneuten Drücken der Taste **OPT** wird die Markierung jeweils eine Zeile weiter gerückt.

 $\lceil i \rceil$ Einige Optionen werden direkt in diesem Fenster ausgewählt. Einige andere Optionen, für die mehrere untergeordnete Auswahlmöglichkeiten bestehen, befinden sich in Optionengruppen. Markieren Sie eine dieser Optionengruppen und drücken Sie die Taste **OK** oder **Pfeiltaste links** (wenn sich neben dem Eintrag ein **Pfeil <** befindet), so öffnet sich automatisch links daneben ein weiteres Fenster.

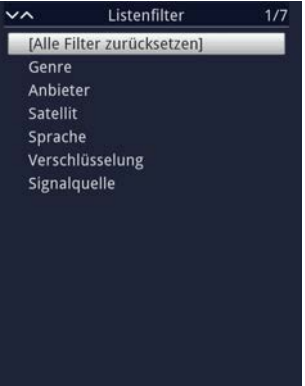

- > Innerhalb der Optionengruppe können Sie mit Hilfe der **Pfeiltasten auf/ab** eine der darin einsortierten Optionen markieren.
- $\lceil i \rceil$

Durch Betätigen der **Pfeiltasten auf/ab** können Sie die Markierung zeilenweise und mit den Tasten **Seite auf/ab** seitenweise auf-/abwärts verschieben.

- > Durch Drücken der Taste **OK** wird die markierte Option ausgewählt und die Optionsauswahl verlassen.
- > Möchten Sie keine Option auswählen, sondern die Optionsauswahl ohne Änderung verlassen, so Drücken Sie die Taste **Option** so oft bis diese ausgeblendet wird.

#### **10 Erstinstallation**

Nachdem Sie die Sicherheitshinweise durchgelesen und das Gerät wie in Kapitel 8 beschrieben angeschlossen haben, schalten Sie es nun wie in Kapitel 9 beschrieben ein.

Bei der ersten Inbetriebnahme des Gerätes wird automatisch der Installationsassistent **AutoInstall** gestartet. Mit Hilfe des Installationsassistenten können Sie auf einfache Art und Weise die wichtigsten Einstellungen des Gerätes vornehmen.

Im jeweiligen Installationsschritt wird erläutert, welche Einstellungen vorgenommen werden können.

> Im Startfenster des Installationsassistenten können Sie die Erstinstallation durch Drücken der **roten Funktionstaste** abbrechen. Das Gerät startet anschließend mit einer Standard-Vorprogrammierung.

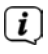

In den folgenden Installationsschritten können Sie die vorgenommenen Einstellungen durch Drücken der Taste **OK** übernehmen und Sie gelangen zum jeweils folgenden Installationsschritt.

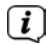

Durch Drücken der Taste **Zurück** gelangen Sie zum jeweils vorhergehenden Installationsschritt, dadurch können Sie Fehleingaben jederzeit korrigieren. **Der hier gezeigte Ablauf der Erstinstallation dient nur als Beispiel.**

Der genaue Ablauf der Erstinstallation hängt von den von Ihnen vorgenommenen Einstellungen ab. Folgen Sie daher bitte genau den Anweisungen auf dem Bildschirm.

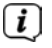

Die meisten Einstellungen im AutoInstall können auch zu einem späteren Zeitpunkt über das Menü geändert werden.

#### **Bediensprache**

> Beim Start des Installationsassistenten erscheint zunächst das Auswahlfenster für die **Bediensprache**.

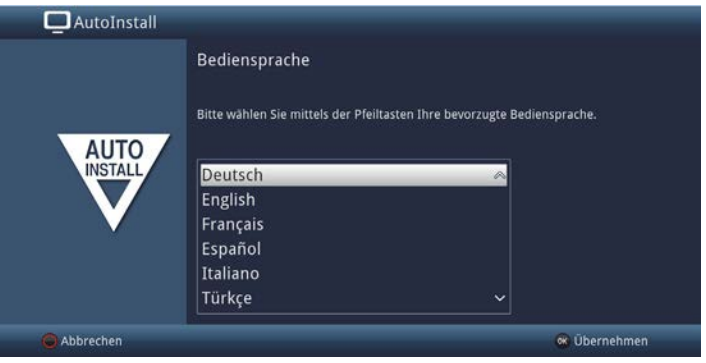

> Markieren Sie mit den **Pfeiltasten** die gewünschte Bediensprache.

Entsprechend dieser Auswahl wird automatisch die bevorzugte Audiosprache eingestellt. Diese Einstellungen können Sie auch zu einem späteren Zeitpunkt über das Menü anpassen.

> Durch Drücken der Taste **OK**, übernehmen Sie die Einstellung und gelangen zum nächsten Schritt des Installationsassistenten.

#### **Ländereinstellung**

 $\boxed{i}$ 

> Wählen Sie mit den **Pfeiltasten** das Land aus, in dem das Gerät betrieben wird.

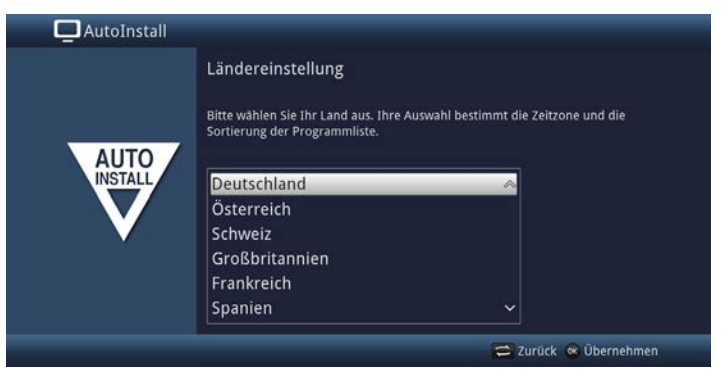

 $\boxed{i}$ 

Entsprechend Ihrer Auswahl wird die automatische Einstellung der Uhrzeit vorgenommen sowie auf die Sommer-/Winterzeit angepasst. Außerdem erfolgt anhand dieser Einstellung die automatische Sortierung der Programme im Installationsassistenten sowie nach einer Sendersuche.

> Drücken Sie die Taste **OK**, um die Auswahl zu übernehmen.

#### **Smart-TV-Gerätefunktionen**

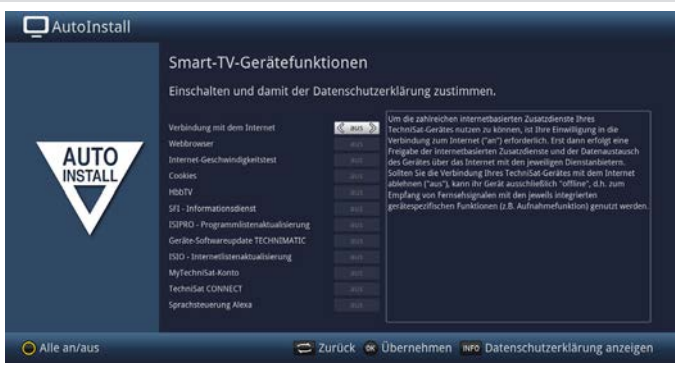

- > Um die internetbasierten Funktionen Ihres Gerätes nutzen zu können, muss die Verbindung zum Internet aktiv sein. Wählen Sie **an**, um die Verbindung zum Internet zuzulassen. Um die internetbasierten TechniSat-Zusatzdienste Ihres Gerätes im vollem Umfang nutzen zu können, müssen Sie zusätzlich die einzelnen Funktionen aktivieren.
- > Mit den **Pfeiltasten rechts/links** können Sie die Funktionen **ein** oder **aus**schalten.
- $\left\lceil i \right\rceil$ Wählen Sie **Verbindung mit dem Internet > nein**, wenn Sie keine Internet oder ISIO-Funktionalität nutzen möchten. Möchten Sie Internetdienste nutzen, werden Sie vom Gerät darauf hingewiesen, die Internetverbindung zuzulassen.

Die Verbindung zum Internet und die einzelnen internetbasierten TechniSat-Zusatzdienste, sowie die Datenschutzerklärung, können Sie auch jederzeit zu einem späteren Zeitpunkt über das **Hauptmenü > gelbe Funktionstaste** aufrufen und ändern.

 $\left(\overline{\mathbf{i}}\right)$ 

 $\left(\overline{\mathbf{i}}\right)$ 

In dieser Kurzanleitung und in der Bedienungsanleitung beschriebene Funktionsweisen beschreiben die Situation bei aktivierter Verbindung mit dem Internet und allen eingeschalteten Internetfunktionen.

- $\left\lceil i \right\rceil$ Durch drücken der INFO-Taste können Sie die Datenschutzerklärung anzeigen lassen. Nicht alle Dienste, die in der Datenschutzerklärung aufgeführt sind, müssen auch vom Gerät unterstützt werden.
- > Drücken Sie die Taste **OK**, um die Einstellung zu übernehmen und zum nächsten Punkt zu gelangen.

#### **Ultra-HD-Optimierung**

Betreiben Sie den DIGIPLUS UHD S an einem UHD (4K) fähigen TV-Gerät, haben Sie nun die Möglichkeit, die Auflösung des DIGIPLUS UHD S entsprechend zu ändern.

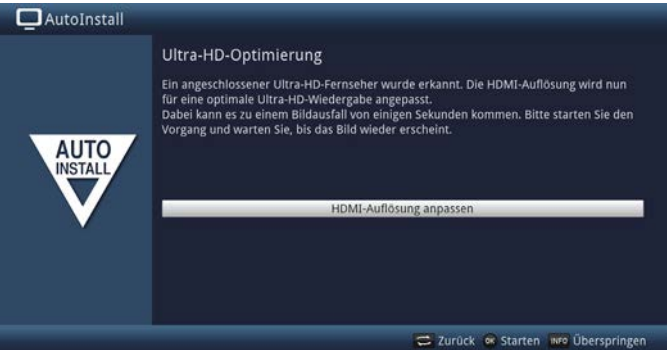

Diese Seite erscheint nur, wenn ein UHD (4K) fähiges TV-Gerät am HDMI-Ausgang erkannt wurde. Wenn Sie einen HD oder Full-HD TV verwenden, erscheint diese Seite nicht. Sie können dann sofort mit der Auswahl der Empfangswege beginnen, welcher im nächsten Schritt beschrieben wird.

> Drücken Sie die Taste **OK**, um die Auflösung anzupassen.

Nach Änderung der Auflösung kann Ihr TV-Gerät kurz flackern oder nur ein schwarzes Bild zeigen, bis wieder das normale Bild dargestellt wird. Eventuell muss an Ihrem TV-Gerät die Möglichkeit, UHD-Auflösungen am HDMI-Eingang darzustellen, erst aktiviert werden. Dies nennt sich meist "HDMI-Kompatibilitätsmodus" oder "HDMI-Erweiterter/Verbesserter Modus". Näheres hierzu entnehmen Sie bitte der Bedienungsanleitung Ihres TV-Gerätes.

> Nachdem erfolgreich die Auflösung geändert wurde, sehen Sie folgendes Bild:

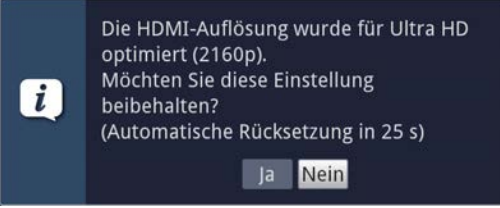

> Wählen Sie mit den **Pfeiltasten rechts/links > Ja** und drücken Sie die Taste **OK**, um die Einstellung beizubehalten. Kommt es zu Bildaussetzern, wählen Sie > **Nein**. Die Auflösung wird wieder auf den Standardwert zurückgesetzt.

Sollten Sie das oben dargestellte Fenster nicht angezeigt bekommen, warten Sie ein paar Sekunden ab, bis die Auflösung automatisch zurückgesetzt wird.

 $(i)$ 

 $\lceil \mathbf{i} \rceil$ 

 $\left(\overline{\mathbf{i}}\right)$ 

#### **Auswahl der Empfangssignale**

 $(i)$ 

Wählen Sie unter diesem Punkt des Installationsassistenten aus, welche Empfangsarten Sie nutzen möchten.

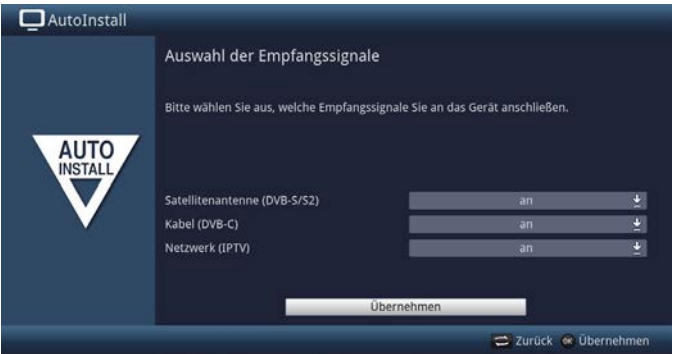

> Wählen Sie mit den **Pfeiltasten auf/ab** das Empfangssignal aus, dessen Verfügbarkeit Sie an- bzw. ausschalten möchten.

**Satellitenantenne (DVB-S/S2)** für digitale Satellitenprogramme;

**Kabel (DVB-C)** für digitale Kabel > IP Programme;

**Netzwerk (IPTV)** für digitale Verteilerstationen

- > Öffnen Sie durch Drücken der Taste **OK** das Auswahlfenster, markieren Sie mit den **Pfeiltasten auf/ab** die gewünschte Einstellung und schließen Sie das Fenster durch erneutes Drücken der Taste **OK**.
- > Um zum nächsten Installationsschritt zu gelangen, markieren Sie mit Hilfe der **Pfeiltasten** das Feld **Übernehmen** und bestätigen Sie mit der Taste **OK**.

Die nachfolgenden Schritte hängen von der Wahl der Empfangswege ab.

#### **Netzwerkkonfiguration**

In diesem Schritt findet eine automatische Überprüfung der Netzwerkkonfiguration statt.

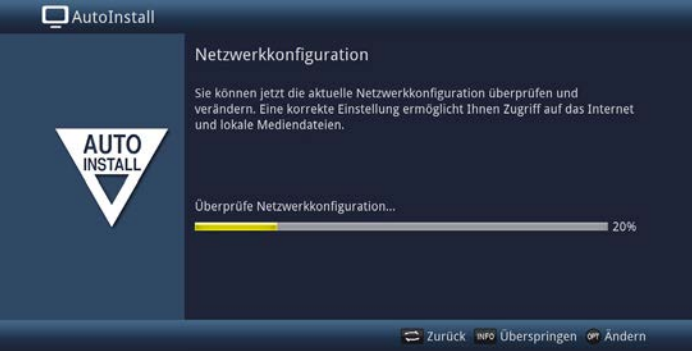

- > Möchten Sie die Überprüfung der Netzwerkkonfiguration nicht durchführen, dann drücken Sie die Taste **INFO**, um diesen Schritt zu überspringen.
- > Wenn Sie die Netzwerkeinstellungen überprüfen bzw. ändern möchten, drücken Sie die **Optionstaste**:

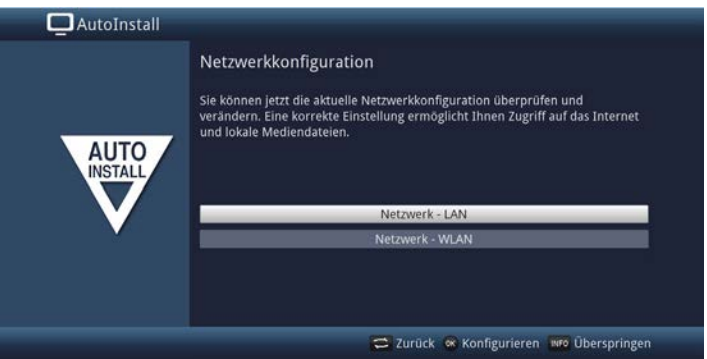

- > Wählen Sie mit den **Pfeiltasten auf/ab** aus, ob Sie ein LAN- oder ein WLAN Netzwerk konfigurieren möchten und drücken Sie die Taste **OK**.
- > Nehmen Sie nun die Netzwerkeinstellungen vor. Näheres zu den Einstellmöglichkeiten hierzu finden Sie in der Bedienungsanleitung.
- > Drücken Sie anschließend die Taste **INFO**, um die Einstellungen zu übernehmen. Die Überprüfung der Netzwerkkonfiguration startet nun erneut.
- > Drücken Sie **OK**, um zum nächsten Schritt zu gelangen.

#### **IPTV-Provider**

Haben Sie bei der Auswahl der Empfangssignale die Option **IPTV** aktiviert, können Sie in diesem Schritt einen Provider konfigurieren.<br>
I De Wurde die Quelle DVB-ID dealtiviert, so

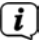

Wurde die Quelle DVB-IP deaktiviert, so erscheint statt dieser Seite des Installationsassistenten direkt die Seite "Netzwerkkonfiguration".

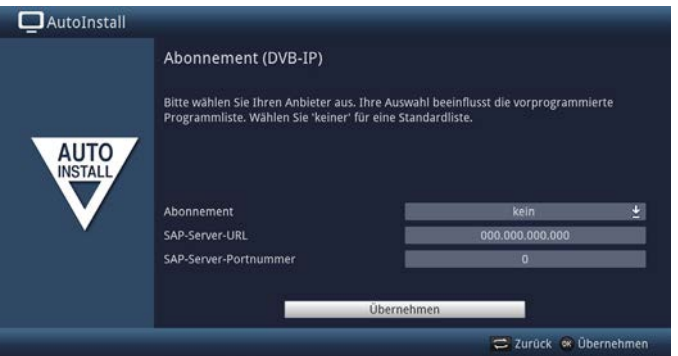

- > Wenn Sie den Dienst eines IPTV Providers in Anspruch nehmen, wählen Sie mit den Pfeiltasten, sowie mit der OK-Taste die gewünschte Einstellung aus.
- > Wählen Sie **Übernehmen** aus und drücken Sie die **OK**-Taste, um die Einstellungen zu übernehmen.

#### **Anzahl Antennensignale (DVB-S/S2)**

Haben Sie im Schritt **Auswahl der Empfangssignale** den digitalen Satellitenempfang (DVB-S/S2) aktiviert, können Sie nun wählen, wie viele DVB-S/S2 Antennenzuleitungen Sie an den Receiver angeschlossen haben.

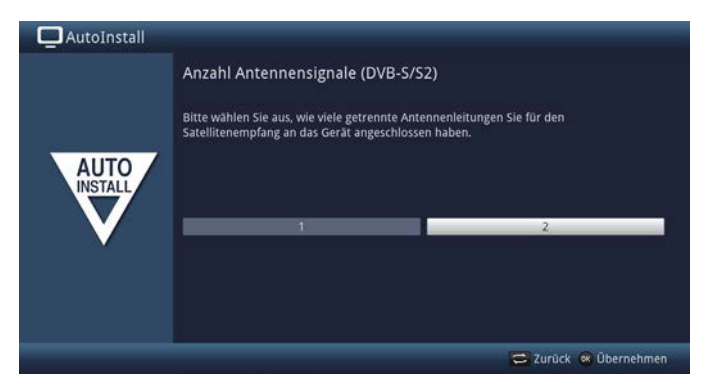

- > Wählen Sie mit den **Pfeiltasten rechts/links** aus, ob Sie **1** oder **2** (Twin-Betrieb) DVB-S/S2 Antennensignale angeschlossen haben.
- > Bestätigen Sie mit der Taste **OK**, um die Auswahl zu übernehmen.

#### **Antennenkonfiguration (DVB-S/S2)**

In diesem Installationsschritt können Sie die Einstellung an die Konfiguration Ihrer Satellitenantenne anpassen.

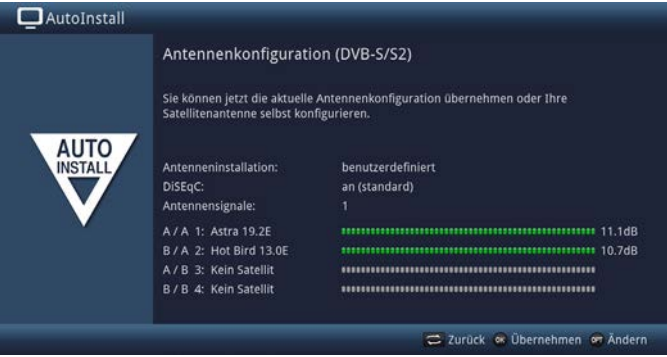

- > Wenn Sie die Standard-Antenneneinstellung übernehmen möchten, drücken Sie die Taste **OK**.
- > Wenn die Konfiguration Ihrer Empfangsanlage nicht der Standard- Einstellung entspricht, drücken Sie die **Optionstaste**.
- > Nehmen Sie nun die Antenneneinstellungen gemäß Ihrer Empfangsanlage vor und drücken Sie anschließend die Taste **Zurück**, um zur Übersicht der Antennenkonfiguration zurückzugelangen. Weitere Infos hierzu finden Sie auch in der Bedienungsanleitung.
- > Bestätigen Sie anschließend mit der Taste **OK**, um die Einstellungen zu übernehmen.

#### **Antennenkonfiguration (DVB-C)**

Haben Sie im Schritt **Auswahl der Empfangssignale** den digitalen Kabel > IP (DVB-C) Empfang aktiviert, können Sie nun die Servereinstellungen vornehmen.

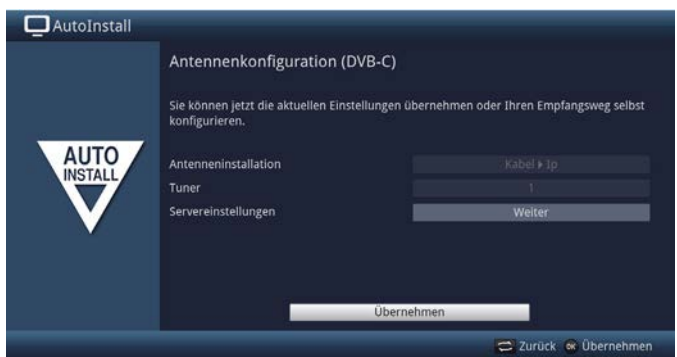

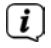

Sie können mit dem DIGIPLUS UHD S nicht direkt DVB-C Programme empfangen. Dies geht nur über einen Kabel > IP Server im Netzwerk.

#### **Software-Aktualisierung**

Nun überprüft der DIGIPLUS UHD S, ob eine neue Software für das Gerät zur Verfügung steht.

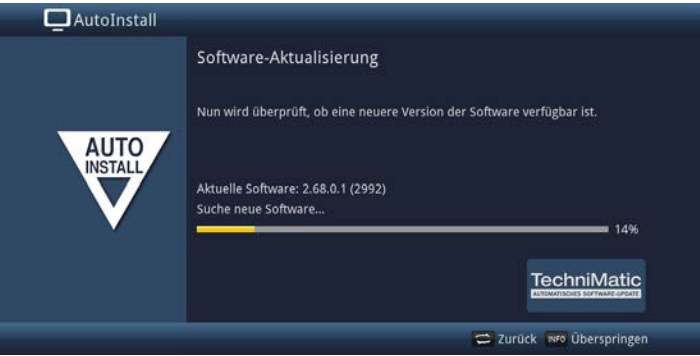

- > Möchten Sie das Suchen einer neuen Software nicht abwarten, so können Sie diesen Schritt durch Drücken der Taste **INFO** überspringen.
- $(i)$ Wurde die Suche nach einer neuen Software übersprungen, so führt ihr Gerät zu der im Menü eingestellten Zeit erneut einen Test durch, sofern Sie die Funktion aktiviert bleibt und sich das Gerät zu diesem Zeitpunkt im Standby-Betrieb befindet.
- > Steht keine neuere Gerätesoftware zur Verfügung, so gelangen Sie durch Drücken der Taste **OK** zum nächsten Schritt des Installationsassistenten.
- > Wurde hingegen eine neue Gerätesoftware gefunden, können Sie durch Drücken der Taste **OK** das automatische Software-Update starten. Näheres zum Aktualisieren der Software entnehmen Sie bitte dem Kapitel Softwareaktualisierung in der Bedienungsanleitung.

#### **Sendersuche**

Nun erfolgt automatisch eine Sendersuche über "Alle Sender" auf allen konfigurierten Empfangsquellen.

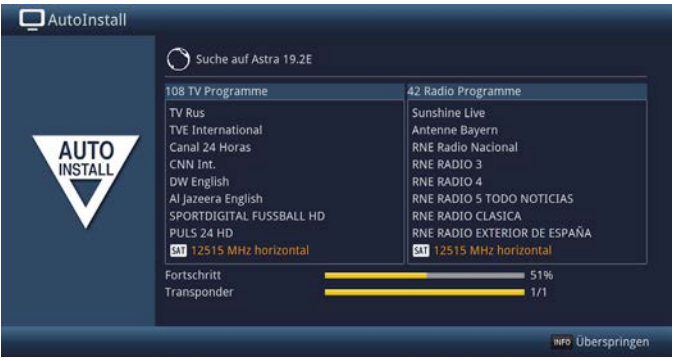

> Den Fortschritt können Sie am Bildschirm mitverfolgen.

#### **Regionalprogramme**

Einige Sendeanstalten senden ihr Programm mit verschiedenem regionalen Inhalt. Auf dieser Seite können Sie nun festlegen, welches dieser Regionalprogramme Sie bevorzugen. Das ausgewählte Regionalprogramm wird automatisch beim Umschalten auf die entsprechende Sendeanstalt eingestellt.

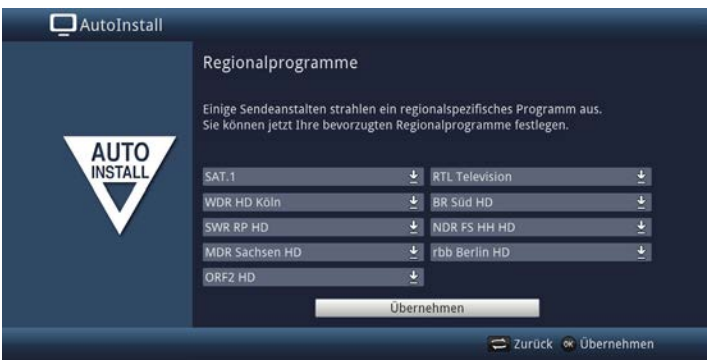

- > Markieren Sie mit den **Pfeiltasten** die Sendeanstalt, bei der Sie Ihr bevorzugtes Regionalprogramm festlegen möchten.
- > Öffnen Sie durch Drücken der Taste **OK** das Fenster mit den für diese Sendeanstalt verfügbaren Regionalprogrammen.
- > Wählen Sie mit den **Pfeiltasten auf/ab** das bevorzugte Regionalprogramm aus.
- > Schließen Sie das Fenster wieder durch Drücken der Taste **OK**.
- > Markieren Sie zum Übernehmen der ausgewählten Regionalprogramme mit Hilfe der **Pfeiltasten** das Feld **Übernehmen**.
- > Indem Sie mit der Taste **OK** bestätigen, gelangen Sie zum nächsten Installationsschritt.

## **ISIO-Internetlistenaktualisierung**

Das Gerät prüft nun, ob eine neue Liste mit ISIO-Internetlinks zur Verfügung steht (sofern Sie den Punkt unter Smart-TV-Gerätekonfiguration und aktiviert und eine Internetverbindung eingerichtet haben)

> Möchten Sie das Suchen einer neuen Internetlinkliste sowie ggf. das Laden der Liste nicht abwarten, so können Sie diesen Schritt durch Drücken der Taste **INFO** überspringen bzw. durch Drücken der Taste **OK** abbrechen.

#### **SFI-Daten laden**

Der DIGIPLUS UHD S verfügt über eine elektronische Programmzeitschrift SFI (**S**ieh**F**ern **I**nfo). Damit die Daten dieser elektronischen Programmzeitschrift dargestellt werden können, muss das Gerät zunächst die SFI-Daten vom Satelliten herunterladen.

Dazu startet Ihr Gerät, nachdem die Sendersuche abgeschlossen ist, automatisch mit dem Laden der SFI-Daten. Dieser Vorgang dauert bis zu 30 Minuten.

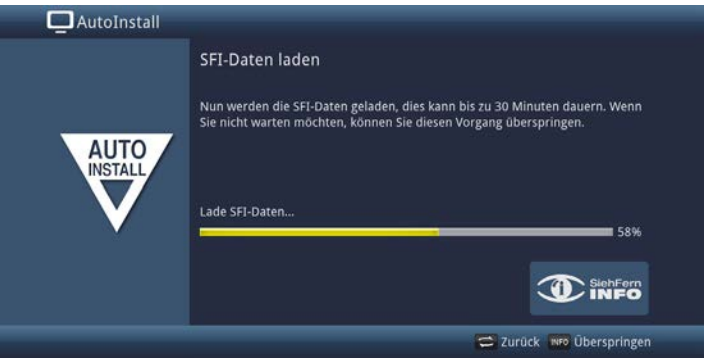

> Wenn Sie das Laden der SFI-Daten nicht abwarten möchten, können Sie den Vorgang durch Drücken der Taste **INFO** überspringen.

 $(i)$ Wurde die SFI-Aktualisierung übersprungen, lädt ihr Gerät zu der unter Menü > Einstellungen > Pogrammzeitschrift > Aktualisierungszeit eingestellten Zeit automatisch die SFI-Daten, sofern die Funktion aktiviert ist und sich das Gerät außerdem zu diesem Zeitpunkt im Standbybetrieb befindet.

> Zudem können Sie die Aktualisierung auch jederzeit manuell starten.

#### **Produktregistrierung**

Durch die Registrierung Ihres Produktes sichern Sie sich weitere Vorteile, z. B. eine erweiterte Garantie und helfen uns dadurch unsere Produkte und unseren Service noch besser auf Sie abstimmen zu können.

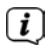

Bitte beachten Sie, dass hierzu eine Internetverbindung nötig ist.

> Drücken Sie die Taste **OK**, um die Produktregistrierung zu starten oder **INFO**, um sie zu überspringen.

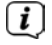

Die Produktregistrierung kann auch zu einem späteren Zeitpunkt unter Menü > Einstellungen > Sonderfunktionen gestartet werden.

#### **Beenden des Installationsassistenten**

Herzlichen Glückwunsch! Die Ersteinrichtung des DIGIPLUS UHD S ist nun abgeschlossen.

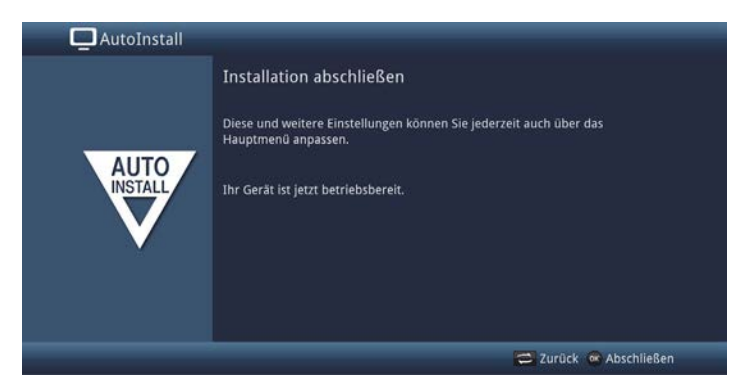

Bestätigen Sie den abschließenden Hinweis des Installationsassistenten durch Drücken der Taste **OK**. Der DIGIPLUS UHD S ist nun für den täglichen Einsatz eingerichtet und konfiguriert.

Jede Einstellung, die Sie bei der Ersteinrichtung vorgenommen haben, lässt sich nun auch zu einem späteren Zeitpunkt anpassen, z. B. können Sie die Programmliste Ihren Bedürfnissen entsprechend anpassen und sortieren. Den vollen Funktionsumfang und die Bedienung und Einstellung dessen, entnehmen Sie bitte der separaten **Bedienungsanleitung**, die Sie entweder auf der beigelegten CD-ROM, oder in der jeweils aktuellen Version auf der TechniSat Hompage www.technisat.de im PDF-Format finden.

#### **11 Bedienung**

#### **11.1 Einschalten**

> Schalten Sie den DIGIPLUS UHD S durch Drücken der Taste **Ein/Standby** am Gerät oder auf der Fernbedienung ein. Die Betriebs-LED wechselt von rot zu blau.

#### **11.2 Ausschalten**

- > Durch Drücken der Taste **Ein/Standby** am Gerät oder auf der Fernbedienung schalten Sie das Gerät wieder aus.
- > Das Gerät ist nun im Bereitschaftsbetrieb (Standby), dabei wird, sofern aktiviert, im Display des Gerätes die Uhrzeit eingeblendet. Die Betriebs-LED leuchtet im Standby-Modus rot.
- $(i)$ Die Standby Uhr kann im **Menü > Einstellungen > Grundeinstellungen > Standby-Uhr** aktiviert oder deaktiviert werden.

Sollte die Uhrzeit trotz aktivierter Standby-Uhr nicht angezeigt werden, muss diese vom Gerät noch eingelesen werden. Schalten Sie dazu das Gerät ein und empfangen Sie für ca. 30 Sekunden z. B. ZDF um die Uhrzeit automatisch einzulesen.

#### **11.3 Programmwahl**

 $\left(i\right)$ 

#### **11.3.1 Mit Hilfe der Programm auf/ab-Tasten**

> Schalten Sie die Programme mit Hilfe der **Pfeiltasten auf/ab** oder der Tasten **Programm+/-** auf der Fernbedienung jeweils um einen Programmplatz aufoder abwärts.

#### **11.3.2 Mit Hilfe der Zifferntasten**

- > Geben Sie mit Hilfe der Zifferntasten die gewünschte Programmnummer ein. Beispiel:
	- **1** für Programmplatz **1 1**, dann **4** für Programmplatz **14 2**, dann **3**, dann **4** für Programmplatz **234**
	- **1**, dann **5**, dann **6** dann **7** für Programmplatz **1567**

Bei der Eingabe von mehrstelligen Programmnummern haben Sie jeweils nach dem Drücken einer Taste ca. 3 Sekunden Zeit, um die Eingabe zu vervollständigen. Wollen Sie nur eine ein-, zwei- oder dreistellige Zahl eingeben, so können Sie den Umschaltvorgang durch längeres gedrückt Halten der letzten Ziffer oder durch Drücken der Taste **OK** beschleunigen.

## **11.3.3 Mit Hilfe des Navigators (Programmliste)**

> Drücken Sie im normalen Betrieb (keine Einblendung des Hauptmenü/OSD) die Taste **OK**.

Es erscheint nun der **Programmlisten-Navigator**. Im TV-Betrieb erscheinen nur TV- und im Radiobetrieb nur Radioprogramme. Das momentan eingestellte Programm ist markiert.

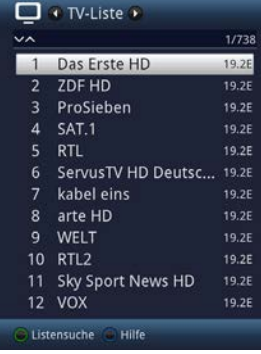

- > Zusätzliche Informationen zur laufenden Sendung erhalten Sie durch Drücken der Taste **INFO**.
- > Die Empfangsquelle des Programms wird rechts neben dem Programm durch ein entsprechendes Piktogramm dargestellt.

## **11.3.4 Programm auswählen**

- > Nun können Sie mit den **Pfeiltasten auf/ab**, den **Seite auf/ab** sowie den **Zifferntasten** das gewünschte Programm markieren.
- > Durch Drücken der Taste **OK** wird das markierte Programm eingestellt und wiedergegeben, sowie die Programmliste wieder ausgeblendet.

## **11.3.5 Liste auswählen**

Um das Auffinden von Programmen zu erleichtern, verfügt Ihr Gerät über verschiedene Programmlisten. Sie können eine Ihrer Favoritenlisten (TV-Liste - TV-Liste 16) auswählen und sich die Programme nach verschiedenen Kriterien sortieren oder filtern lassen.

- > Drücken Sie die Taste **OK**. Es erscheint die aktive Programmliste.
- > Nun können Sie mit Hilfe der **Optionsauswahl** (Taste **OPT**) die gewünschte Programmliste öffnen.

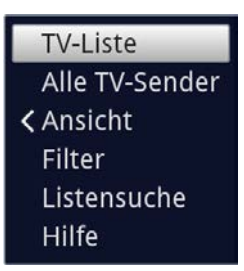

Alternativ:

> Wählen Sie mit den **Pfeiltasten rechts/links** bei geöffneter Programmliste die darzustellende Liste. Die aktuelle Liste wird im oberen Bereich des OSD angezeigt.

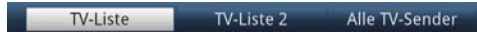

 $\lceil i \rceil$ 

Eigene TV-bzw. Radio-Listen können Sie unter **Menü > TV-Listen verwalten** oder **Radio-Listen verwalten** konfigurieren. Näheres hierzu in der Bedienungsanleitung.

## **11.3.5.1 Ansicht**

Die Option **Ansicht** ermöglicht Ihnen die Anzeigereihenfolge der Sender der aktiven Programmliste zu ändern. Es stehen die Optionen **Nach Programmnummer sortieren** (Sortierung nach Programm-platz) oder **Nach Name sortieren** (Alphabetische Sortierung) zur Verfügung.

- > Markieren Sie die Option **Ansicht** und drücken Sie die Taste **OK** oder die **Pfeiltaste links**, um die Option zu öffnen.
- > Markieren Sie die gewünschte Sortierreihenfolge und drücken Sie die Taste **OK**.

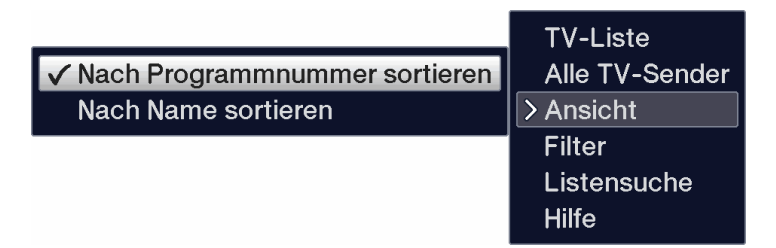

#### **11.3.5.2 Filter**

Durch Setzen eines oder mehrerer Filter können Sie sich nur bestimmte Sender anzeigen lassen, die die gewünschten Kriterien erfüllen.

> Markieren Sie die Option **Filter** und drücken Sie die Taste **OK**.

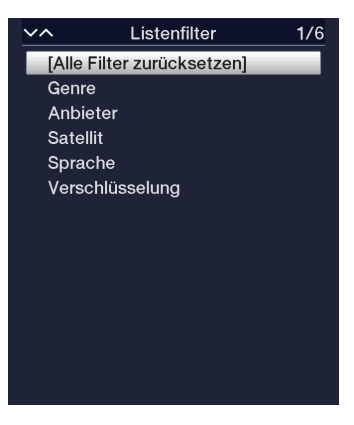

- > Nun wählen Sie aus der erscheinenden Liste eine gewünschte Filteroption aus und bestätigen die Auswahl mit der Taste **OK**.
- $\left(\mathbf{i}\right)$ Die Programmliste zeigt nun nur die Sender an, die zu dem gewünschten Kriterium passen. Um die Liste weiter zu filtern, führen Sie die oben beschriebenen Schritte erneut durch und setzen auf diese Weise einen weiteren Filter.

Um alle Anzeigefilter zu entfernen

- > Öffnen Sie das Optionsmenü mittels der Taste **OPT**.
- > Wählen Sie die Option **Filter** und drücken Sie die Taste **OK**.
- > Wählen Sie nun **[Alle Filter zurücksetzen]** und drücken Sie die Taste **OK**.

Die Programmliste wird nun wieder komplett angezeigt.

#### **11.3.6 Aufrufen gesperrter Programme**

Wird ein Programm eingestellt, das durch die Kindersicherung gesperrt ist, erscheint die Meldung **Geräte PIN** auf dem Bildschirm.

Geräte PIN

> Geben Sie mit Hilfe der **Zifferntasten** Ihren Geräte PIN ein.

Das gewünschte Programm wird eingestellt. Alternativ:

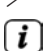

 $(i)$ 

> Schalten Sie auf ein nicht gesperrtes Programm.

Ist die globale Kindersicherung aktiv, wird der Geräte PIN-Code beim Einschalten eines gesperrten Programms abgefragt. Um den Bedienkomfort zu erhöhen, müssen Sie den Geräte PIN-Code in einer Betriebsphase nur einmal eingeben.

Beachten Sie hierzu unbedingt auch die Hinweise und Einstellungen zur globalen und nutzerabhängigen Kindersicherung (TechniFamily) in Ihrer Bedienungsanleitung.

## **11.3.7 Rückkehr zum zuletzt eingestellten Programm**

- > Durch Drücken der Taste **Zurück** auf der Fernbedienung wird das zuletzt eingestellte Programm wieder eingestellt.
- > Drücken Sie die Taste erneut, wird wieder das zuvor gesehene Programm eingestellt.

## **11.3.8 TV/Radioumschaltung**

> Mit Hilfe der Taste **TV/Radio** können Sie zwischen dem TV- und Radiobetrieb wechseln.

 $\left\lceil i \right\rceil$ Das Gerät schaltet auf das zuletzt gehörte Radio, bzw. TV-Programm.

Beachten Sie auch die Einstellung zum OSD Radio/Musik in Ihrer Bedienungsanleitung.

#### **11.3.9 Auswahl eines Regionalprogramms**

Sie haben bei der Erstinstallation für einige Programme die bevorzugten Regionalprogramme ausgewählt. Stellen Sie nun eines dieser Programme ein, dann erscheint eine Zusatzinformation in der Infobox, dass weitere Regionalprogramme zur Auswahl stehen.

- > Mit Hilfe der **Optionsauswahl** können Sie zwischen den verschiedenen Regionalprogrammen unter dem Punkt **Region** auswählen.
	- Das gewählte Regionalprogramm wird nun als bevorzugtes Regionalprogramm dieser Sendeanstalt hinterlegt.

#### **11.4 Infobox**

 $\boxed{\mathbf{i}}$ 

 $\lceil i \rceil$ 

Nach jedem Programmwechsel erscheint, für die unter Menü> Einstellungen> Sonderfunktionen> OSD eingestellte Dauer eine Infobox auf dem Bildschirm. Sie kann zudem manuell durch Drücken der Taste **INFO** auf der Fernbedienung aufgerufen werden.

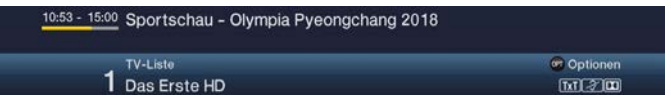

In dieser Infobox werden der Programmplatz und der Programmname des eingestellten Programms, der Titel der gerade laufenden Sendung sowie die momentan aktive Programmliste angezeigt.

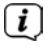

Der Fortschrittsbalken wird entsprechend der bereits vergangenen Sendezeit der laufenden Sendung gelb eingefärbt. Wird der Anfang des Fortschrittsbalkens rot eingefärbt, so startete die Sendung zu früh und bei rot eingefärbtem Ende wurde die laufende Sendung überzogen.

Zudem werden weitere Programmeigenschaften angezeigt: Zum Beispiel:

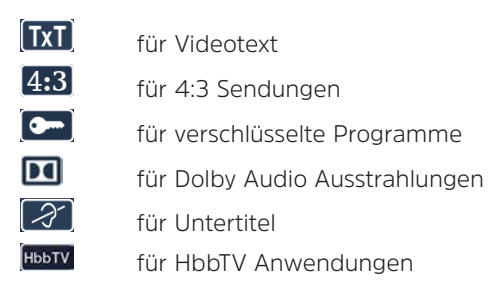

Außerdem wird in der rechten oberen Ecke des Bildschirms die aktuelle Uhrzeit dargestellt.

## **11.4.1 Uhr und Programminfo anzeigen**

Mit dieser Funktion können Sie sich Programminformationen des eingeschalteten Programmes ansehen.

> Durch Drücken der Taste **INFO** erscheinen die in Punkt 11.4 angegebenen Informationen erneut für die unter Menü > Einstellungen > Sonderfunktionen > OSD > Anzeigezeit Info-Banner eingestellte Dauer.

## **11.5 Weitere Programminformationen**

Sofern gesendet, können Sie weitere Programminformationen zu dem eingeschalteten Programm erhalten.

- > Durch zweimaliges Drücken der Taste **INFO** wird das Infofenster vergrößert und erweiterte Informationen für das derzeitig eingestellte Programm dargestellt.
- > Längere Infotexte können mit den **Pfeiltasten auf/ab** zeilenweise verschoben bzw. mit den Tasten **Seite auf/ab** seitenweise geblättert werden.
- > Sofern gesendet, wird durch erneutes Drücken der Taste **INFO** die nachfolgende Sendung angezeigt.
- > Drücken Sie die Taste **INFO** ein weiteres Mal, um die Anzeige wieder auszublenden.

## **11.6 Empfang von verschlüsselten Programmen**

- > Stecken Sie ein CI/CI+ -Modul in den Steckplatz ein.
- > Stecken Sie die Smartcard in den Kartenschlitz des CI/CI+ -Moduls. Achten Sie darauf, dass sich der goldfarbene Chip der Smartcard je nach Ausführung des Moduls an der richtigen Position befindet.

Wird nun ein verschlüsseltes Programm eingestellt, überprüft Ihr Gerät automatisch den CI/CI+ -Steckplatz und stellt das Programm unverschlüsselt dar, sofern für dieses Programm eine gültige Smartcard bzw. ein entsprechendes CI/CI+ -Modul mit einer gültigen Smartcard enthalten ist.

- $(i)$ Bei verschlüsselten Programmen können Sendungen, die für Kinder ungeeignet sind, durch eine Jugendschutzkennung vorgesperrt werden. Um die jeweilige Sendung freizugeben, ist die Eingabe des, auf der Smartcard gespeicherten, Smartcard PIN-Codes erforderlich.
- > Um die Sendung freizugeben, geben Sie mit Hilfe der **Zifferntasten** den 4-stelligen Smartcard PIN-Code ein.

## **11.7 Lautstärkeregelung**

Sie haben die Möglichkeit, die Lautstärke des DIGIPLUS UHD S zu regeln. Dies erleichtert den Umgang, da Sie somit alle wichtigen Funktionen mit einer Fernbedienung steuern können und nicht auf die Fernbedienung Ihres Fernsehgerätes zurückgreifen müssen.

> Regeln Sie die Lautstärke des DIGIPLUS UHD S mit Hilfe der Wipptaste **Lautstärke +** lauter und mit Hilfe der Wipptaste **Lautstärke -** leiser.

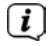

 $\boxed{i}$ 

Während der Lautstärkeregelung erscheint am oberen Bildschirmrand und im Display die Anzeige der aktuell eingestellten Lautstärke.

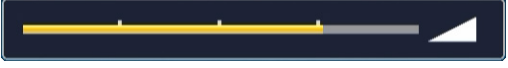

Nach dem Einschalten wird der Ton mit der unter Menü > Einstellungen > Toneinstellungen > Einschaltlautstärke eingestellten Lautstärke wiedergegeben.

#### **11.7.1 Tonstummschaltung**

> Durch Drücken der Taste **Ton ein/aus** wird der Ton aus- bzw. durch erneutes Drücken dieser Taste wieder eingeschaltet.

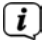

Während der gesamten Zeit, in der der Ton stumm geschaltet ist, wird das Symbol  $\boxed{\mathcal{A}}$  am rechten oberen Bildschirmrand dargestellt.

## **11.8 Auswahl einer anderen Sprache / Tonoption**

Bei einigen Programmen haben Sie die Möglichkeit eine andere Tonoption (Dolby Audio, Stereo bzw. Audiokanal 1 oder Audiokanal 2) oder eine andere Sprache auszuwählen.

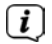

Stehen bei einem Programm verschiedene Tonoptionen oder Sprachen zur Auswahl, so wird Ihnen dies durch den Hinweis **Ton** zusammen mit der aktuell ausgewählten Tonoption bzw. Sprache am unteren Rand der erweiterten Programminformation angezeigt.

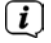

Wird die eingestellte Sendung auch im Dolby Audio-Sound ausgestrahlt, erscheint zudem in der Infobox das Symbol **DC** 

> Mit Hilfe der **Optionsauswahl** können Sie unter der Option **Ton** die gewünschte Sprache/Tonoption auswählen.

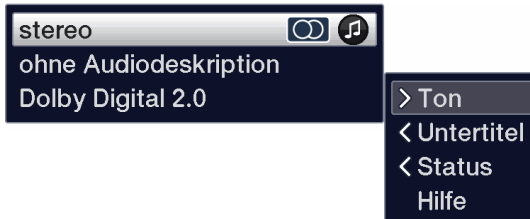

 $\left| \widehat{\mathbf{i}}\right|$ Alternativ können Sie auch die Taste **TON** (Audiokanal) auf der Fernbedienung drücken, um sofort zur Tonauswahl zu gelangen.

## **11.9 Standbild**

- > Durch Drücken der Taste **Standbild** (**STILL**)wird das aktuelle Fernsehbild als Standbild wiedergegeben.
- > Durch nochmaliges Drücken dieser Taste kehren Sie zum Normalbetrieb zurück.

 $\lceil \mathbf{i} \rceil$ Während des Standbildes wird der Ton weiterhin normal wiedergegeben.

## **11.10 Videotext**

Ihr Gerät kann Videotext Informationen von Programmen darstellen, die

Videotext-Daten senden. Dies wird Ihnen durch das Symbol **IXI** in der Infobox angezeigt.

- > Durch Drücken der Taste **Videotext** (**TXT**) schalten Sie den Videotext des aktuell gewählten Programmes mit seiner Übersichtsseite ein.
- > Geben Sie mit den **Zifferntasten 0** bis **9** die Seitenzahl der gewünschten Videotextseite 3-stellig ein.
- > Benutzen Sie die farbigen **Funktionstasten**, um die in den entsprechenden Feldern angezeigten Seiten aufzurufen.
- > Zum Verlassen des Videotextes, drücken Sie die Taste **Zurück**.

## **11.11 Untertitel**

Wird eine Sendung mit Untertiteln ausgestrahlt, erscheint in der Infobox das Untertitel-Symbol 21

- > Mit Hilfe der **Optionsauswahl** können Sie unter dem Punkt **Untertitel** den gewünschten darzustellenden Untertitel auswählen.
- $\left(\mathbf{i}\right)$ Das Gerät kann sowohl Videotextuntertitel als auch DVB-Untertitel darstellen. Die Darstellung der beiden Untertitelarten kann unterschiedlich sein.
	- Beachten Sie, dass die Untertitel nur dann dargestellt werden können, wenn der Sender die entsprechenden Daten auch tatsächlich sendet. Übermittelt der Sender lediglich die Untertitelkennung, jedoch keine Daten, so können die Untertitel nicht dargestellt werden.
- $\lceil \mathbf{i} \rceil$

 $\left(\mathbf{i}\right)$ 

Möchten Sie, dass Ihr Gerät untertitelte Sendungen automatisch mit Untertitel wiedergibt, so stellen Sie Ihr Gerät auf automatische Untertitel-Wiedergabe. Weitere Infos hierzu finden Sie in der Bedienungsanleitung.

#### **11.12 Formatumschaltung / Zoom**

- > Durch Drücken der Taste **Zoom/Format** können die verschiedenen vordefinierten Formate (original, optimal, optimal 16:9, vollzoom und stretch) durchschalten sowie die Einstellung benutzerdefiniert, in der Sie das Bild Ihren Wünschen entsprechend anpassen können, aufrufen.
- $\left\lceil i \right\rceil$

Um das Bild den Wünschen entsprechend anzupassen stehen folgende Möglichkeiten zur Verfügung:

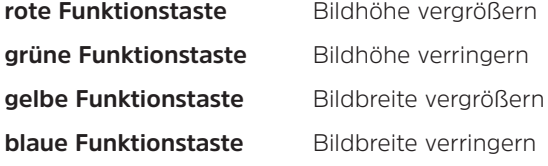

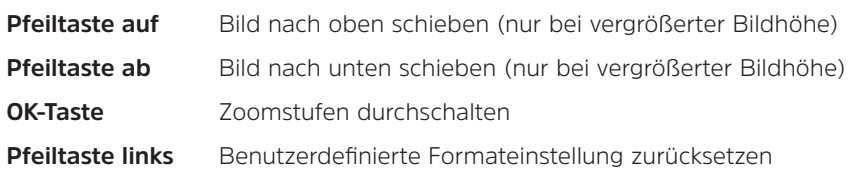

> Um die Formatumschaltung auszublenden, betätigen Sie die Taste **Zurück**.

## **11.13 PiP- / PaP-Funktion**

Ihr Gerät verfügt sowohl über die PiP-Funktion (PiP = Picture in Picture = Bild in Bild), als auch die PaP-Funktion (PaP = Picture and Picture = Bild und Bild). Welche Darstellung Sie bevorzugen können Sie im Menü > Einstellungen > Bildeinstellungen > PiP-/PaP-Modus einstellen.

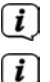

Beachten Sie hierzu auch den Punkt PiP/PaP in der Bedienungsanleitung.

Die PiP/PaP-Funktion steht nicht bei UHD Sendern zu Verfügung.

## **11.13.1 PiP- / PaP-Funktion aufrufen**

> Durch Drücken der Taste **PiP / PaP** schalten Sie die PiP- bzw. PaP-Funktion ein.

## **11.13.2 PiP- / PaP-Bilder tauschen**

> Durch Drücken der Taste **Zurück** werden die beiden Bilder ausgetauscht. Das PiP-/PaP-Bild wird zum Hauptbild und umgekehrt.

## **11.13.3 PiP- / PaP-Funktion verlassen**

> Sie können die PiP- bzw. PaP-Funktion sowohl durch Drücken der Taste **PiP / PaP**, als auch durch Drücken der Taste **TV/Radio** verlassen.

## **11.14 Sleeptimer**

Durch den Sleeptimer können Sie die Abschaltezeit Ihres Gerätes einstellen.

> Durch mehrmaliges Drücken der Taste **Sleep-Timer** können Sie den Sleep-Timer aktivieren (15 Minuten bis 120 Minuten) oder diesen ausschalten.

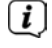

Nach erreichen der eingestellten Zeit, schaltet der DIGIPLUS UHD S automatisch in den Standby-Modus.

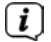

Durch neue Europaweite Energiesparregelungen, schaltet das Gerät automatisch in den Standby, wenn 3 Stunden lang keinerlei Bedienung erfolgte. Diese Funktion kann im Menü > Einstellungen > Grundeinstellungen > Auto Standby konfiguriert werden.

## **11.15 Programmzeitschrift SFI**

Der DIGIPLUS UHD S verfügt über die elektronische Programmzeitschrift SiehFern Info.

Dadurch können Sie die Programminformationen einzelner oder mehrerer digitaler Programme auf dem Bildschirm darstellen und sehr schnell einen Überblick über die gerade laufenden Sendungen oder über die Sendungen des Tages bzw. der folgenden Tage verschaffen.

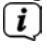

Beachten Sie hierzu auch die entsprechenden Punkte in der Bedienungsanleitung.

> Drücken Sie die Taste **SFI** um die elektronische Programmzeitschrift aufzurufen.

 $\left\lceil i \right\rceil$ 

Es erscheint die elektronische Programmzeitschrift mit der eingestellten Startkategorie. In Werkseinstellung ist die Startkategorie **Überblick** ausgewählt.

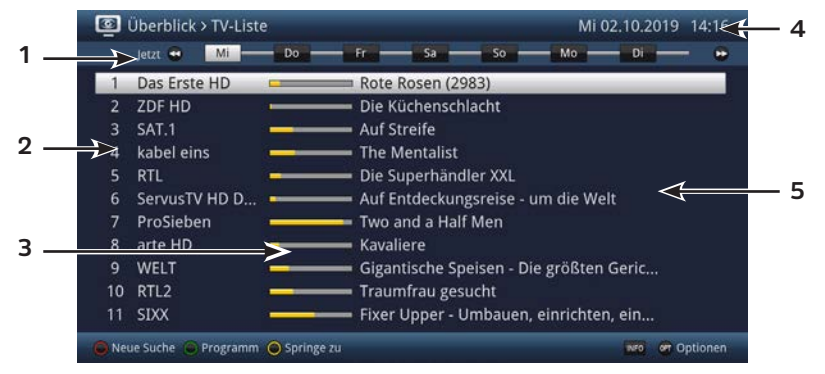

**1**: **Anzeigezeit** > gibt den Zeitpunkt der darzustellenden Sendungen an.

**Zeitleiste** > grafische Darstellung der Anzeigezeit durch Fortschrittsbalken.

- **2**: Programmname mit entsprechendem Programmplatz innerhalb der aktiven Programmliste.
- **3**: Fortschrittsbalken bzw. Start-/Stoppzeit der angezeigten Sendung.
- **4**: Aktuelles Datum und aktuelle Uhrzeit.
- **5**: Sendungen der dargestellten Programme.
- > Zu den verschiedenen SFI-Ansichten und -Funktionen gelangen Sie über die **Optionsauswahl** sowie über die am unteren Bildrand dargestellte zugeordnete **Funktionstaste**.
- > Mit Hilfe der **Pfeiltasten rechts/links**, der Tasten **Vorspulen/Rückspulen**, der **Pfeiltasten auf/ab** sowie der Tasten **Seite auf/ab** können Sie die Anzeigezeit vor-/zurückschalten bzw. die Markierung bewegen.

Entsprechend der Anzeigezeit wird auch der Fortschrittsbalken in der Zeitleiste vor bzw. zurück geschoben.

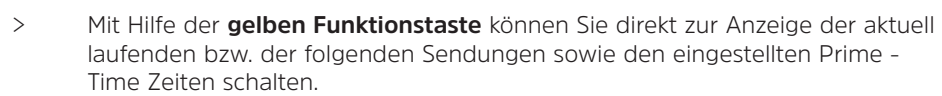

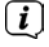

 $\left\lceil i \right\rceil$ 

Ihre bevorzugten Prime - Time Zeiten können Sie im **Menü > Einstellungen > Programmzeitschrift**, festlegen.

- > Stehen weitere Informationen zur markierten Sendung zur Verfügung, so können Sie diese jeweils durch Drücken der Taste **INFO** aufrufen und verlassen.
- > Durch Drücken der Taste **OK** können Sie direkt auf das markierte Programm umschalten.
- > Durch Drücken der Taste **SFI** können Sie die elektronische Programmzeitschrift wieder verlassen.

## **11.16 Funktionswahl**

> Durch Drücken der Taste **NAV** (Navigator/Funktionswahl) können Sie das Navigationsmenü (**NAV-Menü**) öffnen, um die gewünschte Funktion auszuwählen.

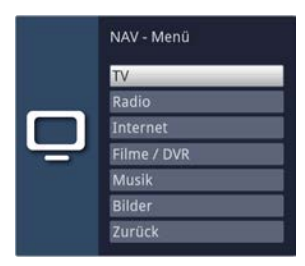

> Markieren Sie mit Hilfe der **Pfeiltasten auf/ab** die Funktion, die Sie aufrufen möchten.

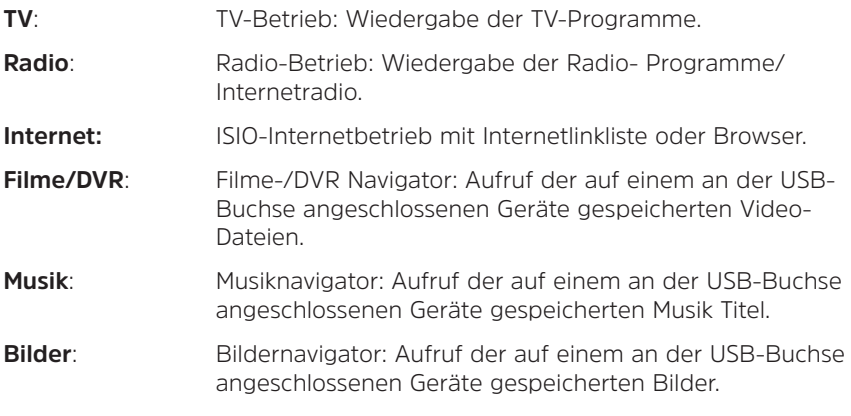

> Bestätigen Sie mit **OK**, um die markierte Funktion auszuwählen.

## **11.17 HbbTV**

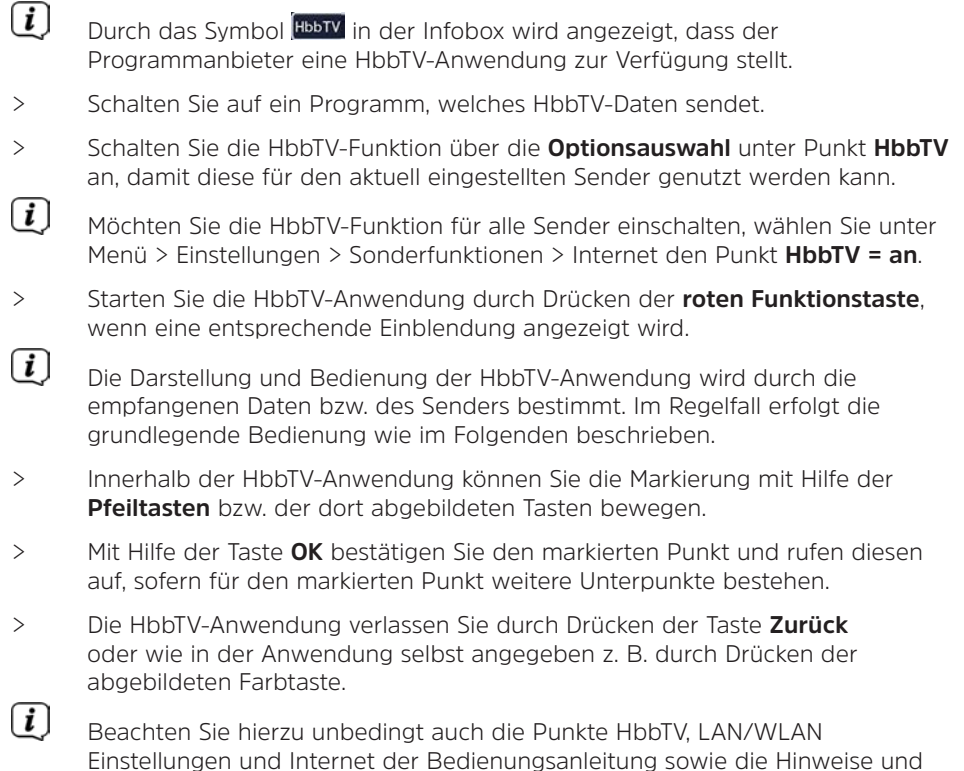

#### **11.18 Internet**

Darstellungen auf dem Bildschirm.

Ihr Gerät bietet Ihnen über einen vorhandenen Breitband-Anschluss den Zugang zum Internet. Dazu muss der DIGIPLUS UHD S entweder über LAN oder über WLAN mit dem Heimnetzwerk/DSL-Router verbunden werden und Sie müssen der Nutzung der Internetverbindung sowie den Datenschutzbestimmungen zustimmen.

Durch den Internet-Zugang stehen Ihnen verschiedene Internet-Funktionen wie freies Browsen, die Nutzung interaktiver Dienste, Video on Demand und das TechniSat-Serviceportal ISIO Live zur Verfügung.

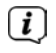

Beachten Sie hierzu unbedingt auch die Punkte Internet, LAN/WLAN Einstellungen der Bedienungsanleitung, sowie die Hinweise und Darstellungen auf dem Bildschirm.

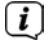

Eine vorprogrammierte Internet-Liste erleichtert das Aufrufen einiger interessanter Internetseiten. Diese Liste kann nach Ihren eigenen Wünschen ergänzt und verändert werden.

 $\sqrt{i}$ 

Um eine störungsfreie Darstellung bei Bewegtbildern zu gewährleisten, muss eine Mindestbandbreite von 3Mbit/s zur Verfügung stehen. Liegt die Bandbreite darunter, kann dies zu Störungen (Ruckler, Standbilder) führen, die nicht auf eine Fehlfunktion des Gerätes zurückzuführen sind.

## $(i)$

Beachten Sie, dass im Modus "Freies-Browsen" technisch bedingt Funktionseinschränkungen auftreten können. So z. B., dass die Webseiten nur langsam aufgebaut, nicht richtig oder nur teilweise dargestellt werden.

Weiterhin ist es möglich, dass Funktionen, die Sie von einem Browser auf dem Computer gewohnt sind, anders funktionieren oder nicht verfügbar sind.

Des Weiteren ist es nicht möglich, externe Browsererweiterungen oder Plugins nachzuinstallieren oder jegliche Downloads auf das Gerät herunterzuladen. Die Nutzung von diversen Streamingdiensten kann aufgrund der dort verwendeten Kopierschutzmaßnahmen eingeschränkt oder nicht möglich sein.

## **11.18.1 Aufruf von Internetseiten mit Hilfe der Internetliste**

- > Drücken Sie die Taste **WWW**, um in den Internetbetrieb zu wechseln und die Internetliste zu öffnen
- $\lceil i \rceil$ Es erscheint nun der Internetlisten-Navigator. Der zuletzt aufgerufene Internetlink ist markiert und wird im Hintergrund bereits geladen.

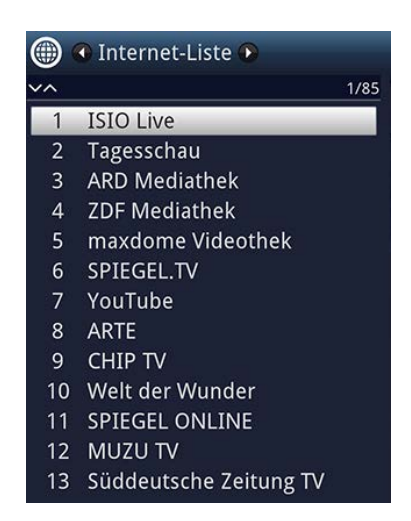

> Nun können Sie mit den **Pfeiltasten auf/ab**, den Tasten **Seite auf/ab** sowie den Zifferntasten den gewünschten Internetlink markieren.

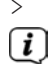

> Durch Drücken der Taste **OK** wird der markierte Internetlink geöffnet.

Die Dauer, bis die gewählte Seite angezeigt wird, hängt von der gewählten Seite und der Bandbreite Ihres DSL-Anschlusses ab.

## **11.18.2 Liste auswählen**

Um das Auffinden von Internetlinks zu erleichtern, verfügt Ihr Gerät über verschiedene Internetlisten. Sie können alle Ihre nach Punkt **Internetlisten verwalten** der Bedienungsanleitung konfigurierten Favoritenlisten auswählen und anzeigen lassen.

> Wählen Sie mit Hilfe der **Optionsauswahl** unter dem Punkt **Internetlisten** die gewünschte Internetliste aus.

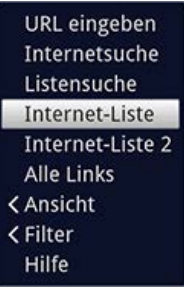

## **11.18.3 Internetliste nach Genres filtern**

- > Mit Hilfe der **Optionsauswahl > Ansicht** können Sie die Sortierung der aktuell angezeigten Internetliste auswählen.
- > Nach einem gespeicherten Internetlink suchen Sie über die **Optionsauswahl > Listensuche**.
- > Um eine Internetliste nach bestimmten Genres zu filtern, wählen Sie in der **Optionsauswahl > Filter > Genre** das Genre aus, dessen Links angezeigt werden sollen.

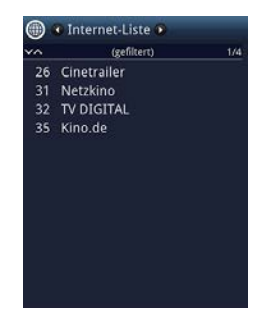

## **11.18.4 Aufruf von Internetseiten durch URL-Eingabe**

Zusätzlich zur Möglichkeit der Auswahl von Internetlinks, können Sie die gewünschten Internetseiten durch manuelle Eingabe der URL (Uniform Resource Locator) aufrufen (Freies-Browsen).

> Drücken Sie die Taste **WWW** zweimal.

#### oder

> Wählen Sie in der **Optionsauswahl** unter der Option **Navigation** den Punkt **URL eingeben**.

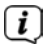

 $\lceil \mathbf{i} \rceil$ 

Die virtuelle Tastatur wird geöffnet und ermöglicht nun das Eingeben der gewünschten Internetadresse.

Beachten Sie, dass im Modus "Freies-Browsen" technisch bedingt Funktionseinschränkungen auftreten können. So z. B., dass die Webseiten nur langsam aufgebaut, nicht richtig oder nur teilweise dargestellt werden.

Weiterhin ist es möglich, dass Funktionen, die Sie von einem Browser auf dem Computer gewohnt sind, anders funktionieren oder nicht verfügbar sind.

Außerdem ist es nicht möglich, externe Browsererweiterungen oder Plug-ins nach zu installieren oder jegliche Downloads auf das Gerät herunterzuladen. Die Nutzung von diversen Streamingdiensten kann aufgrund der dort verwendeten Kopierschutzmaßnahmen eingeschränkt oder nicht möglich sein.

## **11.18.5 Navigieren in der geöffneten Internetseite**

- > Nachdem die gewünschte Internetseite geladen wurde und dargestellt wird, erscheint, je nach Einstellung, entweder ein/e farblich hervorgehobene/r Fläche/Rahmen bzw. Begriff/Text oder der Mauszeiger an einer Position des Bildschirms.
- > Mit den **Pfeiltasten** können Sie die Markierung/den Rahmen/den Mauszeiger zu den dafür vorgesehenen Flächen (z. B. einem weiterführenden Link, einer Schaltfläche, Drop-Down-Liste usw.) bewegen.
- > Durch Drücken der Taste **OK**, wird die zugehörige Aktion ausgeführt.
- > Durch Drücken der Taste **Zurück** können Sie zur vorherigen Seite zurückblättern und durch Drücken der Taste **INFO** (vor) zur nachfolgenden Seite, welche bereits vor dem Zurückblättern aufgerufen war, vorblättern.
- $(i)$ Wenn Sie z. B. das ISIOControl Keyboard II (Artnr. 0002/3850) nutzen und die Mausnavigation aktiviert ist, können Sie auch über den sogenannten Trackball der Tastatur den Mauszeiger auf dem Bildschirm steuern, dadurch gestaltet sich die Internetnutzung wesentlich komfortabler.

Ebenso können Sie über die TechniSat-CONNECT App auf Ihrem Smartphone oder Tablet den Mauszeiger komfortabel auf dem Bildschirm bewegen, sofern die Funktion Smartphone-Bedienung aktiviert ist.

## **11.18.6 Seiteninhalt aktualisieren**

> Wählen Sie dazu in der **Optionsauswahl** den Punkt **Aktualisieren**, um die aktuell angezeigte Internetseite neu zu laden.

## **11.18.7 Ladevorgang abbrechen**

> Um das Laden einer Internetseite abzubrechen bzw. zu unterbrechen, wählen Sie mit der **Optionsauswahl** den Punkt **Abbrechen**.

 $\left| \widehat{\mathbf{i}} \right|$ 

## **11.18.8 Favorit zur Internetliste hinzufügen**

- > Rufen Sie zunächst über die URL-Eingabe die Internetseite auf, die Sie als Favorit zur Internetliste hinzufügen möchten.
- > Wählen Sie anschließend in der **Optionsauswahl** den Punkt **Favorit hinzufügen**.

 $\lceil i \rceil$ Beachten Sie hierzu auch das entsprechenden Kapitel in der Bedienungsanleitung.

#### **11.18.9 Suchmaschine**

> Indem Sie über die **Optionsauswahl** den Punkt **Internetsuche** aufrufen, wird automatisch die Internetseite der eingestellten Suchmaschine aufgerufen.

#### **11.18.10 Status**

> Wählen Sie in der **Optionsauswahl** unter der Option **Status** den Punkt allgemeinen Status bzw. Sicherheitsstatus, um sich einige technische Details der aktiven Internetseite anzeigen zu lassen.

#### **11.18.11 Internetnutzung beenden**

> Um von einer aufgerufenen Internetseite aus in den TV/Radiobetrieb zu wechseln, drücken Sie die Taste **TV/Radio** oder dreimal die Taste **WWW**.

#### **11.19 Speichermedium Auswahl**

Wenn im laufendem TV- oder Radio-Betrieb ein Speichermedium eingesteckt wird, erscheint eine Auswahl mit möglichen Bedienoptionen:

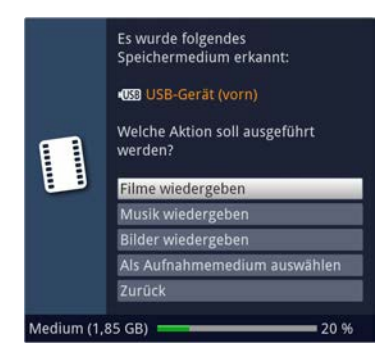

- > Wählen Sie **Filme wiedergeben** aus, um in die Film-Wiedergabe für dieses Speichermedium zu wechseln.
- > Wählen Sie **Musik wiedergeben** aus, um in die Musik-Wiedergabe für dieses Speichermedium zu wechseln.
- > Wählen Sie **Bilder wiedergeben** aus, um in die Bilder-Wiedergabe für dieses Speichermedium zu wechseln.
- > Wählen Sie **Als Aufnahmemedium auswählen** aus, wenn dieses neue Speichermedium als Aufnahmemedium verwendet werden soll.
- $\left\lceil i \right\rceil$ Beachten Sie, dass diese Auswahl die Einstellung unter **Menü > Filme-DVR/ MUSIK/Bilder verwalten > Aufnahmemedien-Einstellungen** überschreibt bzw. hier jederzeit wieder geändert werden kann.
- > Mit **Zurück** verlassen Sie die Auswahl und kehren zurück zur letzten Ansicht, ohne Einstellungen zu verändern.

## **12 DVR-Betrieb**

Durch die DVR-Funktion (DVR=Digital Video Recorder) benötigen Sie zur Aufzeichnung einer Sendung kein externes Aufzeichnungsgerät (z. B. Video- oder DVD-Rekorder) mehr, da Sie durch diese Funktion auf einem angesteckten Massenspeicher aufzeichnen können.

Die Aufzeichnungskapazität ist dabei vom Datenvolumen des Sendematerials und von der Größe des Speichermediums abhängig.

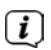

Bei der Aufnahme werden, sofern gesendet, außer den eigentlichen Audiound Videodaten zusätzliche Tonkanäle, die Videotextdaten und Untertitel aufgezeichnet. Diese können Sie während der anschließenden Wiedergabe aufrufen.

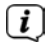

 $\left(\overline{\mathbf{i}}\right)$ 

 $\left(\mathbf{i}\right)$ 

 $\boxed{i}$ 

Es können nur DVR-Aufnahmen von Programmen der Quelle DVB-S /S2 durchgeführt werden.

Beachten Sie hierzu auch die Punkte DVR-Betrieb und Aufnahmemedien verwalten der Bedienungsanleitung.

Bitte beachten Sie außerdem, dass es bei der Aufnahme sowie der späteren Wiedergabe der DVR-Aufnahmen von verschlüsselten Sendern zu senderseitigen Einschränkungen kommen kann, sodass nicht alle Aufnahme-/ Wiedergabefunktionen des Gerätes genutzt werden können. Auf diese Einschränkungen hat TechniSat keinen Einfluss und sie können nicht durch das Gerät umgangen werden.

## **12.1 DVR-Aufnahme**

Bevor Sie eine DVR-Aufnahme starten, legen Sie bitte unter **Menü > Filme-DVR/MUSIK/Bilder verwalten > Aufnahmemedien-Einstellungen** fest, welcher Datenspeicher als Aufnahmemedium verwendet werden soll.

Zur DVR-Aufzeichnung stehen Ihnen folgende Aufnahmemodi zur Verfügung:

## **1. Sofort-Aufnahme**

Wählen Sie diesen Aufnahme-Typ, um die gerade laufende Sendung mit einem Tastendruck sofort aufzunehmen.

## **2. Timergesteuerte Aufnahme**

Durch diese Funktion wird Ihr Gerät für die ausgewählte Sendung ein- und ausgeschaltet, um diese in Ihrer Abwesenheit auf das Aufnahmemedium aufzuzeichnen. Der Timer kann entweder manuell oder automatisch mit der SFI-Funktion programmiert werden.

## **3. Timeshift-Aufnahme**

Mit der Timeshift-Aufnahme ist zeitversetztes Fernsehen möglich. So können Sie, während die Aufnahme noch läuft, diese bereits zeitversetzt wiedergeben.

# $\boxed{i}$

 $\lceil i \rceil$ 

Das Aufzeichnen von Sendungen kann vom Programmanbieter blockiert werden. In diesem Fall erhalten Sie eine Mitteilungen auf dem Bildschirm, dass die Sendung aus lizenzrechtlichen Gründen nicht aufgezeichnet werden kann.

## **12.1.1 Sofort-Aufnahme**

## **12.1.1.1 Aufnahme manuell starten**

#### **Möglichkeit 1**

- > Schalten Sie das Programm ein, auf dem die Sendung ausgestrahlt wird, die Sie aufzeichnen möchten.
- > Drücken Sie die Taste **Aufnahme** um die laufende Sendung aufzuzeichnen.

Während die Aufnahme läuft, wird die Sendung weiterhin auf dem Bildschirm wiedergegeben. Beim Start der Aufnahme wird Ihnen dies durch einen Hinweis in der Infobox dargestellt.

- > Um die Wiedergabe der laufenden Sendung an einer bestimmten Stelle anzuhalten, drücken Sie die Taste **Pause/Wiedergabe**.
- $\lceil i \rceil$ Während die Aufnahme im Hintergrund weiterläuft, erscheint ein Standbild auf dem Bildschirm.
- > Um mit der Wiedergabe der Sendung von dieser Stelle an fortzufahren, drücken Sie die Taste **Pause/Wiedergabe** erneut.
- $\left(\mathbf{i}\right)$ Sie sehen die Sendung nun mit einem zeitlichen Versatz zur Live-Ausstrahlung (**Timeshift**), während die laufende Sendung im Hintergrund weiterhin aufgezeichnet wird.

## **Möglichkeit 2**

> Müssen Sie das Betrachten einer Sendung z. B. wegen eines Telefongesprächs o. ä. unterbrechen, dann können Sie durch Drücken der Taste **Pause/ Wiedergabe** die Wiedergabe dieser Sendung anhalten und gleichzeitig die Aufnahme der laufenden Sendung starten.

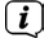

Während die Aufnahme im Hintergrund weiterläuft, erscheint ein Standbild auf dem Bildschirm.

- > Um mit der Wiedergabe der Sendung von dieser Stelle an fortzufahren, drücken Sie die Taste **Pause/Wiedergabe** erneut.
- $(i)$ Sie sehen die Sendung nun mit einem zeitlichen Versatz zur Live-Ausstrahlung (**Timeshift**), während die laufende Sendung im Hintergrund weiterhin aufgezeichnet wird.

#### **12.1.1.2 Aufnahme manuell beenden**

> Durch Drücken der Taste **Stop** erscheint eine Abfrage ob die Aufnahme gespeichert oder verworfen werden soll.

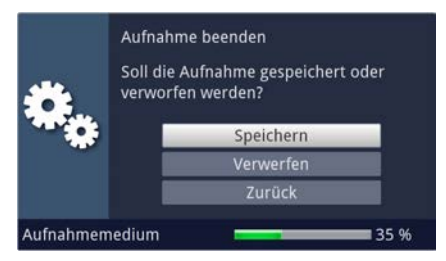

> Wählen Sie **Speichern**, um die Aufnahme zu speichern, **Verwerfen**, um die Aufnahme nicht zu speichern oder **Zurück**, um die Aufnahme weiterhin fortzusetzen.

#### **12.1.1.3 Aufnahme automatisch beenden**

#### **Möglichkeit 1**

> Nach dem Drücken der Taste **Ein/Standby** erscheint eine Abfrage, was mit der laufenden Aufnahme geschehen soll.

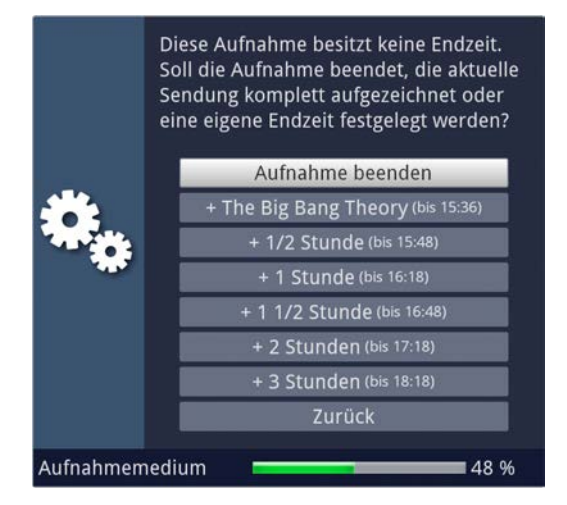

 $\left(\overline{\bm{i}}\right)$ 

> Wählen Sie die Zeile mit der gewünschten Aktion aus.

Wenn Sie **Aufnahme beenden** ausgewählt haben, erscheint nun die Abfrage, was mit der Aufnahme geschehen soll.

 $\left\lceil i \right\rceil$ Haben Sie den Sendungstitel oder eine der festgelegten Zeiten ausgewählt, so zeichnet das Gerät nun die aktuelle Sendung komplett bzw. bis zum ausgewählten Zeitpunkt auf und schaltet anschließend in Bereitschaft (Standby).

## **Möglichkeit 2**

> Durch Drücken der Taste **Aufnahme** erscheint ein Fenster mit den zur Verfügung stehenden Funktionen.

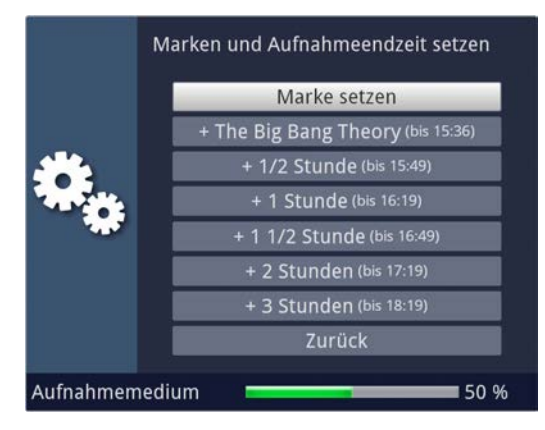

> Wählen Sie z. B. **+1** Stunde aus, damit dass Gerät für diesen Zeitraum das Programm weiter aufnimmt und anschließend die Aufnahme automatisch stoppt.

## **12.1.2 Timer-Aufnahmen**

Mit Hilfe der DVR-Timer können Sie Sendungen in Ihrer Abwesenheit automatisch auf ein gestecktes USB-Aufnahmemedium aufzeichnen. Zusätzlich verfügt Ihr Gerät über einen Senderwechsel-Timer. Hinsichtlich der Programmierung unterscheiden sich diese Timer-Arten nur durch die Angabe des entsprechenden Timer-Typs. Sie können die Timer entweder wie in diesem Kapitel beschrieben manuell oder mit Hilfe der SFI-Funktion programmieren.

 $\sqrt{i}$ 

Achten Sie darauf, dass das Gerät die Uhrzeit eingelesen hat. Diese wird im Betrieb in der Infobox angezeigt. Sollte dieses nicht der Fall sein, lassen Sie Ihr Gerät ca. 30 Sekunden auf z. B. ZDF eingeschaltet, damit die Uhrzeit eingelesen wird.

## **12.1.3 Timeshift-Funktion**

Bei der Timeshift-Funktion wird die Möglichkeit ausgenutzt, dass Wiedergabe und Aufnahme gleichzeitig erfolgen können. Dadurch ist zeitversetztes Fernsehen möglich. So können Sie sich den Beginn der Aufzeichnung bereits ansehen und dabei bereits aufgenommene Passagen (z. B. Werbeblöcke) überspringen. Gleichzeitig wird das Live-Signal der Sendung weiter aufgezeichnet. (siehe folgende Beispiele)

#### **Beispiel: Überspringen von Werbeblöcken**

Sie möchten eine Sendung ohne lästige Werbeunterbrechungen sehen ? Mit der DVR-Funktion können Sie die aufgenommenen Werbeblöcke ganz einfach überspringen.

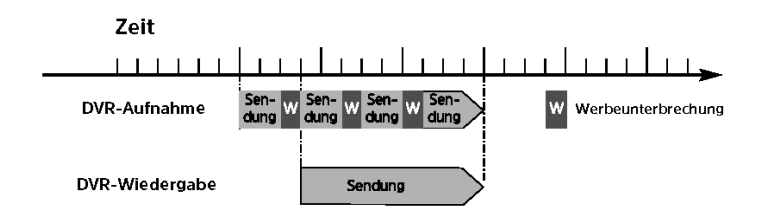

## **Beispiel: Zeitversetzte Wiedergabe**

Sie haben den Start des Formel 1-Rennens verpasst.

Kein Problem! Der DVR zeigt Ihnen das Rennen zum zeitversetzten Termin, während er noch weiter aufzeichnet

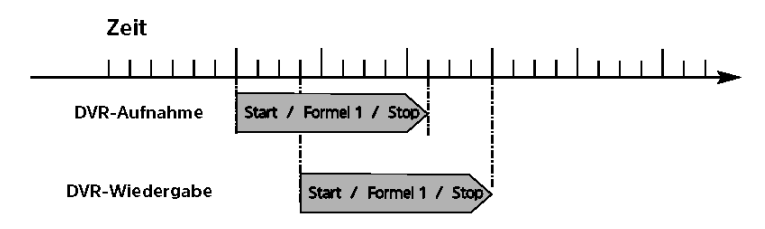

.

## **12.1.4 Timeshift-Funktion starten**

- > Drücken Sie die Taste **Pause/Wiedergabe**. Die Wiedergabe der Sendung wird angehalten und gleichzeitig die Aufnahme der laufenden Sendung gestartet. Während die Aufnahme im Hintergrund startet, erscheint ein Standbild mit einem Hinweis im oberen rechten Bildschirmbereich sowie in der Infobox auf dem Bildschirm.
- > Um mit der Wiedergabe der Sendung von dieser Stelle an fortzufahren, drücken Sie die Taste **Pause/Wiedergabe** erneut.
- $\left\lceil i \right\rceil$ Sie sehen die Sendung nun mit einem zeitlichen Versatz zur Liveausstrahlung (Timeshift), während die Sendung im Hintergrund weiterhin aufgezeichnet wird.
- > Um zu einer bestimmten Stelle einer **laufenden Aufnahme** zu gelangen, stehen Ihnen die Funktionen **Wiedergabe**, **Pause** sowie schnelles Spulen und das Jogshuttle, zur Verfügung.
- > Durch Drücken der Taste **Info** wird die Infobox mit einem Fortschrittsbalken eingeblendet, der die Wiedergabe- und Aufzeichnungsdauer anzeigt.

#### **12.1.5 Marken während einer Aufnahme setzten**

> Durch Drücken der Taste **Aufnahme** während einer laufenden Aufnahme wird ein Fenster mit den zur Verfügung stehenden Funktionen geöffnet.

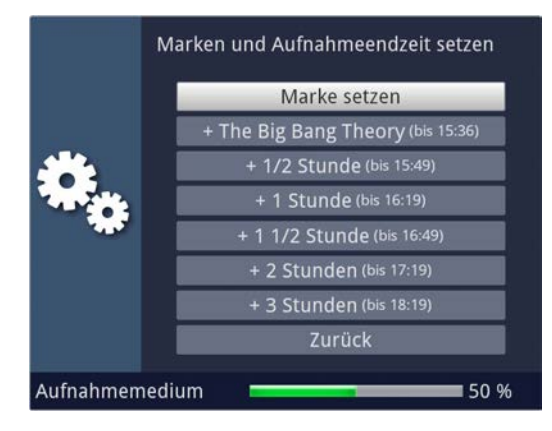

- > Durch Auswahl des Eintrages **Marke setzen** wird an der aktuellen Position eine Marke gesetzt.
- $\left(\mathbf{i}\right)$ Marken können auch während einer Wiedergabe und im Menü **DVR-Aufnahmen bearbeiten** manuell bzw. automatisch, sofern unter automatischer Sendungsmarkierung angeschaltet, gesetzt werden.

## **12.2 DVR-Wiedergabe**

Der DVR-Navigator lässt sich auf die folgenden Arten aufrufen. Je nachdem ob Sie sich im TV- oder Radio-Betrieb befinden, erscheint dabei eine Liste mit den auf einem Massenspeicher vorhandenen TV- oder Radioaufnahmen.

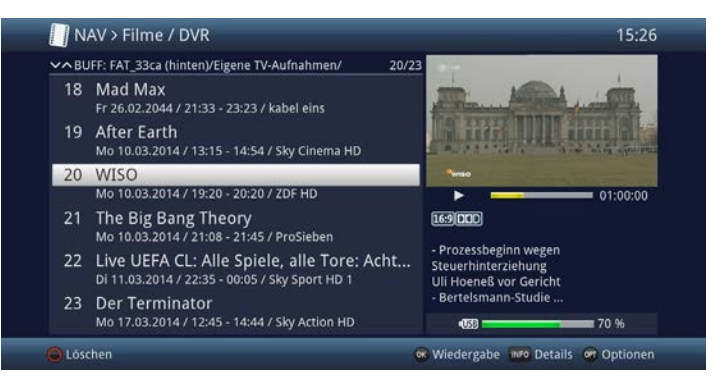

 $\left\lceil i \right\rceil$ Beachten Sie hierzu unbedingt auch die Hinweise und Einstellungen zur globalen und nutzerabhängigen Kindersicherung in Ihrer Bedienungsanleitung.

Mit Hilfe der Taste **Info** können die Sendungsinformationen ein- und durch erneutes Drücken wieder ausgeblendet werden.

> Die Wiedergabe einer Aufnahme starten Sie, indem Sie diese markieren und anschließend mit **OK** bestätigen.

#### **12.2.1 Aus dem TV-Betrieb**

> Drücken Sie im TV-Betrieb die Taste **Stop/DVR** um direkt in den DVR Navigator zu wechseln.

oder

 $\lceil i \rceil$ 

> Öffnen Sie durch Drücken der Taste **OK** den Programmlisten-Navigator und wechseln Sie mit der Taste **Stop/DVR** in den DVR-Navigator.

oder

- > Wählen Sie in der **Funktionswahl** den Punkt **Filme/DVR**.
- > Rufen Sie nun auf Ihrem eingestellten Aufnahmemedium den Ordner **Eigene Aufnahmen** auf.

#### **12.2.2 Aus der Wiedergabe einer laufenden / vorhandenen DVR-Aufnahme**

> Öffnen Sie durch Drücken der Taste **OK** den DVR-Navigator.

oder

- > Wählen Sie in der **Funktionswahl** den Punkt **Filme/DVR**.
- > Rufen Sie nun auf Ihrem eingestellten Aufnahmemedium den Ordner **Eigene Aufnahmen** auf.

## **12.2.3 Pause / Standbild**

- > Um die Wiedergabe einer Aufnahme anzuhalten (Standbild), drücken Sie während der Wiedergabe die Taste **Pause/Wiedergabe**.
- > Drücken Sie die Taste **Pause/Wiedergabe** erneut, um die Wiedergabe von der gleichen Stelle an fortzusetzen.

## **12.2.4 Schnelles Vor- und Zurückspulen**

Um zu einer bestimmten Stelle einer Aufnahme zu gelangen, verfügt Ihr DVR über die Funktionen **schnelles Spulen vor** und **zurück**.

> Betätigen Sie während der Wiedergabe die Taste **Vorspulen** bzw. die Taste

**Rückspulen**. Es erscheint die Einblendung "**Vorspulen** ▶▶" bzw.

"**Rückspulen** ◀◀". Die Aufnahme wird nun mit 4-facher Geschwindigkeit in der gewählten Richtung wiedergegeben.

> Drücken Sie die Taste **Vorspulen** bzw. **Rückspulen** erneut, steigert sich die

Geschwindigkeit auf 16-fach. Es erscheint die Einblendung "**Vorspulen** ▶▶▶" bzw. "**Rückspulen** ◀◀◀".

> Drücken Sie die Taste **Vorspulen** bzw. **Rückspulen** noch einmal, steigert sich die Suchlaufgeschwindigkeit auf 64-fach. Es erscheint die Einblendung

"**Vorspulen** ▶▶▶▶" bzw. "**Rückspulen** ◀◀◀◀".

- > Durch erneutes Drücken der Taste **Vorspulen** bzw. **Rückspulen** können Sie in 10 Minuten-Schritten vor- bzw. zurückspringen.
- > Ist die gesuchte Stelle der Aufnahme erreicht, gelangen Sie durch Drücken der Taste **Pause/Wiedergabe** in den normalen Wiedergabebetrieb.

#### **12.2.5 Marken setzen**

 $\lceil i \rceil$ 

- > Spulen Sie wie zuvor beschrieben an die Stelle der Aufnahme, an der Sie eine Marke einfügen möchten.
- > Durch Drücken der Taste **Aufnahme** wird an der ausgewählten Stelle eine Marke gesetzt.

Marken können auch während einer Aufnahme und im Menü DVR-Aufnahmen bearbeiten manuell bzw. automatisch, sofern unter automatischer Sendungsmarkierung angeschaltet, gesetzt werden.

#### **12.2.6 Zu Marken springen**

Sie haben die Möglichkeit während der Wiedergabe die Stellen der Aufnahme, an die Sie Marken gesetzt haben, direkt anzusteuern.

> Wählen Sie mit Hilfe der **Optionsauswahl** unter dem Punkt **Marke** die Marke aus, um an die gewünschte Stelle der Aufnahme zu springen.

## **12.2.7 Wiedergabe beenden**

> Drücken Sie die Taste **Stop**, um die Wiedergabe zu beenden. Die Wiedergabe wird beendet und Ihr Gerät kehrt in den Normalbetrieb zurück. Dabei "merkt" sich das Gerät die Stelle der Aufnahme, an der Sie die Wiedergabe beendet haben. Wenn Sie die Wiedergabe dieser Aufnahme erneut starten, wird diese automatisch an dieser Stelle fortgesetzt, an der Sie diese zuvor beendet haben.

#### **13 Verschlüsselungssystem**

Unter diesem Menüpunkt gelangen Sie in die Untermenüs des eingesteckten CI-/CI+- Moduls.

- > Rufen Sie das **Hauptmenü > Verschlüsselungssystem** auf.
- > Wählen Sie das eingesteckte CI-/CI+-Modul aus, um in dessen Untermenü zu gelangen und Einstellungen vornehmen zu können.

 $\boxed{i}$ 

Beachten Sie, dass die dargestellten Untermenüs und Einstellungsmöglichkeiten durch das Modul bzw. der darin eingelegten Smartcard bereitgestellt werden und sich daher unterscheiden können.

## **13.1 Verschlüsselungsstem-Einstellungen**

#### **CI-Dualentschlüsselung**

Durch die CI-Dualentschlüsselung ist es möglich mit nur einem CI-Modul und einer gültigen Smartcard zwei verschiedene verschlüsselte Programme gleichzeitig zu empfangen.

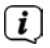

Bitte beachten Sie hierzu, dass sich die beiden zu entschlüsselnden Programme auf demselben Transponder befinden müssen.

#### **Eingabe PIN**

Hier können Sie eine PIN für die Smartcard hinterlegen. Diese PIN wird benötigt, um DVR-Aufnahmen mit Jugendschutzbeschränkungen zu unterstützen.

 $\lfloor i \rfloor$ 

Diese Einstellung ist nur verfügbar, wenn diese Funktion von Ihrem CI/CI+ Modul/Smartcard unterstützt wird.

#### **Manuelle Initialisierung der CI/CI+ -Module**

> Durch Drücken der **grünen Funktionstaste CI Reset** können Sie das gesteckte CI/CI+ -Modul manuell initialisieren.

## **14 ISI-Mode**

Zahlreiche Funktionen und Mehrwerte machen Fernsehen mit TechniSat zu einem großartigen und komplexen Erlebnis mit umfangreichen Möglichkeiten. Der ISI-Mode reduziert diese Optionsvielfalt und ist damit ideal für Kinder oder ältere Menschen, die sich ob der vielen Einstellmöglichkeiten bei der Bedienung des Geräts unsicher fühlen. Ist der Modus aktiviert, kann nichts mehr versehentlich mit der Fernbedienung verstellt werden. Gleichzeitig stellt der ISI-Mode die vereinfachten Programminformationen auf dem Bildschirm für Menschen mit Sehschwäche in extragroßer Schrift dar und blendet auf Wunsch eine gut lesbare digitale Zeitanzeige ein.

#### > Aktivieren Sie den ISI-Mode unter **Hauptemenü > Einstellungen > Sonderfunktionen > OSD > ISI-Mode ein**.

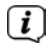

 $\lceil \mathbf{i} \rceil$ 

 $(i)$ 

Im aktiven ISI-Mode werden nun folgende Funktionen deaktiviert:

- Automatische Updates
- Filme / DVR / Musik / Bilder
- Internet / HbbTV
- Mobile Apps
- SFI / Timer
- Der Zugriff auf diverse Menüs wird ebenfalls gesperrt, der Menüzugang zur Deaktivierung des ISI-Mode bleibt jedoch erhalten.

Der ISI-Mode kann auch mit der für den ISI-Mode optimierten IsiZapper Fernbedienung genutzt werden, siehe auch Punkt 7 (Optionale IsiZapper Fernbedienung).

## **14.1 Ein- / Ausschalten des Gerätes (ISI-Mode)**

- > Befindet sich das Gerät im Standby, können Sie dieses durch Drücken der Taste **Ein/Standby** auf der Fernbedienung/am Gerät einschalten.
- > Aus dem laufenden Betrieb schalten Sie das Gerät durch Drücken der Taste **Ein/Standby** in den Bereitschaftsbetrieb.

## **14.2 Programmwahl (ISI-Mode)**

#### **14.2.1 Mit Hilfe der Programm auf/ab-Tasten**

> Schalten Sie die Programme mit Hilfe der **Pfeiltasten auf/ab** am Gerät oder der Tasten **Programm+/-** auf der Fernbedienung jeweils um einen Programmplatz auf- oder abwärts.

## **14.2.2 Mit Hilfe der Zifferntasten**

> Geben Sie mit Hilfe der **Zifferntasten** die gewünschte Programmnummer ein. Beispiel:

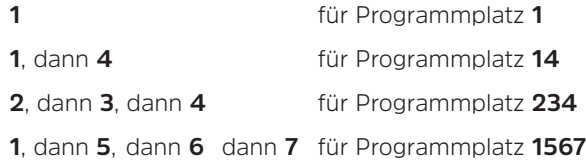

Bei der Eingabe von mehrstelligen Programmnummern haben Sie jeweils nach dem Drücken einer Taste ca. 3 Sekunden Zeit, um die Eingabe zu vervollständigen. Wollen Sie nur eine ein-, zwei- oder dreistellige Zahl eingeben, so können Sie den Umschaltvorgang durch längeres gedrückt Halten der letzten Ziffer oder durch Drücken der Taste **OK** beschleunigen.

#### **14.2.3 Mit Hilfe des Navigators (Programmliste)**

> Drücken Sie die Taste **OK**.

Es erscheint nun der Programmlisten-Navigator. Im TV-Betrieb erscheinen nur TV- und im Radiobetrieb nur Radioprogramme. Das momentan eingestellte Programm ist markiert.

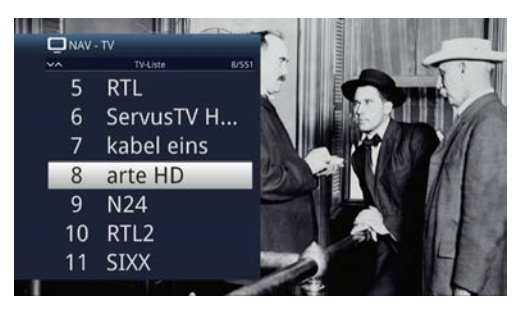

- > Nun können Sie mit den **Pfeiltasten auf/ab**, den **Seite auf/ab** sowie den **Zifferntasten** das gewünschte Programm markieren.
- > Durch Drücken der Taste **OK** wird das markierte Programm eingestellt.

#### **14.3 TV/Radioumschaltung**

> Mit Hilfe der Taste **0** rufen Sie das **NAV - Menü** auf.

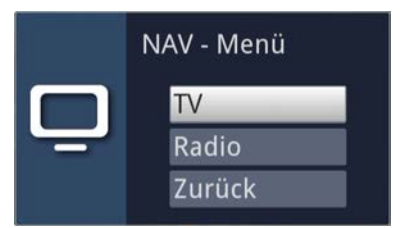

- > Nun können Sie mit den **Pfeiltasten auf/ab** den gewünschten Betriebsmodus **TV** oder **Radio** markieren bzw. **Zurück**, um das Menü wieder zu verlassen.
- > Durch Drücken der Taste **OK** wird die Auswahl bestätigt und in den ausgewählten Betriebsmodus umgeschaltet.
- $\left\lceil i \right\rceil$ Das Gerät schaltet auf das zuletzt eingestellte Programm.

#### **14.4 Lautstärkeregelung (ISI-Mode)**

Sie haben die Möglichkeit, die Lautstärke Ihres Gerätes zu regeln. Dies erleichtert den Umgang, da Sie somit alle wichtigen Funktionen mit einer Fernbedienung steuern können und selten auf die Fernbedienung Ihres Fernsehgerätes zurückgreifen müssen.

> Regeln Sie die Lautstärke mit Hilfe der Wipptaste **Lautstärke + lauter** und mit Hilfe der Wipptaste **Lautstärke - leiser**.

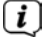

Während der Lautstärkeregelung erscheint am oberen Bildschirmrand die Anzeige der aktuell eingestellten Lautstärke.

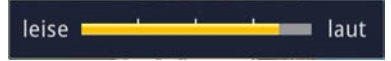

 $\lceil i \rceil$ Nach dem Einschalten des Gerätes wird der Ton mit der zuletzt eingestellten Lautstärke wiedergegeben.

## **14.4.1 Tonstummschaltung**

> Durch Drücken der Taste **STUMM** wird der Ton aus- bzw. durch erneutes Drücken dieser Taste wieder eingeschaltet.

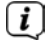

Während der gesamten Zeit, in der der Ton stumm geschaltet ist, wird das Symbol  $\overline{\mathsf{M}}$  am rechten oberen Bildschirmrand dargestellt.

#### **14.5 Videotext (ISI-Mode)**

Ihr Gerät kann Videotext Informationen von Programmen darstellen, die Videotext-Daten senden.

## **14.5.1 Einschalten des Videotext**

> Durch Drücken der Taste **TEXT** schalten Sie den Videotext ein.

#### **14.5.2 Seitenwahl**

> Geben Sie mit den **Zifferntasten 0** bis **9** die Seitenzahl der gewünschten Videotextseite 3-stellig ein.

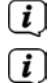

Ihre Eingabe wird in der oberen, linken Bildschirmecke angezeigt.

Da die Videotextseiten nicht alle gleichzeitig vom Sender übertragen werden können, kann es einige Sekunden bis zur Darstellung der Seite dauern. Dies geschieht, wenn die angeforderte Seite, z. B. durch den Videotextaufruf direkt nach dem Senderwechsel, noch nicht in den Speicher eingelesen werden konnte.

#### **14.5.3 Videotextunterseiten**

Sind Videotext-Unterseiten auf einer gewählten Videotextseite vorhanden, so erscheint links neben dem Videotext eine Anzeige der bereits geladenen Unterseiten. Sobald eine neue Unterseite verfügbar ist, wird diese automatisch dargestellt.

- > Um gezielt eine Unterseite darzustellen, betätigen Sie die Taste **OK**. Die Spalte am linken Bildschirmrand wird aktiv. Die bereits eingelesenen Unterseiten werden dargestellt.
- > Wählen Sie mit den **Pfeiltasten auf/ab** die gewünschte Unterseite an.
- > Die gezielte Darstellung der Unterseiten verlassen Sie durch Drücken von **OK**.

#### **14.5.4 Mixbetrieb**

> Durch nochmaliges der Taste **Videotext** wird der Mixbetrieb eingeschaltet. Dabei wird der Videotext und das TV-Bild überlagert dargestellt.

#### **14.5.5 Videotext verlassen**

> Durch Drücken der Taste **Videotext** kehren Sie in den Normalbetrieb zurück.

#### **15 Software-Update über USB-Schnittstelle**

Zusätzlich zum automatischen Software-Update über das Internet, haben Sie die Möglichkeit, die Software des Gerätes über die USB-Schnittstelle zu aktualisieren.

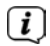

Um das Software-Update über die USB-Schnittstelle durchführen zu können, müssen Sie sich zunächst die aktuelle Software von der Technisat-Homepage (www.technisat.de) herunterladen.

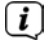

Das Update kann mit handelsüblichen USB Flash-Sticks, die im FAT32-Format formatiert sind, durchgeführt werden.

- > Kopieren Sie nun die Software Datei auf den USB Flash-Stick in das Hauptverzeichnis (Rootverzeichnis).
- $\lceil \boldsymbol{i} \rceil$ Auf dem USB-Stick dürfen sich nicht mehrere Software Dateien befinden.
- > Stecken Sie den USB-Flash-Stick nun an einen der USB-Anschlüsse an.
- > Öffnen Sie das **Menü > Einstellungen > Service-Einstellungen > Software aktualisieren**. Wählen Sie den Eintrag **Neue Software > Suchen** und drücken Sie die Taste **OK** auf der Fernbedienung.

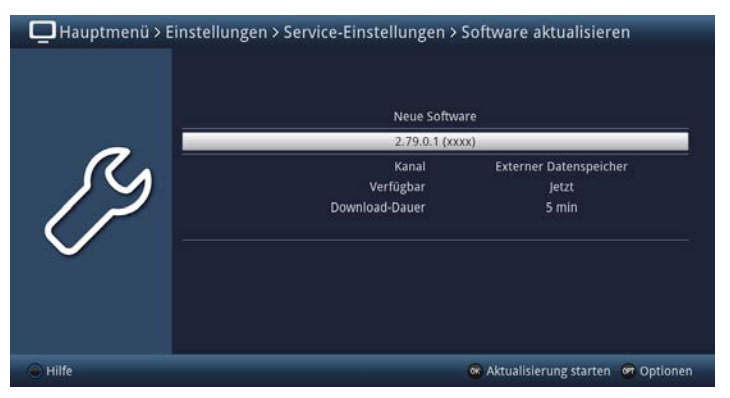

> Wurde eine neue Software gefunden, drücken Sie die Taste **OK**, um die Aktualisierung zu starten.

Das Gerät startet nun neu und der Aktualisierungsvorgang wird nun in folgenden Schritten angezeigt.

- Es erscheint die Meldung "**Lade Software vom Datenspeicher**"

- Anschließend erscheint ein Fortschrittsbalken der das Laden der Software anzeigt.

- Nachdem die Software zu 100% geladen wurde, erscheinen ein weiterer Fortschrittsbalken, wovon einer den Fortschritt der einzelnen Aktualisierungsschritte und der andere den Gesamtaktualisierungsfortschritt darstellt.

 $\boxed{i}$ 

 $\left\lceil i \right\rceil$ 

Im Display wird der Fortschritt des Ladens der Software sowie die einzelnen Aktualisierungsschritte angezeigt.

> Nach Abschluss der Aktualisierung startet das gerät erneut und es erscheint wieder das TV-Bild. Unter **Menü > Einstellungen > Systemkonfiguration > Software** können sie überprüfen, ob die neue Software-Version installiert wurde bzw. welche Software-Version aktuell installiert ist.

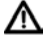

Das Update darf zu keinem Zeitpunkt durch Herausziehen des USB-Sticks oder durch Trennen der Spannungsversorgung unterbrochen werden, da es sonst zu Fehlfunktionen des Gerätes kommen kann.

## **16 Technische Daten / Funktionsumfang**

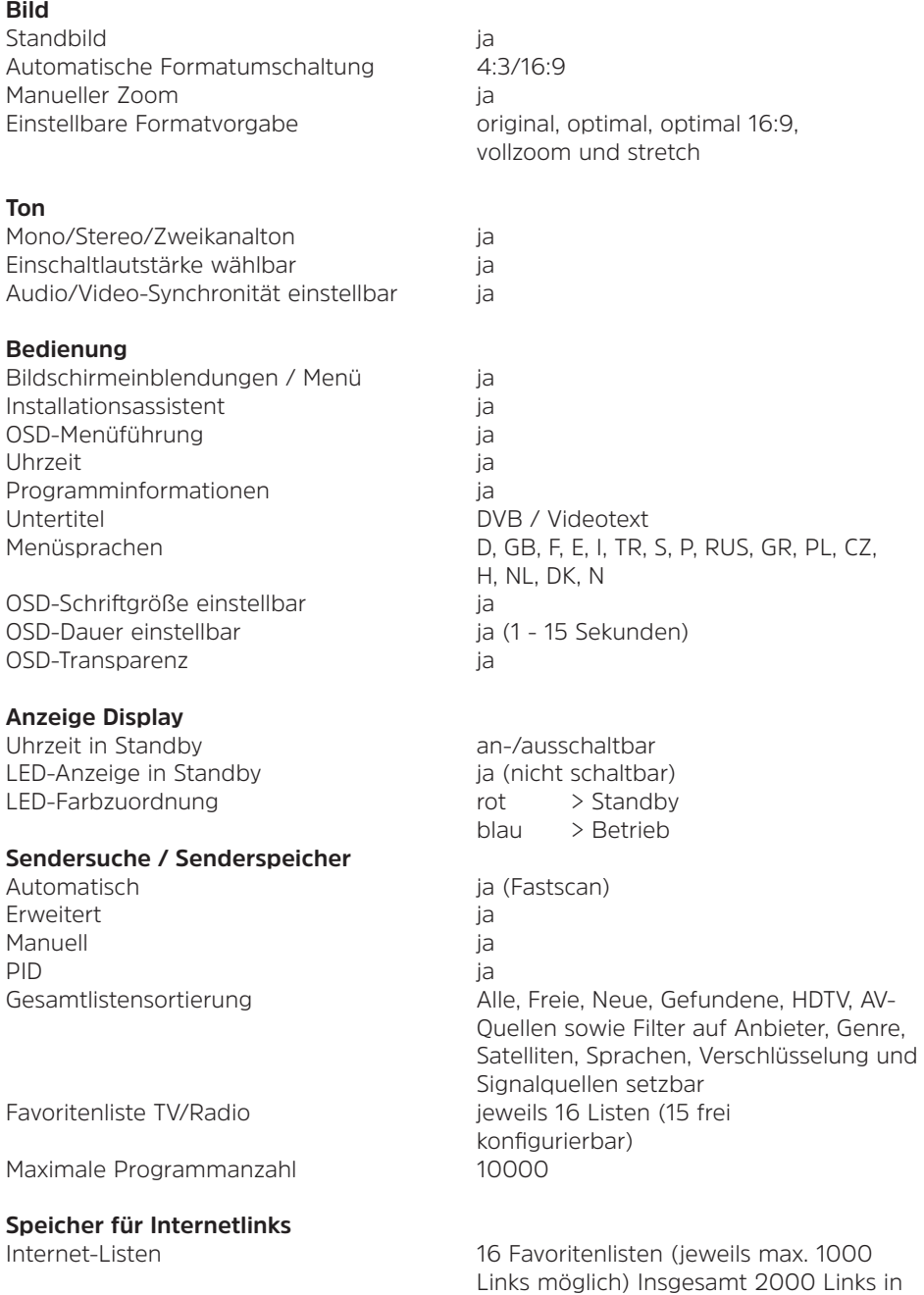

Gesamtliste möglich

#### **Videotext**

# **SFI-/EPG-Daten**<br>SEL Vorschau

Startkategorie einstellbar Vorschaubild ja Sendungssuche in die jaar van die verstellingssuche in die verstelling van die verstelling van die verstelling Timer-Programmierung ia

#### **Aktualisierungen**

## **DVR-Funktion**

DVR-Aufnahme DVR-Wiedergabe bei Aufnahme TimeShift Jogshuttle DVR-Schnittfunktion DVR-Aufnahmequellen Speichermedien

Speichermedienformatierung Speichermedieneignungstest Aufnahme-Export / Import

#### **Timer**

DVR-Aufnahme

Senderwechsel Sleeptimer Wecktimer Anzahl programmierbarer Timer Einstellbare Vor-/Nachlaufzeit Perfect Recording

Teletext Filterung<br>
Teletext Filterung<br>
Soft-Videotext<br>
1000 Seiten Speicher 1000 Seiten Speicher

maximal 28 Tage Kategorie Überblick-, Programm- und Genreansicht Konfigurierbare Prime-Time in die 2 Zeiten frei einstellbar)

Software automatisch per Internet manuell per Internet, USB-Speicher SFI-Daten automatisch / manuell Programmliste DVB-S<br>
Internetlinkliste<br>
automatisch / manuell Internetlinkliste automatisch / manuell

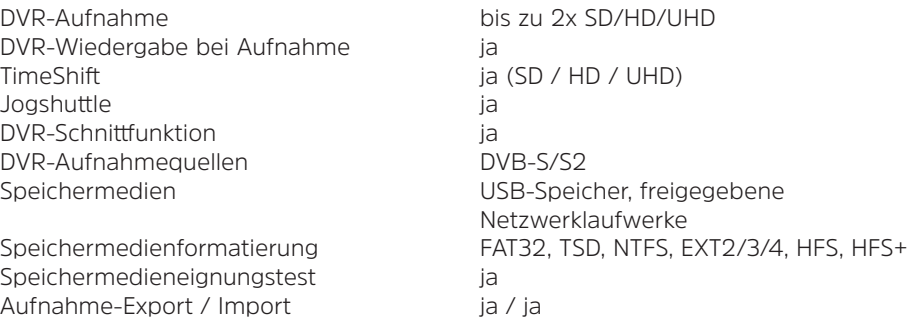

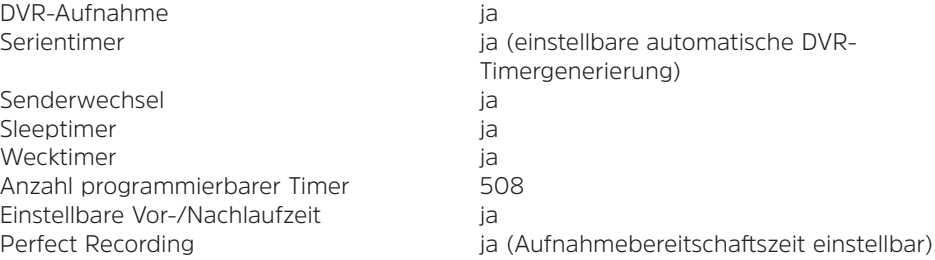

## **Medienfunktionen**

Playlisten PLS, M3U, PLP

UPnP-Client / UPnP-Renderer ja / ja UPnP-Server / UPnP-Livestreaming ja / ja

#### **Sonstiges**

Auto-Standby (bei Nichtbedienung) ja (Dauer einstellbar) CI-Dualentschlüsselung ja

Kindersicherung ia verwysigt van die koning van die verwysigt van die verwysigt van die verwysigt van die verwy Kinderzeitkonto (TechniFamily) ja TechniSat-CONNECT-App Unterstützung ia PiP / PaP (Bild in/und Bild) ja / ja (2xSD, 1xSD/1xHD, 2xHD) Produktregistrierung in die staat die volleer van die volleer van die volleer van die van die van die van die <br>Geboort van die van die van die van die van die van die van die van die van die van die van die van die van di HbbTV ja

#### **DVB-S/S2-Tuner**

Eingangsfrequenzbereich 950 ... 2150 MHz Eingangspegelbereich - 65 dBm ... - 25 dBm DVB-S/S2-Tuner Eingang 2x F-Buchse Eingangsimpedanz 75 Ohm AFC-Fangbereich +/- 5 MHz

**LNB Stromversorgung**

LNB Strom max. 400 mA (kurzschlussfest) LNB Abschaltung in Standby-Mode ia

Bilder-Wiedergabe BMP, GIF (nicht animiert), JPG/JPEG, PNG, TIF/TIFF Musik-Wiedergabe AAC, AC3, AIFF, EC3, FLAC, M4A, MP2, MP3, OGG/OGA, WAV, WMA, AIF/AIFF, MKA MARA NG MARA NA MARA NA MARA NA MARA NA MARA NA MARA NA MARA NA MARA NA MARA NA MARA NA MARA NA MARA NA MA Video-Wiedergabe ASE, AVI, M2TS/MTS, MKV, MOV, MPG/MPEG, MP4/M4V, TS/TS4, VOB, WMV, DAT Wiedergabequellen USB-Speicher, freigegebenes Netzlaufwerk (PC oder NAS per CIFS), UPnP-Server

Frontbedienung An/Aus, Programm +/-, Lautstärke +/-, **OK OK** Smart Home-Unterstützung in die in die Glient – Zugriff auf separat erhältliche TechniSat Zentraleinheit) Sprachsteuerung über Amazon Echo Geräte

Loop-Through ja, schaltbar, Eingang 1 zu Eingang 2 Demodulation DVB-S:QPSK DVB-S2: 8PSK, QPSK Symbolrate 2 ... 45 MS/s, MCPC / SCPC Fehlerschutz Viterbi, Reed-Solomon, LDPC, BCH

LNB Spannung vertikal < 14 V ohne Last, > 11,5 V bei 400 mA LNB Spannung horizontal < 19 V ohne Last, > 17,2 V bei 400 mA
#### **22 kHz-Modulation**

22 kHz ia

**DiSEqC**

#### **Anschluss - HDM-Ausgang**

Verbinder **HDMI Typ A** HDCP 1.4 und 2.2 HDMI-Formate wählbar

# Amplitude 0,6 V +/- 0,2 V

10 / 12 / SatCR und SatCR2 (EN50494/ EN50607)

auto, RGB, YCbCr  $4:2:2$ , YCbCr  $4:4:4$ 

**Auto** – durch das angeschlossene TV-Gerät signalisierte bevorzugte Auflösung 576i25, 576p50, 720p50, 1080i25, 1080p50, 2160p50 (2160p25, wenn der angeschlossene TV keine 50 Bilder/s bei 4k verarbeiten kann)

**Native** – Auflösung und Bildwiederholrate des aktuellen Videostreams werden quellenunabhängig 1:1 ausgegeben, unter Berücksichtigung der maximalen Darstellungs-Möglichkeiten des angeschlossenen TV-Gerätes ("Native" ist die bessere Wahl bei 24Hz, 30Hz oder 60Hz Video-Material)

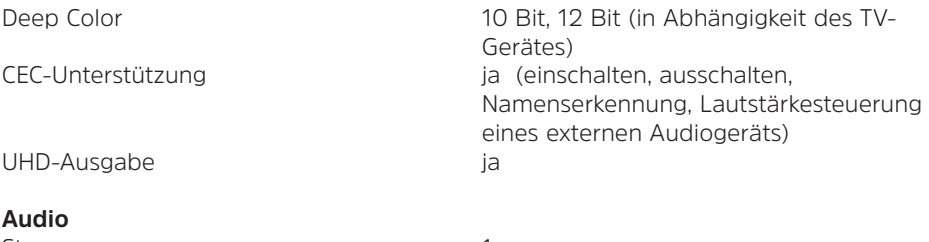

Streams 1

**Anschluss - RJ45**

#### **Anschluss - internes WLAN**

Frequenzen

PCM-Kanäle max. 2 Kanäle Abtastraten 32.0, 44.1, 48 kHz

Typ Ethernet 10/100/1000 Funktion DVR-Aufnahmen-, Musik- und Bilder- Verwaltung sowie -Wiedergabe, Internet, CIFS, UPnP-Server, -Client und -Renderer, Video On Demand (VOD)

Typ IEEE 802.11a,b,g,n,ac Funktion DVR-Aufnahmen-, Musik- und Bilder- Verwaltung sowie -Wiedergabe, Internet, CIFS, UPnP-Server, -Client und -Renderer, Video On Demand (VOD)

2,4 GHz Frequenzbereich: 2400 MHz - 2483 MHz maximale Sendeleistung: 100 mW

5 GHz Frequenzbereich 1/2: 5150 MHz - 5350 **MHz** *MHz* maximale Sendeleistung: 100 mW Frequenzbereich 2/2: 5470 MHz - 5725 **MHz** *MHz* maximale Sendeleistung: 100 mW

**Anschluss - USB-Port** Typ 2x USB 2.0

**Anschluss - Audioausgang digital** Typ Cinch Buchse S/PDIF elektrisch

**Common Interface**

**Videodekodierung** Videokompression MPEG-2

#### **Audiodekodierung**

#### **Fernbedienung**

System RC-5 Subsystemadresse 8 (SAT 1); 10 (SAT 2) Modulationsfrequenz 36 kHz Infrarot Wellenlänge 950 nm

**Abmessungen / Gewicht**

Gewicht: ca. 668g

Stromverbrauch max. 1 A / 5 V (an jeder der 2 USB- Buchsen) Funktion Software-Update, Filme-, Musik- und Bilder-Verwaltung sowie -Wiedergabe, externes WLAN, Bluetooth- und Funktastatur-Dongle, USB-Tastatur

Typ 1 x Common Interface Steckplatz für CI-/  $C$ I+-Module 14 Stromverbrauch max. 0,3, A / 5 V

> kompatibel bis zu Main Profile, High Level AVC (MPEG-4 Part 10, (H.264) kompatibel bis zu High Profile, Level 5.1 HEVC (MPEG-H Part 2, H.265) bis Main 10 profile, Level 5.1

Audiokompression MPEG-1 & MPEG-2 Layer I, II, III (MP3) AAC, HE-AAC (AAC+) Dolby Digital, Dolby Digital Plus WMA (Pro), FLAC, Vorbis

Abmessungen (BxTxH): 220 mm x 175 mm x 42 mm

#### **Stromversorgung**

Ausgangsspannung 12 V DC, 3 A

Netzteil Externes Schaltnetzteil Eingangsspannung 100-240 V AC, 50/60 Hz

Leistungsaufnahme (mit Werkseinstellungen und ohne externe Lasten) Standby: Standby-Uhr aus 0,3 W\* Standby-Uhr an

Standby mit aktiviertem Netzwerkbereitschaftsmodus und LAN-Verbindung:

4,2 W\*

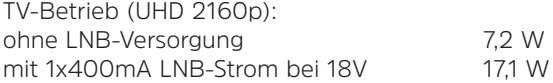

\*) gilt nicht für die Dauer der SFI-/Software-Aktualisierung

TechniSat ist unter anderem mit Hilfe von Softwareoptimierungen und den entsprechenden Updates stets bemüht, die Leistungsaufnahme zu senken. Dadurch können die hier dargestellten Werte von der tatsächlichen Leistungsaufnahme Ihres Gerätes abweichen. Die aktuell gültigen Werte zur Leistungsaufnahme erhalten Sie auf unserer Internetseite www.technisat.de.

#### **17 Fehlersuchhilfen**

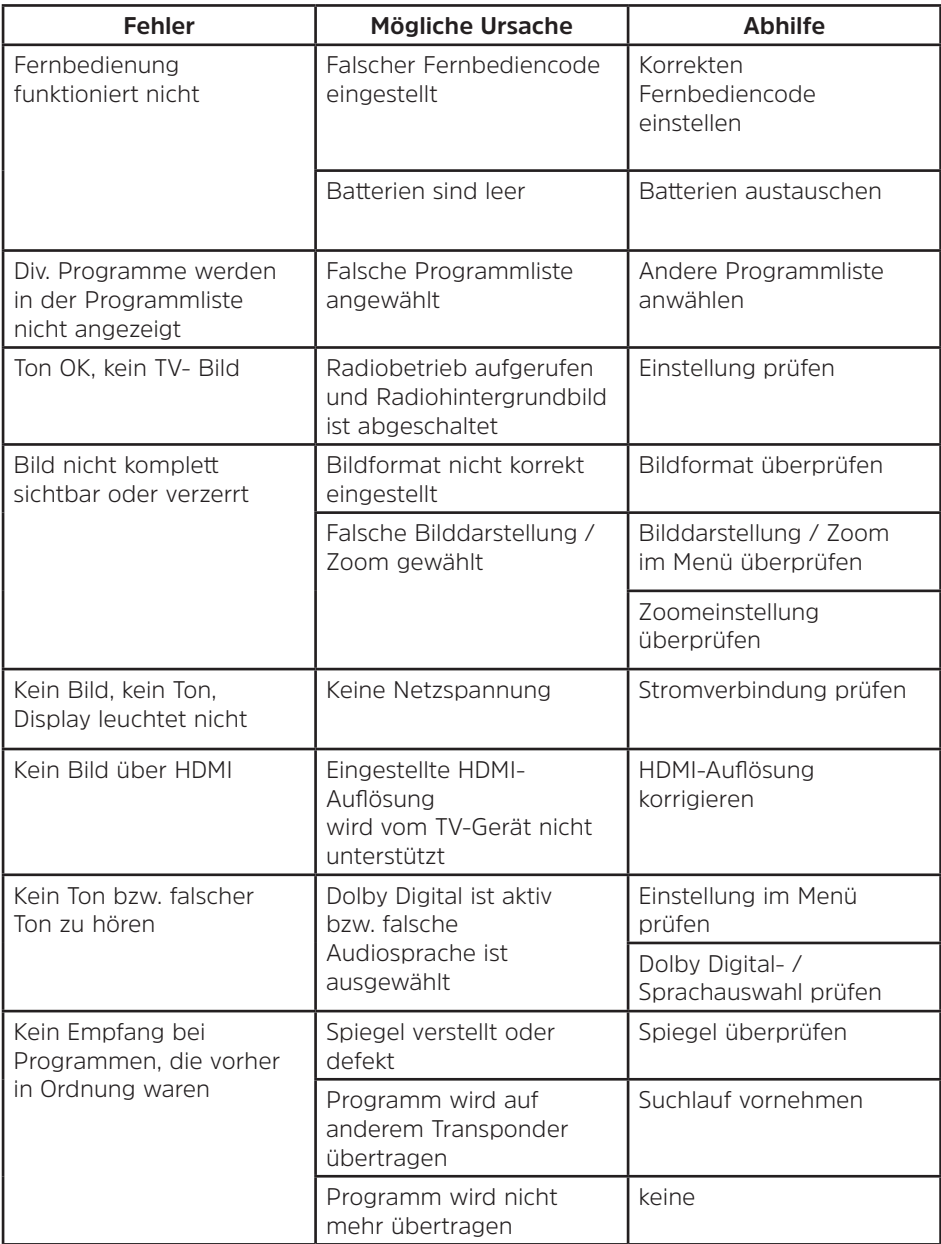

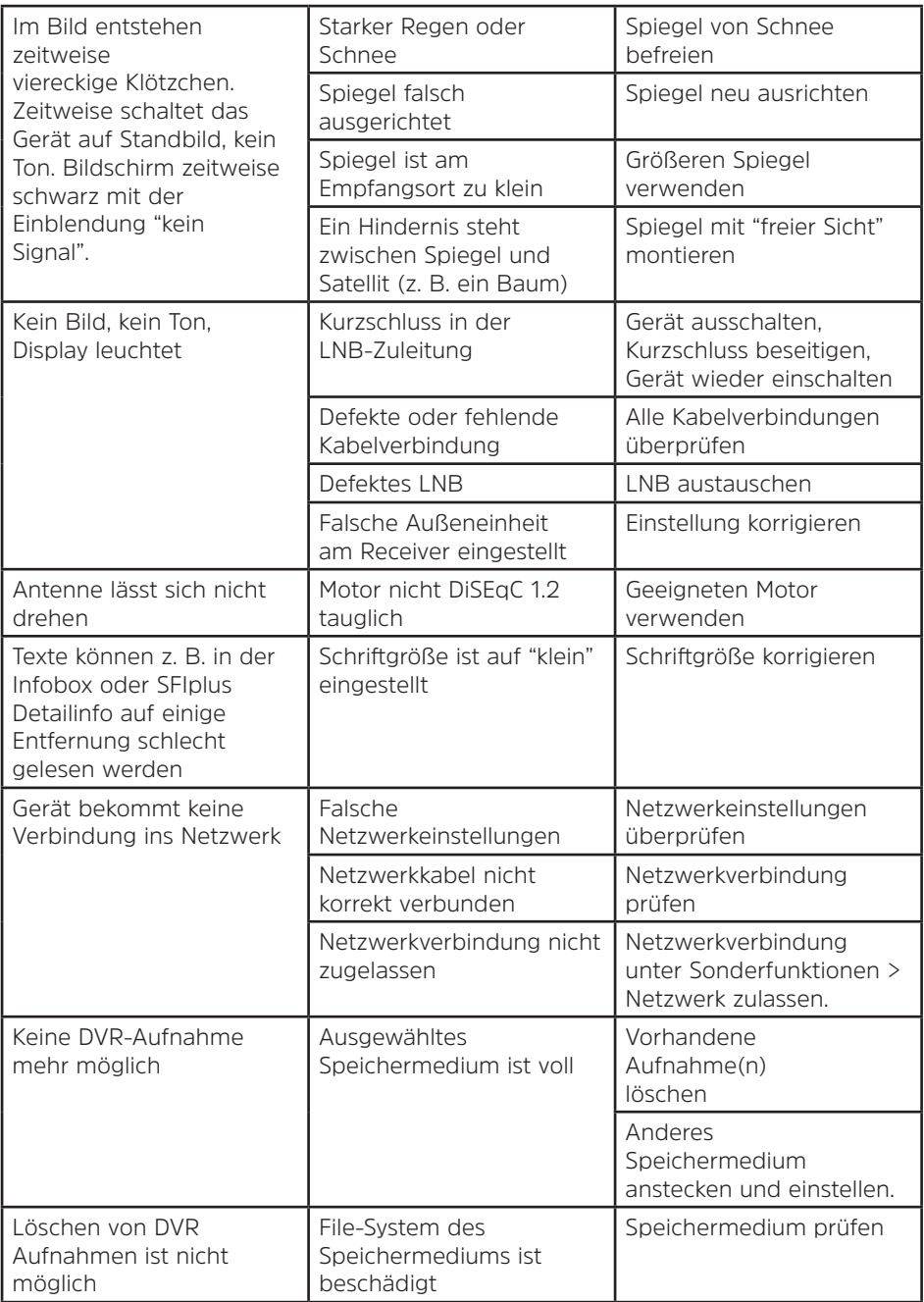

77

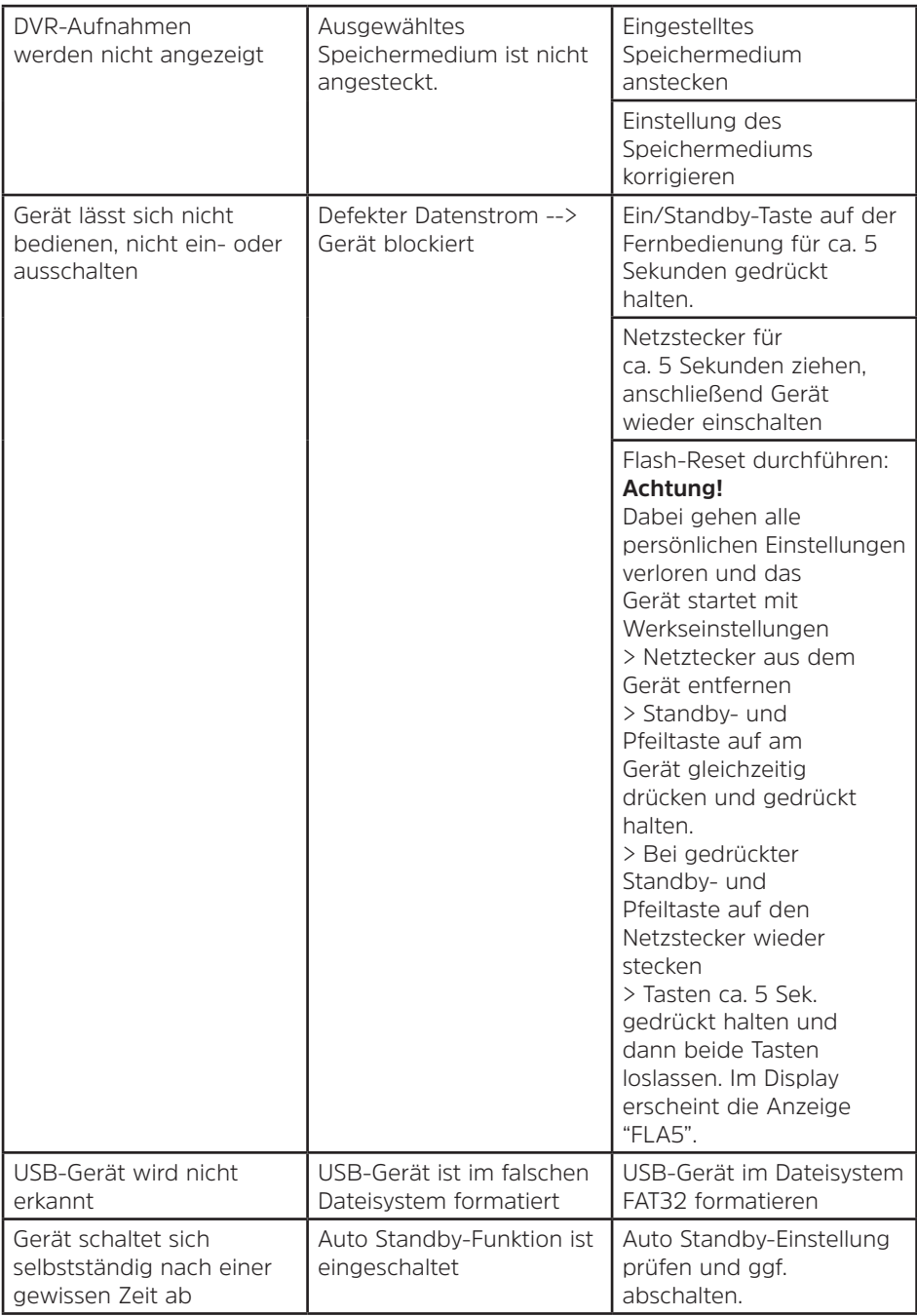

# DE

# Quick start manual **DIGIPLUS** UHD S

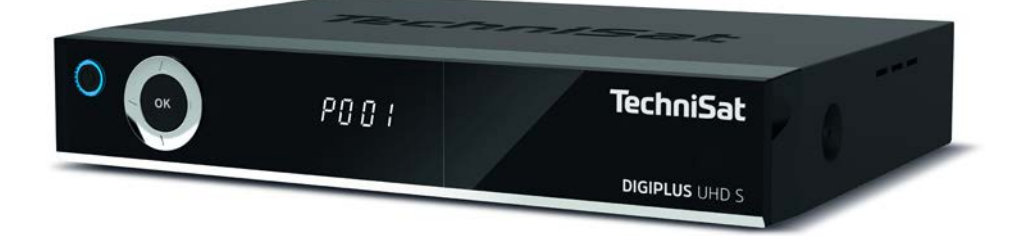

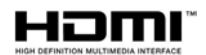

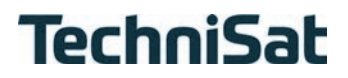

#### **Preface**

#### **Dear Customer,**

Thank you for choosing the DIGIPLUS UHD S from TechniSat. The **quick start manual** supplied is intended to help you to familiarise yourself with the extensive functions of your new device and make the best use of it.

It will help you to use the DIGIPLUS UHD S properly and safely.

It is for anyone who assembles, connects, operates, cleans or disposes of the receiver. Keep the quick start manual in a safe place for future reference.

For the full functionality, please refer to the optional **instruction manual** on the supplied CD-ROM or the latest version on the TechniSat homepage at www.technisat.de. We have kept the operating instructions as brief as possible and have used terminology that everybody can understand.

The range of functions in your device is constantly being expanded by means of software updates.

This means that additional steps in the operation may be added that are not yet described in this instruction manual, or that the operation or explanation of existing functions may change.

As such, you should occasionally visit the TechniSat homepage to download the latest version of the quick start manual or instruction manual.

We hope you enjoy your TechniSat DIGIPLUS UHD S!

The TechniSat Team

#### **1 Illustrations**

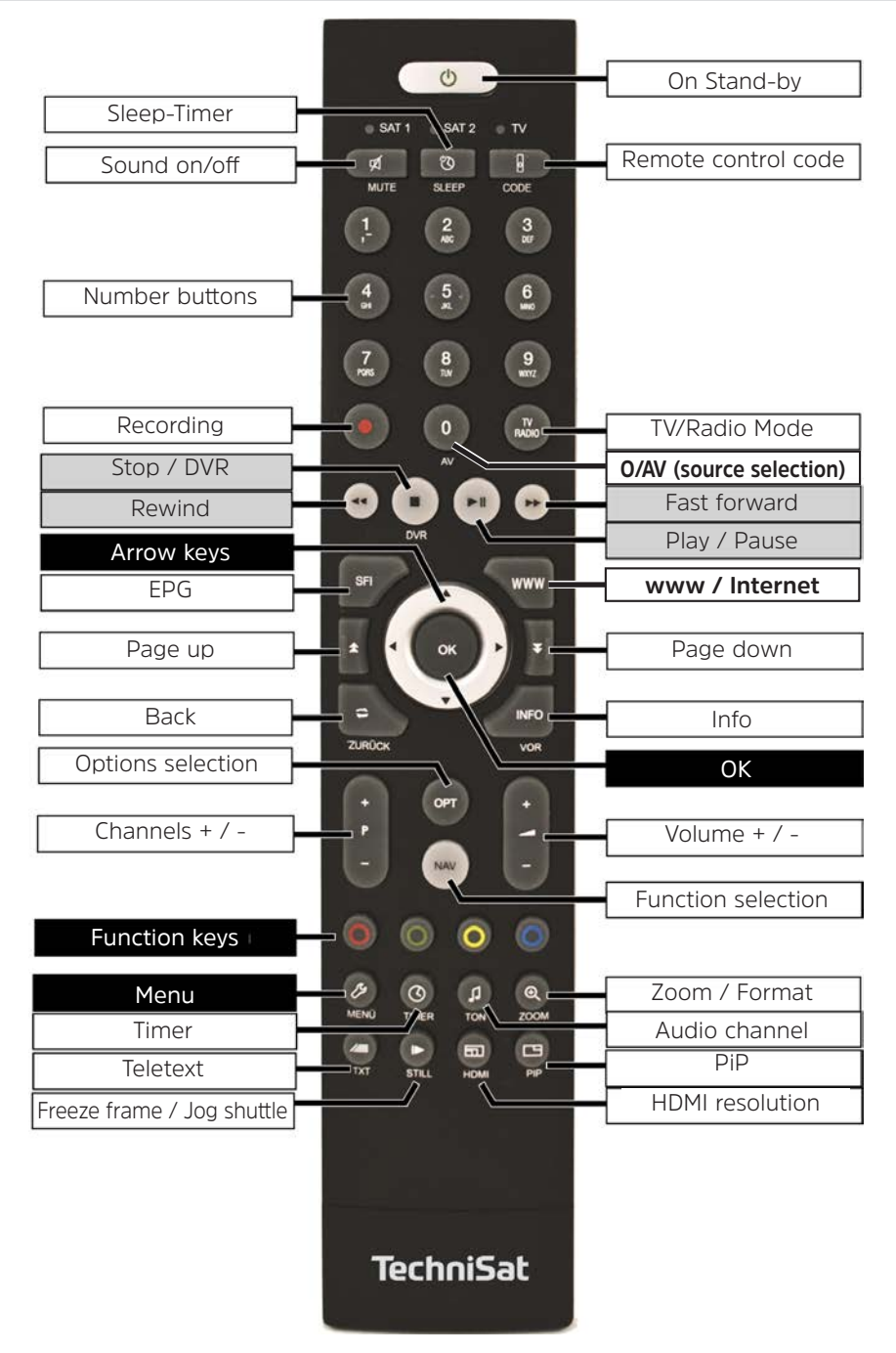

#### **Front of unit**

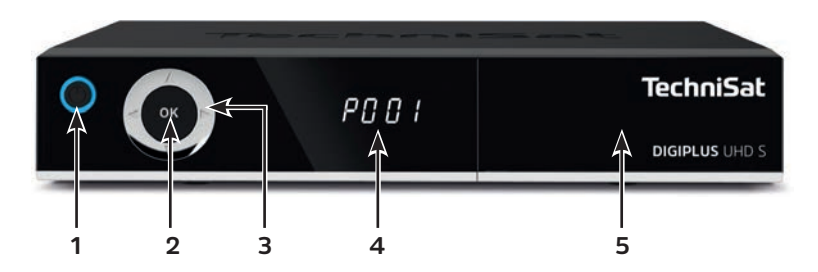

- On/standby
- OK button
- Up/down arrow keys Channel selection Left/right arrow keys - Volume +/- Menu navigation
- Info display
- CI+ module slot (behind the flap)

#### **Connection jacks on the back**

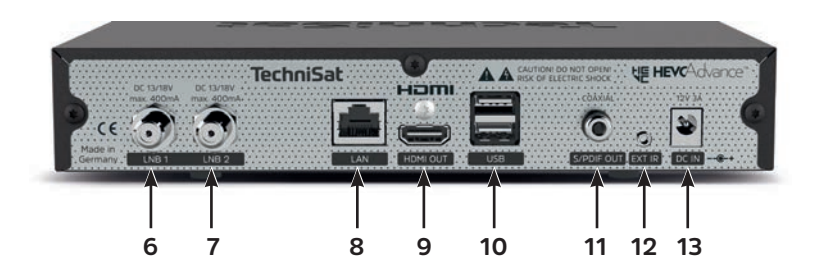

- LNB input 1
- LNB input 2
- LAN connection
- HDMI output
- 2 x USB ports
- S / PDIF output (electrical)
- Connection for external IR receivers
- Power adapter DC IN

#### 2 Contents

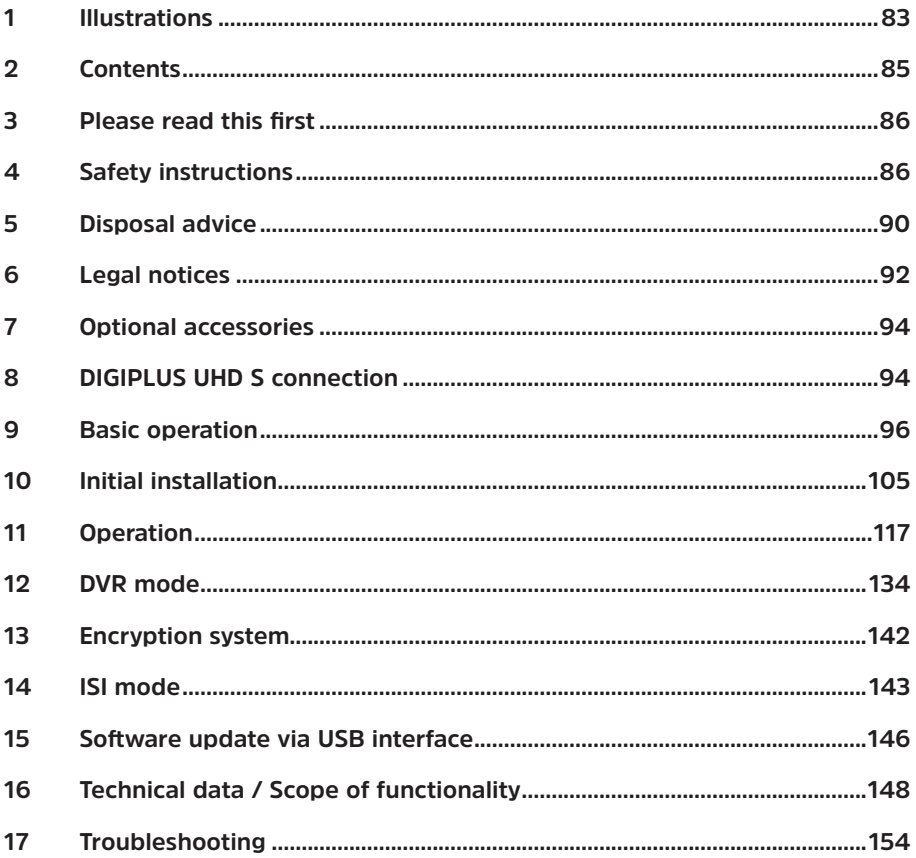

#### **3 Please read this first**

Before connecting and using the device, first check that everything has been supplied and familiarise yourself with the safety advice.

The scope of delivery includes:

1 DIGIPLUS UHD S, 1 Quick start manual, 1 Instruction manual (CD) 1 Remote control, batteries (2 pcs. 1.5 V AAA) 1 Power adapter 1 HDMI cable

#### **4 Safety instructions**

#### **Explanation of symbols**

**CAUTION** - Injury

Indicates a safety instruction which can lead to serious injuries or death if not observed. Note the following signal words:

**DANGER** - Serious / fatal injury

**WARNING** - Serious injury, possibly fatal

 $\lceil i \rceil$ 

Δ.

This identifies information that must be observed to prevent device defects, data loss/misuse or undesired operation. It also describes other functions of your device.

 $\sqrt{4}$ 

Beware of electrical voltage. Follow all safety instructions to avoid electric shock. Never open the device or the power adapter and only connect additional components when the device is switched off.

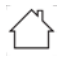

Indoor use - Devices with this symbol are only suitable for indoor use.

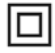

Protection class II - Electrical devices of protection class II are electrical devices with continuous double and/or reinforced insulation and no connection options for a protective conductor. The casing of an electrical device of protection class II, which is enclosed in an insulating material, can form part or all of the additional or reinforced insulation.

For your own protection you must read the safety notes carefully before using the device. The manufacturer accepts no liability for damage caused by inappropriate handling, or by non-compliance with the safety precautions.

**Function-related discharge current may occur with electrical equipment. This is acceptable and poses no risk, even if it is experienced as a slight tingling. To prevent such discharge currents, mains operated devices (receivers, TVs etc.) must always be installed or connected with the power switched off, i.e. all devices must be disconnected from the mains.**

# **WARNING**

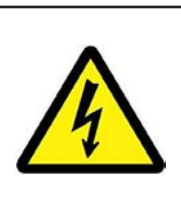

**Electrical voltage. There is a possibility of electric shock**. **Never open the device or the power adapter.** 

## **WARNING**

#### **In the following circumstances you must disconnect the device from the mains power and consult an expert:**

- > the power cable or mains plug is damaged
- > the device has been exposed to moisture or liquid has got into it
- > there are significant malfunctions
- > there is severe external damage.

#### **4.1 Intended use**

The device is used to receive digital satellite channels in the private sector. In addition, video and music content can be played back via USB and the Internet. It is intended exclusively for this purpose. Observe all the information in this quick start manual, in particular the safety instructions. Any other use is considered improper and can lead to property damage or even personal injury. No liability is accepted for damage caused by improper use.

#### **4.2 Scope of use**

- $\lceil i \rceil$ Observe all of the following information on the intended use of the device and to prevent defects to the device.
- The device must only be operated in an appropriate climate.
- To ensure adequate ventilation, place the device on a flat, horizontal surface and do not place any objects on top of it. Do not cover any existing ventilation slots.
- Do not place any burning objects, such as lit candles, on top of the receiver.
- Do not expose the device to water droplets or water spray, and do not place any objects filled with liquid, such as vases, on top of it. If water gets into the unit, immediately disconnect the mains plug and inform the service department.
- Do not operate sources of heat near the device that can additionally heat it up.
- Do not obstruct the ventilation slots with any objects.
- Use only accessories approved for the device.
- Check the power adapter with cable regularly for damage and do not use it if it is damaged. Only use the power adapter provided.
- When removing the power supply unit from the power outlet, pull on the plug, not the cable.
- This device is not intended to be used by people (including children) with limited physical, sensory or mental capacities or lack of experience and/or knowledge, unless they are supervised by a person responsible for their safety or they have been instructed by them as to how to use the device.
- Children must be supervised to ensure that they do not play with the device.

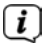

#### **Handling batteries**

- Only operate the device using the batteries approved for this device.
- Normal batteries may not be charged. Batteries may not be reactivated using other means, disassembled, heated or disposed of in an open fire (explosion hazard!).
- Clean the battery contact and device contacts prior to inserting them.
- There is an explosion hazard if a battery is inserted incorrectly.
- Only replace batteries with the correct type of batteries and the correct model number.
- Do not expose batteries to extreme conditions. Do not place them on radiators, or expose them to direct sunlight.
- Leaking or damaged batteries can cause burns if they come into contact with the skin. In this case use suitable protective gloves. Clean the battery compartment with a dry cloth.
- If the device is not being used for a prolonged period, remove the batteries.

#### **4.3 Periods of non-use**

During a storm or lengthy periods of non-use (for example holidays), the device should be disconnected from the mains and the antenna cable removed. Before you disconnect the receiver from the mains, you should first switch it to standby mode and wait until the red LED light is displayed.

#### **4.4 Important notes on operation**

Operation of the device is simplified through the use of so-called "On Screen Displays" (OSD). This also means that the number of keys on the remote control unit is reduced.

All functions are displayed on screen, and can be controlled by means of a few control buttons.

Functions that are logically related are combined into a "MENU". The selected function will be highlighted. The red, yellow, blue and green function buttons are indicated by coloured bars at the bottom of the screen. These coloured bars represent different functions in the various menus, which can be implemented by pressing the appropriately coloured buttons (multi-function buttons) on the remote control. The function buttons are only active when a brief description is displayed in the appropriate field.

The button identifications and terms that appear in the OSD menu are shown in **bold type** in this operating manual.

**Help:** where available, press the **blue** function button in the menus to display the help text; press again to close the help window.

The illustrations (screenshots) in this manual are to be seen as an example of use and to illustrate basic operating steps. They may differ depending on the device software used.

#### **4.5 Important information on data security**

Before handing your device to your supplier for maintenance purposes, we recommend that you remove all USB storage media.

The recovery of data is not part of the maintenance and repair work. TechniSat assumes no warranty for the loss or damage of data during the repair.

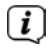

 $\lceil \boldsymbol{i} \rceil$ 

To prevent data loss, you should back up your data from time to time.

#### **5 Disposal advice**

The packaging material used for your device consists entirely of recyclable materials. Please sort these appropriately, and dispose of them in line with your local waste disposal regulations.

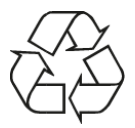

At the end of its useful life, this product may not be disposed of in your regular domestic refuse. It must be taken to a recycling collection point for electrical and electronic equipment.

This is indicated by the  $\widehat{\mathbb{X}}$  symbol on the product, the instruction manual or the packaging.

The materials are recyclable according to their identification.

By ensuring that valuable raw materials are re-used you can make an important contribution towards protecting our environment.

Please ask local authorities for the location of the relevant disposal point. Please ensure that flat batteries removed from the remote control and electronic waste are not disposed of in your regular household refuse, but are correctly disposed of either in special bins for problem waste, or at collection points in the retail trade.

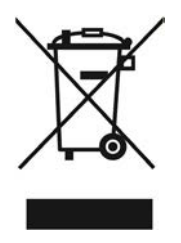

Disposal of packaging:

Your new device was protected by packaging on its way to you. All materials used are environmentally friendly and recyclable. Please collaborate and dispose of the packaging in an environmentally-friendly way. Ask for information from your dealer regarding current disposal means or your local disposal facility.

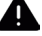

 $\lceil i \rceil$ 

#### **WARNING**

Risk of suffocation by films and other packaging materials. Keep packaging and parts thereof away from children.

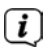

#### Device disposal:

Old devices constitute valuable waste. Valuable raw materials can be recovered by environmentally-friendly disposal. Consult your town or local authority as to the possibilities for environmentally-friendly and proper disposal of the device. Prior to disposal of the device, remove the batteries/ rechargeable batteries contained therein.

This device is identified in accordance with the Waste Electrical and Electronic

Equipment (WEEE) Directive 2012/19/EU.

 $\left(\overline{\mathbf{i}}\right)$ 

 $\left(\mathbf{i}\right)$ 

Important information for the disposal of batteries/rechargeable batteries: Batteries/rechargeable batteries may contain poisonous substances which harm the environment. Therefore you must always comply with applicable statutory provisions when you dispose of batteries/rechargeable batteries. Never dispose of batteries in normal household waste. Used batteries/ rechargeable batteries can be disposed of at your specialist retailer or at special disposal sites free of charge.

#### **6 Legal notices**

Your TV bears the CE symbol and complies with all requisite EU standards. Changes and printing errors reserved. Version 10/19. Duplication and reproduction only with the publisher's approval. TechniSat and DIGIPLUS UHD S are registered trademarks of

#### **TechniSat Digital GmbH**

**TechniPark** Julius-Saxler-Str. 3 D-54550 Daun/Eifel, Germany **www.technisat.de**

#### **Declaration of Conformity**

TechniSat herewith declares that the DIGIPLUS UHD S wireless system model corresponds to Directive 2014/53/EU. The complete text of the EU declaration of conformity is available at the following website:

http://konf.tsat.de/?ID=22707

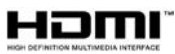

The terms HDMI and HDMI High-Definition Multimedia Interface, and the HDMI Logo are trademarks or registered trademarks of HDMI Licensing Administrator, Inc.

Manufactured under license from Dolby Laboratories. Dolby, Dolby Audio, Pro Logic and the double-D symbol are trademarks of Dolby Laboratories.

## **HE HEVCAdvance**

Covered by one or more claims of the patents listed at patentlist.hevcadvance.com.

The names of the companies, institutions or makes referred to are trademarks or registered trademarks of the respective owners.

 $\lceil i \rceil$ 

TechniSat accepts no liability for product damage as a result of external influences, wear or improper handling, unauthorised repairs, modifications or accidents.

# $\epsilon$

#### **6.1 Service instructions**

 $\left| \widehat{\mathbf{i}} \right|$ 

 $\left(\mathbf{i}\right)$ 

This product is quality-tested and provided with the legal warranty period of 24 months from the date of purchase. Please keep your receipt as proof of purchase. In the event of warranty claims please contact the product dealer. The warranty conditions can be found at the end of this document.

Should you experience a problem with this device, or for queries and information, our Technical Hotline is available

> Mon. - Fri. 8:00 am - 6:00 pm on: +49 (0) 3925 9220 1800.

 $\boxed{i}$ Repair orders can also be ordered directly online at www.technisat.de/reparatur.

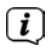

If the device needs to be returned, please use the following address only:

#### **TechniSat Teledigital GmbH**

Service-Center Nordstr. 4a 39418 Stassfurt, Germany

#### **7 Optional accessories**

#### **IsiZapper remote control**

Item no. 0000/3773 The IsiZapper remote control is an optional remote control that is specially designed to operate ISI mode.

#### **TechniSat ISIO USB dual-band WLAN adapter**

Item no. 0005/3633

#### **Bluetooth dongle**

Item no. 0000/3635

#### **External infrared receiver**

Item no. 0000/3615

#### **8 DIGIPLUS UHD S connection**

#### **8.1 Remote control / Changing the battery**

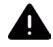

#### **WARNING**

Ensure that the batteries are kept out of the reach of children. Children could put the batteries into their mouths and swallow them. This could lead to serious injuries. Seek medical advice immediately if this occurs! Therefore ensure that the batteries are out of reach of young children.

- > Open the cover on the battery compartment on the back of the remote control by pressing gently on the point indicated and pressing in the direction of the arrow.
- > Insert the supplied batteries, ensuring that the poles are the right way round (indicator visible in battery compartment).
- > Close the battery compartment again.

#### **8.2 Connecting the satellite system**

> Connect the **LNB inputs 1** and **2** (**6/7**) using two separate antenna feed cables that are set up identically to be able to use the full range of functions.

or

- > If there is only one antenna signal available, connect this to **LNB input 1** (**6**) on the device.
- > Also observe the section on **Antenna setting** in the instruction manual.

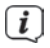

- It is not possible to receive analogue TV!
- > For operation with a **rotating system**, connect the DiSEqC motor (Level 1.2) to **LNB input 1**.

#### **8.3 Connecting to a TV**

> Connect the DIGIPLUS UHD S (**HDMI output 9**) and the TV (HDMI input) using an HDMI cable (included in the scope of delivery). Switch your TV set to the corresponding HDMI input to display the signal from the DIGIPLUS UHD S.

#### **8.3.1 Sound output (electrical, digital)**

> External audio amplifiers or stereo systems with digital electrical audio input can be connected to the DIGIPLUS UHD S via the **S / PDIF output jack** (**electrical 11**).

#### **8.4 USB port**

The **USB ports** on the back (**10**) of the DIGIPLUS UHD S are used to update the operating software and to transfer data.

Moreover, you can play films, music or images etc. in MPEG, mp3 or JPG format from a USB storage device.

Your device has internal WLAN, which enables wireless integration into your existing WLAN network. However, if you wish, you can also use an external WLAN dongle for this purpose, for instance the TechniSat ISIO USB dual-band WLAN adapter (item no. 0005/3633) by inserting it into the USB port.

When doing so please also note the section on **WLAN settings** in the instruction manual.

#### **8.5 Network port (RJ45)**

You can integrate the DIGIPLUS UHD S into your existing network via the **LAN connection (8)**. By doing so, you can, for example, use the ISIO Internet radio functionality or control the device via the TechniSat CONNECT app.

To do so, also observe the **Network settings** section in your instruction manual.

#### **8.6 External infrared receiver**

Connect the optional infrared receiver to the **EXT IR** (**12**) jack on the back of the TECHNIBOX UHD-S.

#### **8.7 Mains connection**

- $\left\lceil i \right\rceil$ The DIGIPLUS UHD S should only be connected to the mains power supply once you have finished making all the connections to the various other components. This will prevent damage to the TV or other components.
- > After you have made all the connections in accordance with the previous points, connect the DIGIPLUS UHD S to a **230 V ~ / 50 Hz** socket and the **DC-IN jack** (**13**) using the enclosed power adapter.

#### **9 Basic operation**

Dear Customer,

The following section starts by covering basic operation as well as the recurrent steps for operating the device. This should make it easier to read the quick start manual, since it avoids repeated description of identical steps at each individual stage.

This brief quick start manual only describes the most important functions that you use frequently for daily use and should give you a quick and easy introduction to using the DIGIPLUS UHD S.

If a function or setting for the device needs to differ from the basic operation, the difference in operation is described in detail at the relevant point in the operating manual.

The so-called "On Screen Display" (OSD) is used in your device. This simplifies the operation of your device since the buttons on the remote control can perform different functions. This makes it possible to reduce the number of buttons. On this **O**n **S**creen **D**isplay (**OSD**) the selected functions or settings are highlighted. Furthermore, on the lower edge of the screen there is a line where individual buttons on the remote control are represented with their current functions. In this instruction manual **the terms shown in the OSD** as well as the buttons **to be pressed** are distinguished from the rest of the text by the print format used.

#### **9.1 Switching the device on and off**

- > When the device is on standby, you can switch it on by pressing the **On/ Standby** button on the remote control or on the front panel of the device (**1**). The power LED in the On/Standby button on the front of the device changes from red to blue.
- > When operating normally you can switch the device to standby mode by pressing the On/Standby button. The power LED turns red.
	- When switching the device on/off, also take note of further instructions in the instruction manual.

 $\left\lceil \bm{i}\right\rceil$ 

#### **9.2 Retrieval of the main menu and menu navigation**

The following example will illustrate how you can reach the **main menu** and retrieve a sub-menu. The objective of the example is to **retrieve the Picture settings** menu.

- > Turn on the DIGIPLUS UHD S.
- > Press the **Menu** button on the remote control. The **main menu** appears on the screen first.

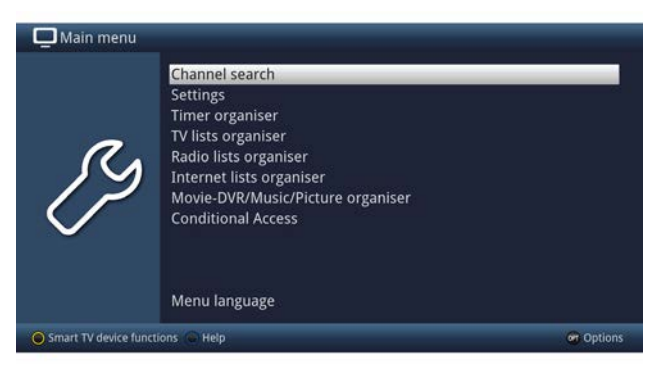

> Select the **Settings** menu item by moving the highlight (white bar) over this item using the **up/down arrow buttons**.

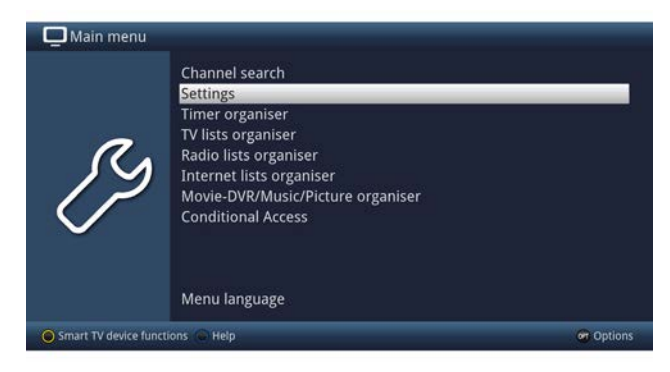

#### > Press the **OK** button to open the **Settings submenu**.

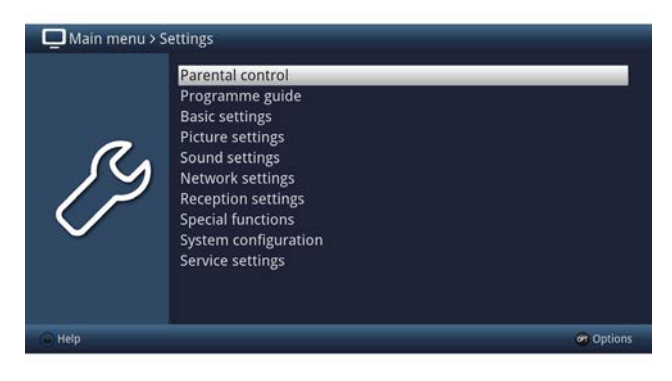

#### > Now use the **up/down arrows buttons** to highlight the **Picture settings** item.

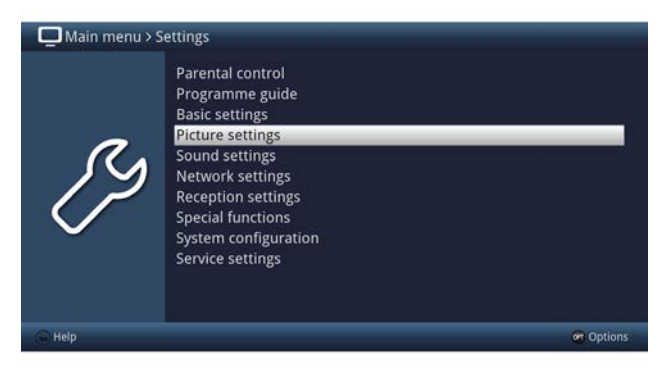

#### > Then press the **OK** button to open the **> Picture settings** submenu.

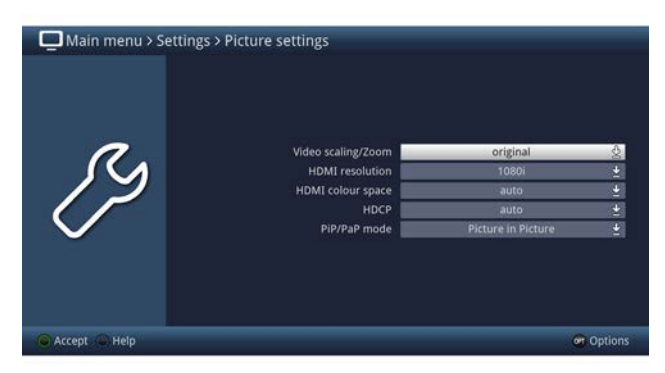

You can also highlight the individual menu items in the same way as you highlight an item on a submenu, to open them and alter the respective settings.

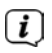

 $\left(\overline{\mathbf{i}}\right)$ 

 $\left\lceil \boldsymbol{i}\right\rceil$ 

The menu items in some menus have to be highlighted by moving sideways. This is done by pressing the **right/left arrow buttons**.

By pressing the **up/down arrow buttons** it is possible to move the highlight from line to line, and to move upwards and downwards page by page using the **page up/down buttons**.

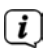

You will see the so-called menu path in the uppermost line of the menu. This shows you the menu you are currently in and the path you took to reach this menu. In the example shown, this is **Main menu > Settings > Picture settings**. The menu path is also shown throughout the user manual and shows you how you can reach the respective menu with the settings described.

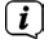

 $(i)$ 

If the **blue function button** with Help is displayed on the bottom line on the screen, a **Help** page can be displayed by pressing this button, and hidden by pressing it again.

In the main menu, you can press the **yellow function key** to view the **Smart TV device functions** and to **accept (on)** or **reject (off)** the data protection settings.

#### **9.3 Accepting settings / Exiting menus**

In some menus and functions the changes made must be accepted manually in order to save them permanently.

If you do not do so, on exiting the menu or function the values that were valid before the change will be automatically set again.

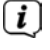

If an **Accept** field or the **green function button** with **Accept** is displayed in the bottom line of the screen, you can see that the changes made must be saved manually to be accepted.

> By highlighting **Accept** using the **right/left arrow buttons** and confirming with the **OK** button or by pressing on **green function button (Accept)**, the changes are saved and you return to the next menu level up.

Alternatively:

> Press the **Return** button. You are now asked whether the changes made should be accepted.

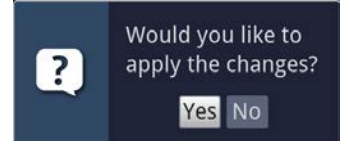

> Use the **right/left arrow buttons to highlight Yes** or **No** and confirm using the **OK** button. Depending on your selection, the changes will now be saved or rejected and you return to the next menu level up.

Alternatively:

> Press the **Menu** or **TV/RADIO** button to leave the menu directly. Settings that need to be saved manually will be reset in this case.

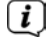

If the green function button with Accept is not displayed on the bottom line of the screen, the changes are saved automatically on exiting the menu.

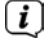

By pressing the **TV/RADIO** button, you always return to normal TV mode without saving if you are in a menu.

#### **9.4 Changing a setting**

You can create settings using the **arrow selection method**, the **selection list,** by **entering numbers** and by using the **virtual** keyboard. The device specifies the method that can be used to change a highlighted setting. This is evident from the following displayed symbols:

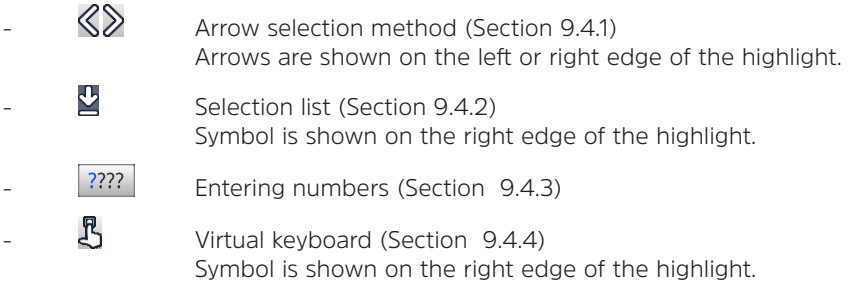

#### **9.4.1 Arrow selection**

> If  $\mathcal S$  is shown on the left and  $\mathcal S$  on the right next to the set value, you can alter this using **the left/right arrow buttons.**

#### **9.4.2 Selection list**

 $>$  If this is shown on the right next to the set value  $\mathbf{u}$  the value is altered via the selection list. As an example below, the OSD font size is changed from "normal" to "small".

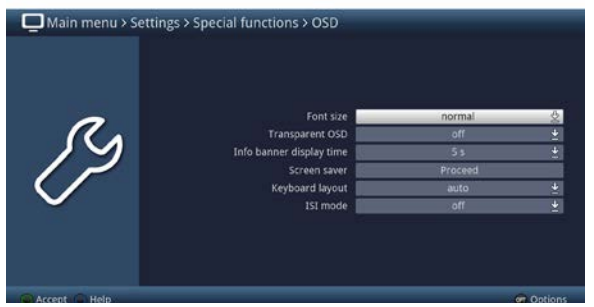

> Move the highlight onto the corresponding item and press the **OK** button to open the selection list:

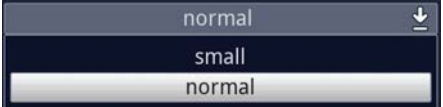

> Highlight the desired setting using the **up/down arrow buttons**.

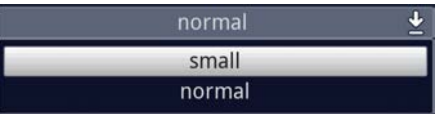

### $\left(\overline{\mathbf{i}}\right)$

By pressing the **up/down arrow buttons** it is possible to move the highlight from line to line, and to move upwards and downwards page by page using the **page up/down buttons**.

> Confirm by pressing the **OK** button. The selection list closes again and the selected setting is shown in the menu.

#### **9.4.3 Entering numbers**

> Use the **number buttons** to enter the new setting you want, if a question  $max<sub>k</sub>$   $\boxed{???}$  or a numeric value 1234 is displayed.

#### **9.4.4 Virtual keyboard**

If  $\Box$  is shown on the right next to the set value, the value is altered using the **virtual keyboard**. You have three different input options when using this data entry method. You can switch the keyboard layout between the QWERTY keyboard and the alphabetic keyboard; an SMS keyboard can also be used at any time. The functionality of the QWERTY keyboard is identical to that of the alphabetic keyboard. They only differ in the arrangement of the various letters, numbers, characters and symbols.

> Press the **OK** button to open the virtual keyboard. The keyboard now appears in alphabetic form.

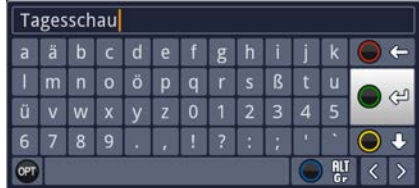

> You can switch to the QWERTY keyboard and back to the alphabetic keyboard by pressing the Option (**OPT**) button.

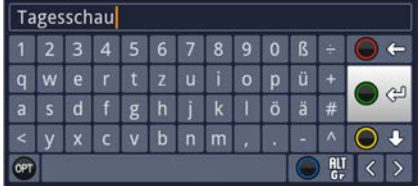

You can now enter the desired term as follows:

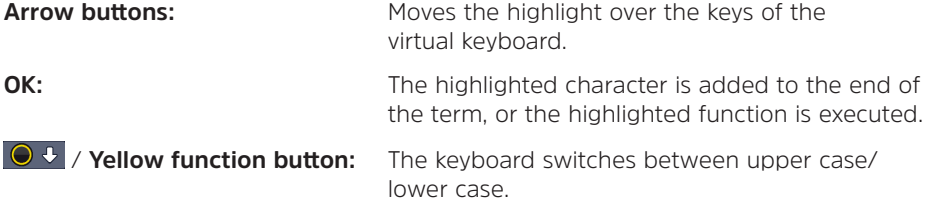

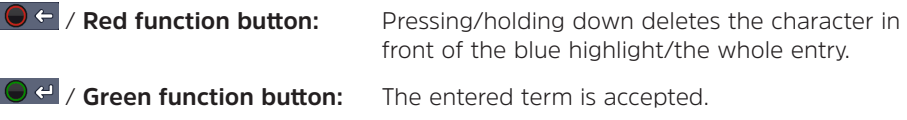

**O**  $\frac{1}{2}$  / **Blue function button:** The keyboard switches to the alternative characters.

 $\langle \cdot | \cdot \rangle$  **Arrows:** Moves the blue highlight within the term.

The SMS keyboard is operated using the **numeric keypad** on both the alphabetical and the QWERTY keyboard and can be used at any time.

The coloured buttons thus incorporate the functions described above.

- > Press one of the **0 9 number keys** to select the various letters, numbers, characters and symbols. After first pressing a numeric keypad key, the first letter of the corresponding row is highlighted.
- > Every time the same **numeric pad key** is pressed, the highlight moves one field to the right. Press until you reach the character you want. This will be added to the entered term after a short delay.

The various numeric pad keys are assigned the following displayed letters, numbers, characters and symbols.

- **0:**
- $-1$  + = # & \* " **1:**
- abc 2 ä a ă á â ć ç **2:**
- $d$  e f 3  $\delta$  e é **3:**
- $q h i 4 d i i$ **4:**
- $\mathbf{f}$  k 1 5  $\mathbf{f}$  r **5:**
- mno6öónññőøő **6:**
- pqrs78 ssšř **7:**
- tuv 8 ü ü t t ů ű **8:**
- $W$  x y z 9 ż ź ý ž **9:**

Once you have reached the field you want with the highlight, you can then begin selecting the next character immediately since, in this case, the character is added directly to the term. If you wish to continue directly selecting a character from the same numeric pad, you can add the previously highlighted character to the term by pressing the right arrow key.

#### **9.5 Option selection**

 $\sqrt{i}$ 

In some menus and operating modes (e.g. TV mode, music/image playback, etc.), you have the option of retrieving additional functions and options using the option selection.

> Press the **Option** button (**OPT**) to open the option selection function in the lower right-hand corner of the screen. In this example the Option selection menu for the channel list is shown.

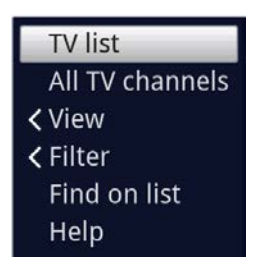

 $\left\lceil i \right\rceil$ 

Every additional press of the **OPT** button moves the highlight down one line.

Some options are selected directly in this window. Other options for a number of subordinate selection options are located in the option groups. Highlight one of these option groups and press the **OK** button or the **left-hand arrow button** (if there is an  $\leq$  **arrow** next to the item) and another window will open automatically on the left next to it.

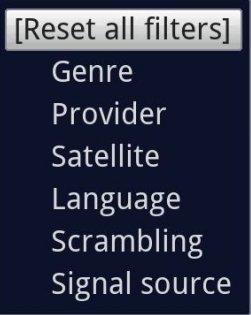

- > You can use the **up/down arrow buttons** within the options group to highlight one of the options listed there.
- $\lceil i \rceil$

By pressing the **up/down arrow buttons** it is possible to move the highlight from line to line, and to move upwards and downwards page by page using the **page up/down buttons**.

- > The highlighted option is selected by pressing the **OK** button; you exit the option selection area.
- > If you do not want to select an option or wish to leave the option selection area without making any changes, simply press the **Option** button until it is hidden.

#### **10 Initial installation**

After you have read the safety instructions and connected the device 8 as described in Section 9, you can switch it on.

On initial start-up of the device, the **AutoInstall** installation wizard starts automatically. The installation wizard allows you to perform the most important settings on your device.

Each step of the installation explains which settings can be performed.

> In the installation wizard start window, you can cancel the initial installation by pressing the **red function button**. The receiver then begins to run default preprogramming.

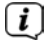

In the subsequent installation steps you can press the **OK** button to accept the setting you have selected and move on to the next installation step.

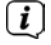

 $\lceil i \rceil$ 

By pressing the **Back** button you can go back to the previous installation step. This enables you to correct any incorrect entries at any time.

#### **The initial installation shown here simply serves as an example.**

The exact process for the initial installation will depend on the settings you select. Therefore please follow all the instructions displayed on the screen.

Most of the settings in Autoinstall can also be changed at a later date via the menu.

#### **Operating language**

> When the installation wizard starts, you will first of all see a window for selecting the **operating language**.

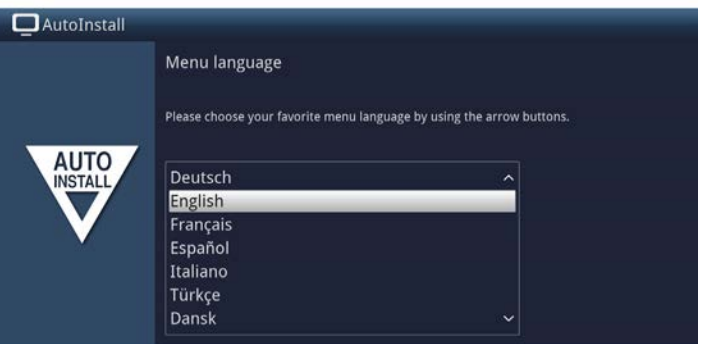

> Use the **arrow buttons** to highlight the desired operating language.

 $\boxed{i}$ The preferred audio language will be set automatically according to this selection. These settings can also be modified at a later date via the menu.

> Press the **OK** button to confirm the setting and access the next stage of the installation wizard.

#### **Country selection**

> Use the **arrow buttons** to select the country in which the device will be operated.

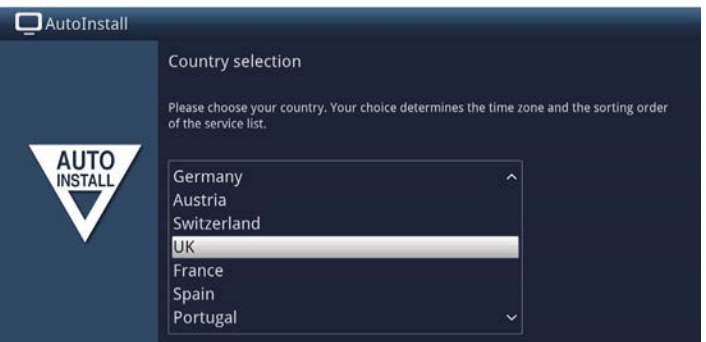

 $\lceil \mathbf{i} \rceil$ 

Automatic setting of the local time as well as changing to summer/winter time will be based on your selection. Channels will also be automatically sorted in the installation wizard according to this setting as well as after a channel search.

> Press the **OK** button to confirm the selection.

#### **Smart TV device functions**

 $\left(\mathbf{i}\right)$ 

 $\left(\mathbf{i}\right)$ 

 $\left(\overline{\mathbf{i}}\right)$ 

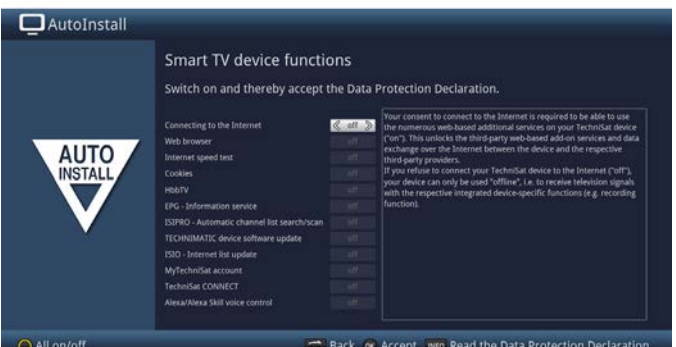

- > In order to use the Internet-based functions on your device there must be an active connection to the Internet. Select **on** to allow connection to the Internet. In order to be able to fully use the internet-based TechniSat additional services on your device, you must also activate the individual functions.
- > You can use the **right/left arrow keys** to switch the functions **on** or **off**.
	- If you do not wish to use Internet or ISIO functionality, select **Internet > no**. If you want to use Internet services, the device will recommend allowing connection to the Internet.
	- You can call up and change the connection to the Internet and the individual Internet-based services from TechniSat as well as the Data Protection Declaration at any time later via the **main menu > yellow function key**.
	- The functions described in this quick start manual and the instruction manual assume that the Internet connection is enabled as well as all activated Internet functions.
- $\boxed{i}$ You can display the Data Protection Declaration by pressing the INFO button. Not all the services which are listed in the Data Protection Declaration are necessarily supported by the device.
- > Press the **OK** button to apply the setting and go to the next step.

#### **Ultra HD optimisation**

If you operate the DIGIPLUS UHD S on a UHD (4K) ready TV set, you now have the option of changing the resolution of the DIGIPLUS UHD S accordingly.

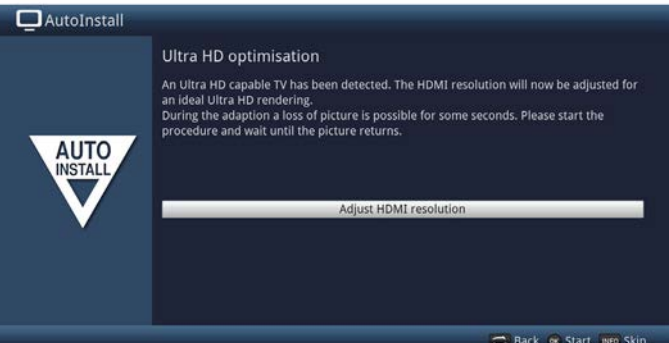

This page only appears if a UHD (4K) ready TV set was recognised at the HDMI output. If you are using an HD or a Full HD TV, this page will not appear. You can then immediately start selecting the reception options, which are described in the next step.

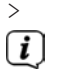

 $\lceil i \rceil$ 

Press the **OK** button to adjust the resolution.

After changing the resolution, your TV set may flicker briefly or only show a black picture until the normal picture is displayed again. It may be necessary to activate the option of displaying UHD resolutions on the HDMI input on your TV set. This is usually called "HDMI compatibility mode" or "HDMI extended / improved mode". For more information, please refer to the operating instructions for your TV set.

> After successfully changing the resolution, you will see the following image:

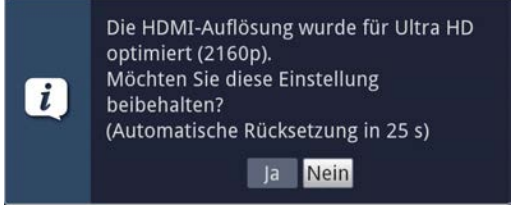

- > Use the **right/left arrow keys to select > Yes** and press the **OK** button to keep the setting. If there are picture dropouts, select > **No**. The resolution will be reset to the default value.
- $\lceil i \rceil$ If you do not see the image shown above, wait a few seconds until the resolution is automatically reset.
#### **Selecting reception signals**

 $(i)$ 

Under this point in the installation wizard, select which types of reception you want to use.

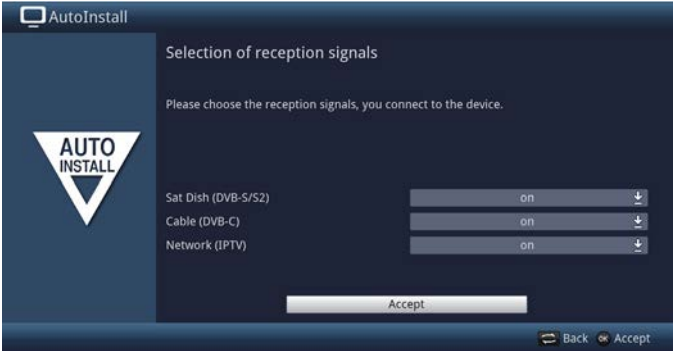

> Use the **up/down arrow keys** to select the reception signal you want to switch on or off.

**Satellite antenna (DVB-S / S2)** for digital satellite channels;

**Cable (DVB-C)** for digital cable > IP channels;

**Network (IPTV)** for digital distribution stations

- > Press the **OK** button to open the selection window; highlight the setting you want with the **up/down arrow keys** and close the window by pressing the **OK** button again.
- > To get to the next step of the installation, use the **arrow keys** to highlight the **Accept** field and confirm with the **OK** button.

The following steps depend on the choice of reception option.

#### **Network configuration**

In this step the TV automatically checks the network configuration.

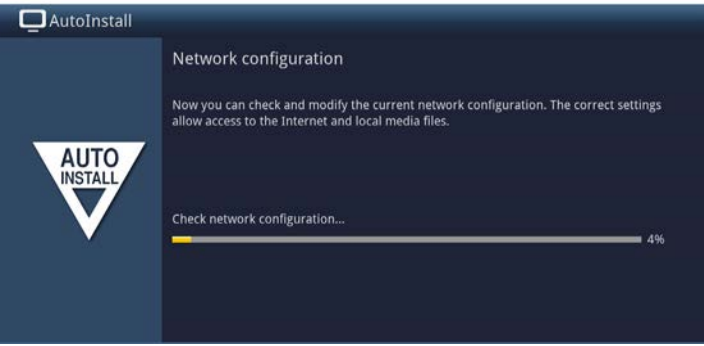

- > If you do not want to run the network configuration check, press the **INFO** button to skip this step.
- > If you wish to check or change the network settings, press the **Option button**:

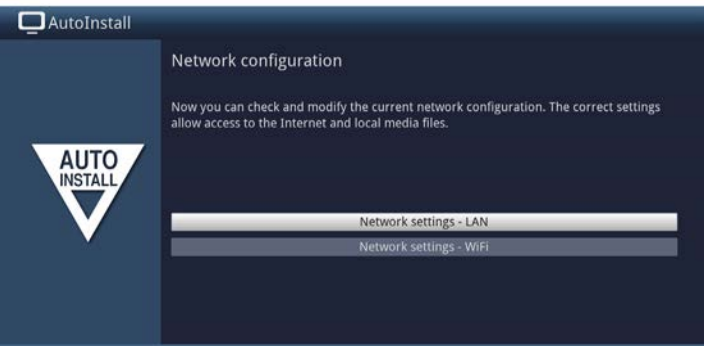

- > Use the **up/down arrow buttons** to select whether you want to configure a LAN or WLAN network and press the **OK** button.
- > Now carry out the network settings. Consult the instruction manual for more detailed information on the setting options.
- > Press the **INFO** button to accept the settings. The network configuration check restarts.
- > Press **OK** to go to the next step.

#### **IPTV provider**

If you have activated the **IPTV** option when selecting reception signals, you can configure a provider in this step.<br> $\begin{bmatrix} \vec{i} \end{bmatrix}$  if the DVB JD source has k

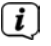

If the DVB-IP source has been disabled, this page of the installation assistant is not displayed; the "Network configuration" page is opened instead.

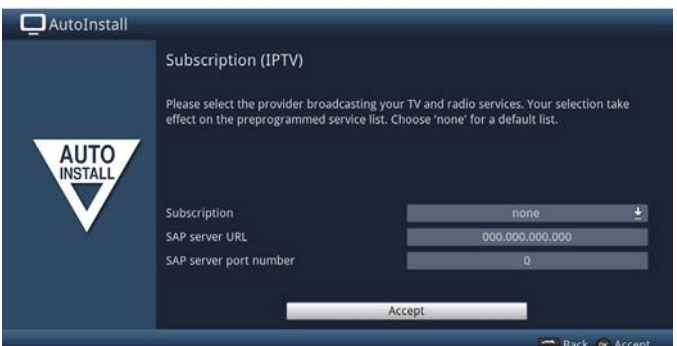

- > If you use the service of an IPTV provider, select the desired setting using the arrow keys and the OK button.
- > Select **Apply** and press the **OK** button to apply the settings.

#### **Number of antenna signals (DVB-S / S2)**

If you have activated digital satellite reception (DVB-S / S2) in the **Selecting the reception signals** step, you can now choose how many DVB-S / S2 antenna feeders you have connected to the receiver.

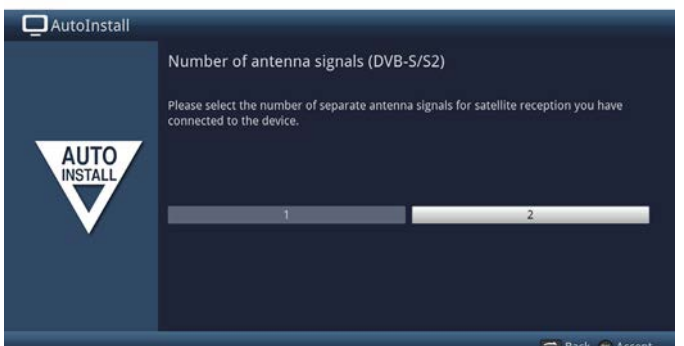

- > Use the **right/left arrow keys** to select whether you have connected **1** or **2** (twin operation) DVB-S antenna signals.
- > Press the **OK** button to open the selection list.

#### **Antenna configuration (DVB-S / S2)**

In this step of the installation you can adjust the setup to the configuration of your satellite antenna.

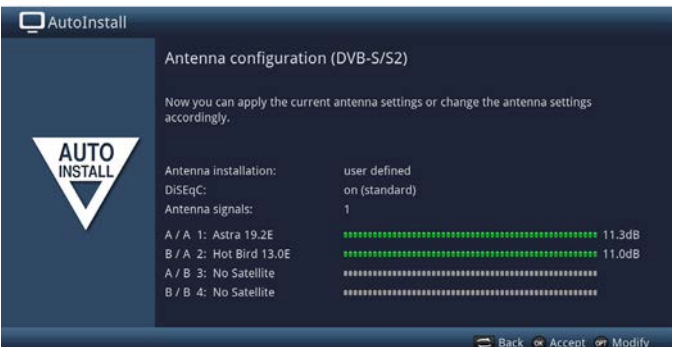

- > If you wish to accept the default antenna setting, press the **OK** button.
- > If the configuration of your reception equipment does not conform to the default setting, press the **Option button**.
- > Now create the antenna settings according to your reception equipment, then press the **Back** button to return to the antenna configuration overview. For more information please also consult the instruction manual.
- > Then confirm with the **OK** button to accept the settings.

#### **Antenna configuration (DVB-C)**

If you have activated digital cable > IP (DVB-C) reception in the **Selecting the receive signals** step, you can now select the server settings.

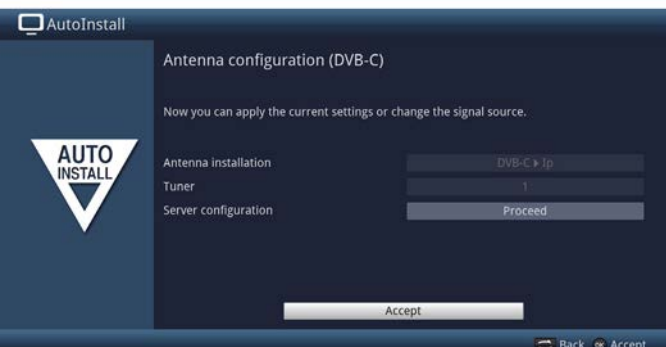

 $\sqrt{i}$ 

You cannot receive DVB-C programs directly with the DIGIPLUS UHD S. This is only possible via a cable  $>$  IP server in the network.

#### **Software updates**

The DIGIPLUS UHD S will now check whether a new version of the software is available for the device.

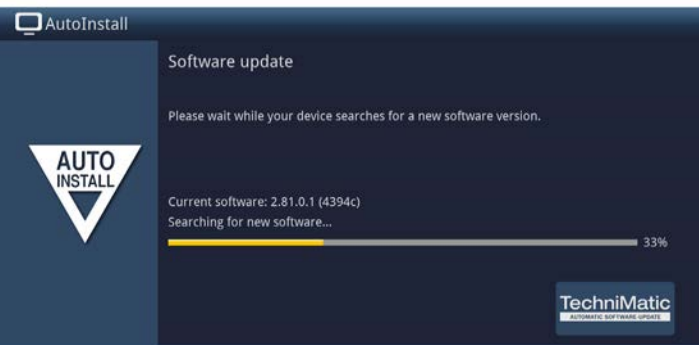

- > If you do not want to wait for a search for new software, you can skip this step by pressing the **INFO** button.
- $(i)$ If the search for a new software version has been skipped, your device will now perform another test according to the time set in the menu, provided you have the function enabled and the device is on standby at this precise moment.
- > If there is no new device software available, you can press the **OK** button to go to the next step in the installation wizard.
- > If, on the other hand, new TV software is found, the automatic software update can be started by pressing the **OK** button. For more information on updating the software, please refer to the "Software updates" chapter in the instruction manual.

#### **Channel scan**

An automatic channel search on all configured reception sources is now carried out via "All Channels".

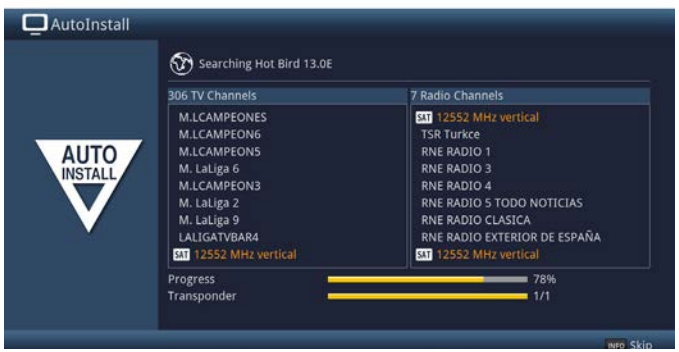

> You can follow the progress on the screen.

#### **Regional channels**

Some broadcasters transmit channels with varying regional content. On this page you can define your preferences for these regional channels. The selected regional channel is automatically set by switching to the relevant channel provider.

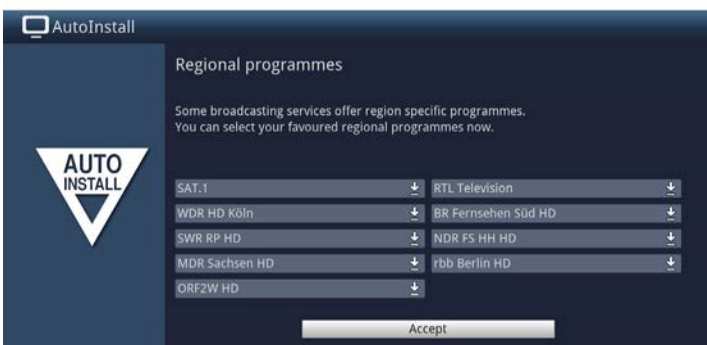

- > Use the **arrow buttons** to highlight the channel provider you would like to specify for your preferred regional channel.
- > Press the **OK** button to open a window with the regional channels available for this broadcaster.
- > Use the **up/down arrow keys** to select your preferred regional channel.
- > Press the **OK** button to close the window again.
- > To accept the selected regional channels, use the **arrow buttons** to highlight the **Accept field**.
- > Press the **OK** button to move on to the next step of the installation.

#### **ISIO Internet list update**

The device now checks whether a new list of ISIO internet links is available (provided you have activated the item under Smart TV device configuration and set up an Internet connection).

> If you do not want to wait for a search for a new website list or to download the list, you can skip this step if you wish by pressing the **INFO** button or cancel it by pressing the **OK** button.

#### **Loading EPG data**

The DIGIPLUS UHD S has an electronic TV programme guide called EPG (**E**lectronic **P**rogramme **G**uide). You must first get the device to download the EPG data from the satellite to enable electronic programme guide data to be displayed. To do this, your TV automatically starts downloading the EPG data as soon as the station search has been completed. This process can take up to 30 minutes.

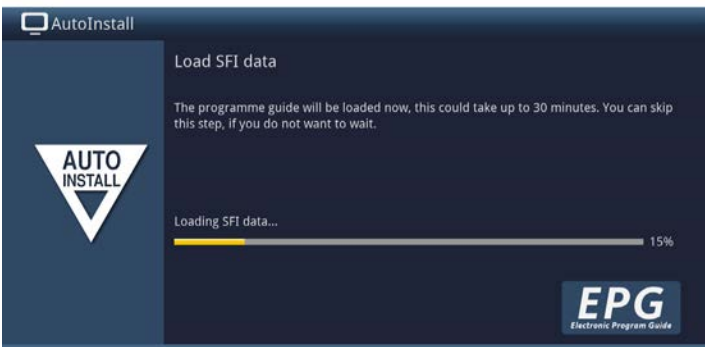

- > If you do not want to wait for the EPG data to be downloaded, you can skip this process by pressing the **INFO** button.
- $\left(\mathbf{i}\right)$ If the EPG update has been skipped, your television will load the EPG data automatically at the time set under Menu  $>$  Settings  $>$  Programme guide  $>$ Update time, as long as the function is enabled and the television is also in standby mode at the time.
- > You can also start the update manually at any time.

## **Product registration**

By registering your product you can take advantage of further benefits, such as an extended warranty, and also help us tailor our products and our service to better suit your needs.

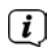

Please note that an Internet connection is required for this.

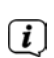

> Press the **OK** button to start product registration or **INFO** to skip this step.

Product registration can also be started at a later time under Menu > Settings > Special functions.

## **Exiting the installation wizard**

Congratulations! The initial setup of the DIGIPLUS UHD S is now complete.

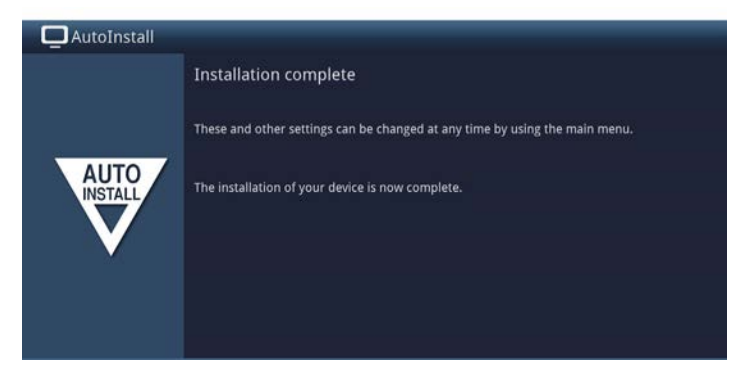

Confirm the final message from the installation wizard by pressing the **OK** button. The DIGIPLUS UHD S is now set up and configured for daily use.

Every setting you made during the initial setup can now also be adjusted at a later time, for instance you can adapt and sort the station list according to your needs. The full range of functions and the operation and setting thereof can be found in the separate **instruction manual**, which you can either find on the enclosed CD-ROM, or in the current version on the TechniSat website www.technisat.de in PDF format.

#### **11 Operation**

#### **11.1 Switching on**

> Switch on the DIGIPLUS UHD S by pressing the **On/Standby** button either on the device or on the remote control. The power LED changes from red to blue.

#### **11.2 Switching off**

- > Press the **On/Standby** button either on the device or on the remote control to switch the device off again.
- > The device is now in ready mode (standby). This means that the time is displayed on the device display panel (if activated). The power LED turns red in standby mode.
- $\left(\mathbf{i}\right)$

 $\lceil \mathbf{i} \rceil$ 

The standby clock can be activated or deactivated under **Menu > Settings > Basic settings > Standby clock**.

If the time is not shown despite the standby clock being activated, it means that the device has not yet read it. To do this, switch the device on and set it to receive e.g. ZDF for approx. 30 seconds to automatically read the time.

#### **11.3 Selecting a channel**

#### **11.3.1 Using the channel up/down buttons**

> Use the **up/down arrow keys** to select a channel, or use the **Channel +/** buttons on the remote control to scroll up or down one channel at a time.

#### **11.3.2 Using the number buttons**

> Use the number buttons to enter the number of the desired channel. For example:

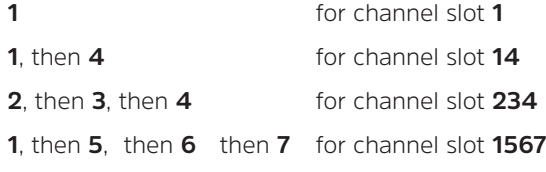

When entering channel numbers with multiple digits, you have approx. three seconds after pressing a button to complete the entry.

If you wish to enter a number consisting of only one, two or three digits, you can speed up the entry procedure by keeping the button pressed for longer on the last digit or by pressing the **OK** button.

## **11.3.3 Using the navigator (channel list)**

> Press the **OK** button in normal operation (no display of the main menu / OSD).

The **channel list navigator** now appears. In TV mode, only TV channels are shown, and in radio mode only radio channels are shown. The channel currently selected is highlighted.

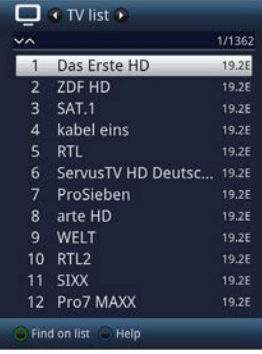

- > You can view additional information about the current channel by pressing the **INFO** button.
- > The reception source of the programme is shown to the right of the programme by a corresponding pictogram.

## **11.3.4 Selecting the channel**

- > You can now highlight the desired channel using the **up/down arrow buttons**, the **page up/down buttons** and the **number buttons**.
- > By pressing the **OK** button, the highlighted programme is set and played, and the channel list is hidden again.

## **11.3.5 Selecting the list**

To make it easier for you to find channels, your device provides several channel lists. You can select one of your favourites lists (TV list - TV list 16) and sort or filter the channels according to the various criteria.

- > Press the **OK** button. The active channel list is now displayed.
- > You can now open the desired channel list by using the **Option selection** (**OPT** button).

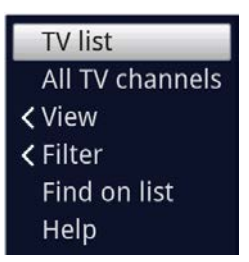

Alternatively:

> Use the **right/left arrow buttons** to select the list to be displayed from the open channel list. The current list is shown at the top of the OSD.

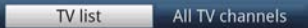

 $\left| \widehat{\mathbf{i}} \right|$ 

You can manage your own TV or radio station lists under **Menu > Manage TV lists** or **Manage radio lists**. For more detailed information please consult the instruction manual.

## **11.3.5.1 View**

The **View** option enables you to change the display order of the channels in the active channel list. The available options are **Sort by channel number** (sorting by channel slot number) or **Sort by name** (alphabetical sorting).

- > Highlight the **View** option and press the **OK** button or the **left arrow button** to open the option.
- > Highlight the desired sorting order and press the **OK** button.

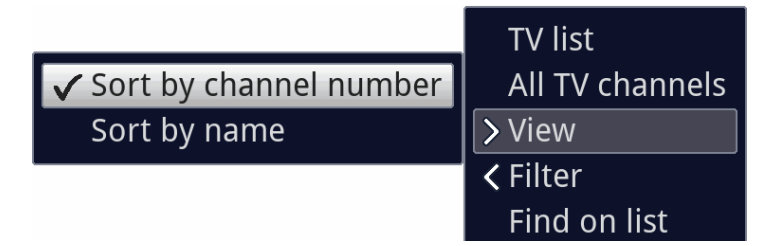

## **11.3.5.2 Filter**

By setting one or more filters, you can limit the display to certain channels that fulfil the desired criteria.

> Highlight the **Filter** option and press the **OK** button.

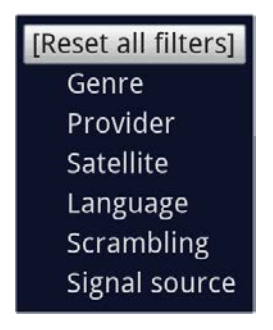

- > Now select the desired filter option from the list that appears and confirm the selection using the **OK** button.
- $\left(\mathbf{i}\right)$ The channel list now only shows the channels that fit the desired criteria. In order to filter the list further, follow the above steps again and set more filters this way.

To remove all filters

- > Open the Option menu using the **OPT** button.
- > Select the **Filter** option and press the **OK** button.
- > Now select **[Reset all filters]** and press the **OK** button.

The full channel list is now displayed again.

## **11.3.6 Retrieving blocked channels**

If a channel is selected that is blocked by the parental control function, the message **Device PIN** will be displayed on the screen.

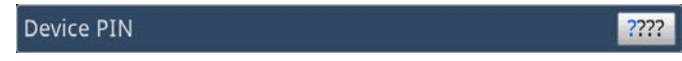

> Use the **number buttons** to enter the device PIN.

The selected channel can now be viewed. Alternatively:

> Switch to a channel that is not blocked.

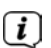

If global parental control is enabled, the device PIN code will be requested again when the blocked channel is switched on. To make things easier for you, you only need enter the PIN code once during each operating phase.

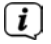

To do so, it is essential that you also observe the instructions and settings regarding the global user-dependent parental controls (TechniFamily) in your instruction manual.

## **11.3.7 Back to the last channel selected**

- > Press the **Back** button on the remote control to return to the last channel selected.
- > Press the button again to return to the channel you were previously watching.

#### **11.3.8 Switching between TV/Radio**

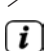

> Use the **TV/Radio** button to switch between TV and radio mode.

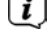

The device switches to the radio station or TV channel last listened to or watched.

 $\left\lceil i \right\rceil$ 

Also observe the setting for the radio/music OSD in your instruction manual.

## **11.3.9 Selecting a regional channel**

During the initial installation, you selected your preferred regional channels for some channels. If you now select one of these channels, a note appears in the info box stating that additional regional channels are available for selection.

> Using the **Option selection** you can select between the various regional channels in the **Region** item.

 $\left(\overline{\mathbf{i}}\right)$ 

The selected regional channel is now stored as a preferred regional channel from this station.

## **11.4 Info box**

An info box is displayed on the screen for the time set in Menu > Settings > Special functions > OSD > Display time every time you change channels. It can also be retrieved manually by pressing the **INFO** button on the remote control.

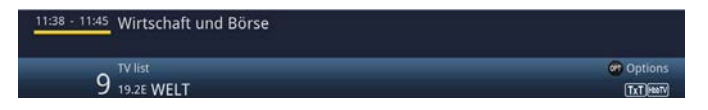

This info box displays the location and name of the selected channel, the title of the current channel and the currently active channel list.

 $\left\lceil i \right\rceil$ 

The progress bars are coloured yellow according to the amount of transmission time already expired for the current programme. If the beginning of the progress bar is coloured red, the transmission started too early, and if the end of the progress bar is coloured red the current programme has overrun.

Additional channel properties are also displayed: For example:

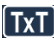

**TxT** for Teletext

- $[4:3]$ for 4:3 programmes
- $\bullet$ for encrypted channels
- $\overline{r}$ for Dolby Audio broadcasts
- $\mathbb{R}$ for subtitles
- HbbTV for HhbTV

Also the current time is shown in the upper right-hand corner of the screen.

## **11.4.1 Displaying Clock and Programme information**

This function allows you to see channel information about the channel being watched.

> Pressing the **INFO** button displays the information described in 11.4 again for the period set under Menu > Settings > Special functions > OSD > Info banner display time.

## **11.5 Additional channel information**

Provided this is being transmitted, you can get additional channel information for the current channel.

- > By pressing the **INFO** button again, the information window is enlarged and displays additional information regarding the currently selected channel.
- > Longer info texts can be moved line by line with the **up/down arrow keys** or scrolled page by page with the **page up/down** keys.
- > If available, pressing the **INFO** key again will bring up the next programme.
- > Press the **INFO** button once more to hide the display again.

#### **11.6 Receiving encrypted channels**

- > Insert a CI / CI+ module into the slot.
- > Insert the smart card into the CI / CI+ module card slot. Make sure that the gold-coloured chip on the smart card is in the correct position, depending on the version of the module.

If you now select an encrypted channel, the device will automatically check the CI/CI + slot and will display the channel in decoded form, provided a valid smart card or an appropriate CI/CI+ module with a valid smart card for this channel is inserted.

- $\left\lceil i \right\rceil$ With encrypted channels, programmes that are not suitable for children can be pre-blocked with a parental control code. To unblock the specific program the smart card PIN code stored on the smart card must be entered.
- > To release the programme use the **numeric keypad** to enter the 4-digit smart card PIN code.

#### **11.7 Volume control**

You have the option of regulating the volume of the DIGIPLUS UHD S. This facilitates operation, as it means you can access all the major functions on a single remote control, and will not have to resort to using a separate remote control for the TV.

> Adjust the volume up or down on your DIGIPLUS UHD S using the **Volume +** rocker and the **Volume -** rocker.

During volume adjustment, the currently set volume is displayed at the upper edge of the screen and in the display.

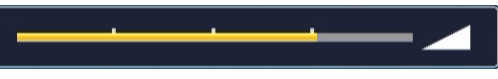

 $\boxed{i}$ 

 $\left\lceil i \right\rceil$ 

After switching on, the sound is reproduced at the volume set under Menu > Settings > Sound settings > Switch-on volume.

#### **11.7.1 Mute function**

> By pressing the **Mute on/off** button the sound is switched on or off by pressing this button.

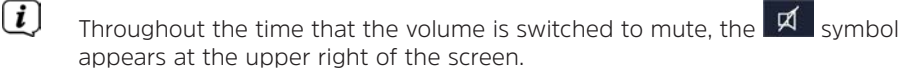

## **11.8 Selecting another language / sound option**

For some channels you have the option of selecting a different sound option (Dolby Audio, Stereo or Audio Channel 1 or Audio Channel 2) or another language.

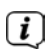

If a channel has various sound options or languages, this is displayed by the **Sound** indicator along with the currently selected sound option or language on the lower edge of the extended channel information.

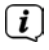

If a configured programme is also broadcast in Dolby Audio sound, the **DO** symbol also appears in the info box.

> Using the **Option selection** feature you can select the language/sound option you want via the **Sound** option.

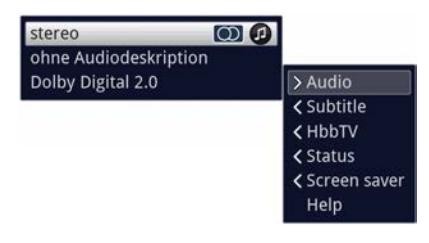

 $\left\lceil i \right\rceil$ Alternatively, you can also press the **SOUND** button (audio channel) on the remote control to immediately access the sound selection.

#### **11.9 Freeze frame**

- > Press the **Freeze frame** button (**STILL**) so the current TV picture will be displayed as a still image.
- > Press this button again to return to normal operation.
- $\lceil \boldsymbol{i} \rceil$ The sound will continue to be reproduced normally during freeze frame.

## **11.10 Teletext**

Your device can display Teletext information on channels that broadcast Teletext data. This is displayed by the  $\boxed{\text{KT}}$  symbol in the info box.

- > Press the **Teletext** button (**TXT**) to switch on teletext for the currently selected channel along with its overview page.
- > Use the **number buttons 0** to **9** to enter the 3-digit page number of the Teletext page you want.
- > Use the coloured **function keys** to call up the pages displayed in the respective fields.
- > You can exit Teletext by pressing the **Back** button.

## **11.11 Subtitles**

When switching on a transmission which is broadcast with subtitles, the subtitles

symbol  $\mathcal{D}$  appears in the Info box.

> Using the **Option selection** feature allows you to select the subtitles you wish to display in the **Subtitles** item.

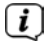

The unit can display both teletext subtitles and DVB subtitles. The display for the two subtitle types may be different.

 $\left(\overline{\mathbf{i}}\right)$ 

Please note that subtitles can only be displayed if the programme provider actually broadcasts the corresponding data. If the programme provider only sends subtitle recognition but no data, subtitles cannot be displayed.

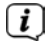

If you would like your device to provide subtitled programmes automatically, set your device to automatic subtitles playback. For more information please consult the instruction manual.

## **11.12 Format switchover / Zoom**

> Pressing the **Zoom/Format** button allows you to select the various predefined formats (original, optimum, optimum 16:9, full zoom and stretch) as well as the user-defined setting, where you can adjust the picture as you wish.

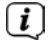

The following options are available to adjust the picture according to your personal preferences:

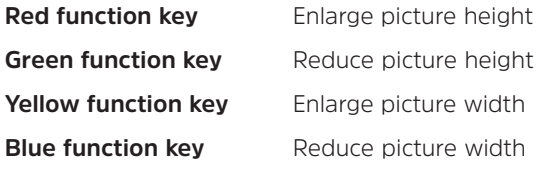

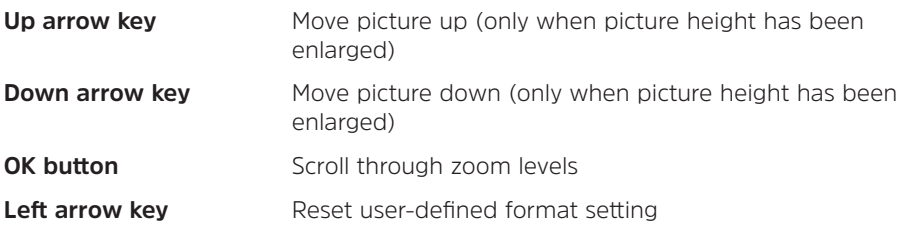

> To hide the format switching screen, press the **Back** button.

## **11.13 PiP / PaP function**

Your device is equipped with both the PiP function (PiP = Picture in Picture), and the PaP function (PaP = Picture and Picture). You can set which display you prefer under Menu > Settings > Image settings > PiP / PaP mode.

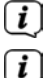

See also the PiP / PaP section of the instruction manual.

The PiP / PaP function is not available for UHD broadcasters.

## **11.13.1 Calling up the PiP / PaP function**

> Press the **PiP / PaP** button to switch on the PiP or the PaP function.

#### **11.13.2 Swapping PiP / PaP pictures**

> Press the **Back** button to toggle between the pictures. This toggles between PiP / PaP and the main picture.

## **11.13.3 Exiting the PiP / PaP function**

> You can exit the PiP or the PaP function both by pressing the **PiP / PaP button** and by pressing the **TV/Radio** button.

## **11.14 Sleep timer**

You can set the switch-off time of your TV using the sleep timer.

> You can set the sleep timer by pressing the **Sleep timer** button a number of times (15 minutes to 120 minutes), or switch it off.

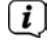

After reaching the set time, the DIGIPLUS UHD S automatically switches to standby mode.

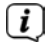

Due to the new Europe-wide energy saving regulations, the device automatically switches to standby if no operation has been carried out for 3 hours. This function can be configured under Menu> Settings > Basic settings > Auto standby.

## **11.15 Electronic programme guide (EPG)**

The DIGIPLUS UHD S has an electronic TV programme guide called EPG (Electronic Programme Guide).

This enables you to display the programme information of individual or several digital programmes on the screen and to get a very quick overview of the programmes currently playing or of the programmes for the current day or the following days.

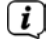

See also the applicable sections in the instruction manual.

 $\left(\boldsymbol{i}\right)$ 

> Press the **EPG** button to call up the electronic programme guide.

The electronic programme guide appears in the preset start category. The **Overview** start category is selected as the default setting.

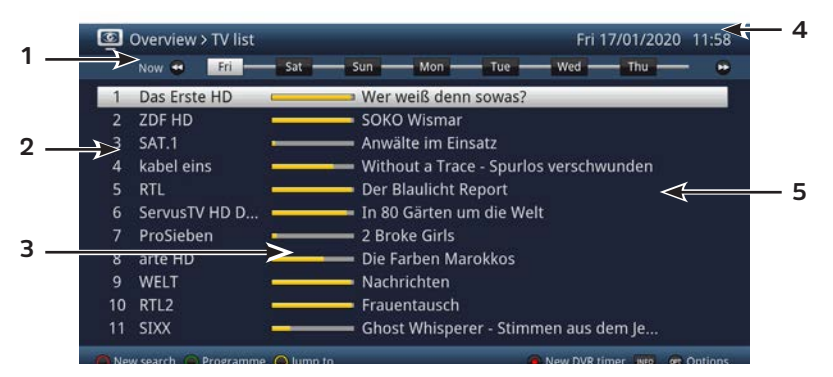

**1**: **Viewing time** > provides the time of the programmes being shown.

**Time line**  $\geq$  a graphical display of the viewing time in the form of progress bars.

- **2**: Channel name with the corresponding channel slot within the active channel list.
- **3**: Progress bars or the start/stop time of the programme being shown.
- **4**: The current date and time.
- **5**: Programmes on the channel being shown.
- > You can reach the various EPG views and functions via the **Option selection** as well as via the assigned **function key** located at the lower edge of the screen.
- > You can switch the display time back and forth or move the highlight using the **right/left arrow keys**, the **fast forward/rewind keys**, the **up/down arrow keys** and the **page up/down** keys.
- $\sqrt{i}$ The progress bar will also be moved backwards or forwards along the time bar according to the display time.
- > Using the **yellow function button** you can switch to the view of the programmes currently or next being broadcast as well as the set prime time schedule.

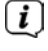

You can specify your preferred prime time schedules in **Menu > Settings > EPG**.

- > If further information is available on the highlighted programme, you can call this up / exit it by pressing the **INFO** button.
- > Press the **OK** button to switch directly to the highlighted channel.
- > You can exit the electronic programme guide again by pressing the **EPG** button .

#### **11.16 Function selection**

> You can open the Navigation menu (**NAV menu**) to select the desired function by pressing the **NAV** button (Navigator/function selection).

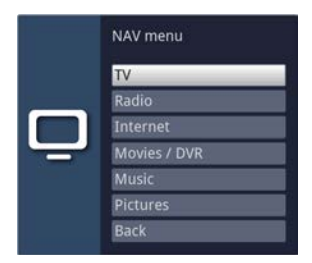

> Use the **up/down arrow buttons** to highlight the function you want to access.

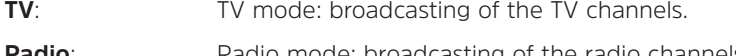

**Radio**: Radio mode: broadcasting of the radio channels/ Internet radio.

**Web:** ISIO Internet operation with Internet link list or browser.

**Films/DVR:** Films/DVR Navigator: retrieval of the video files stored on a device connected to the USB port.

**Music**: Music navigator: retrieval of the music tracks stored on a device connected to the USB port.

**Images:** Image navigator: retrieval of images stored on a device connected to the USB port.

> Confirm with **OK** to select the highlighted function.

## **11.17 HbbTV**

- $\left| \widehat{\mathbf{i}} \right|$ The **HbbTV** symbol in the Info box indicates that the programme provider is offering an HbbTV application. > Switch to a channel that is broadcasting HbbTV data. > Switch the HbbTV function on via **Option selection** under the **HbbTV** item so it can be used for the current channel.  $\left(\mathbf{i}\right)$ If you want to switch on the HbbTV function for all channels, go to Menu > Settings > Special functions > Internet and select **HbbTV = on**. > Start the HbbTV application by pressing the **red function key** when a corresponding display appears.  $\left(\overline{\mathbf{i}}\right)$ The display and operation of the HbbTV application is determined by the data received or by the broadcaster. As a general rule, it is operated as described below. > In the HbbTV application, you can use the **arrow keys** or the keys displayed there to move the highlight. > You can use the **OK** button to confirm the highlighted item and call this up, as long as the highlighted item has additional sub-items. > You can exit the HbbTV application by pressing the **Back** button or by pressing the colour button displayed in the application itself.  $\left\lceil i \right\rceil$ 
	- Also see the sections of the user manual for HbbTV, LAN/WLAN settings and the Internet, as well as the information and images on the screen.

#### **11.18 Internet**

Your device can use an existing broadband connection to access the Internet. To do this the DIGIPLUS UHD S must be connected to the home network/DSL router via either LAN or WLAN and you must consent to use of the Internet connection and to the data protection conditions.

Internet access provides you with various Internet functions such as free browsing, the use of interactive services, video on demand and the TechniSat service portal ISIO Live.

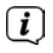

Also see the sections of the instruction manual for LAN/WLAN settings and the Internet, as well as the information and images on the screen.

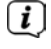

A pre-programmed Internet list makes it easier to call up a few websites of interest to you. This list can be expanded and amended as desired.

To ensure trouble-free display of moving pictures, a minimum bandwidth of 3Mbit/s must be available. If the bandwidth is less, this can cause interruptions (jerky or static images). This is not the result of a TV malfunction.

# $\left(\mathbf{i}\right)$

 $\boxed{\boldsymbol{i}}$ 

Please note that functional restrictions can occur in "Free browsing" mode due to technical reasons. This may include websites that load slowly, or incorrectly, or are only partially displayed.

It is also possible that functions that you are used to from a browser on your computer may work differently or may not be available.

Furthermore, it is not possible to install external browser extensions or plug-ins or to download any files to the device. The use of various streaming services may be restricted or not possible due to the copy protection measures used there.

## **11.18.1 Opening websites using the website list**

 $\left\lceil i \right\rceil$ 

> Press the **WWW** button to switch to Internet mode and open the website list.

The website list navigator now appears. The last web link accessed is highlighted and loaded in the background.

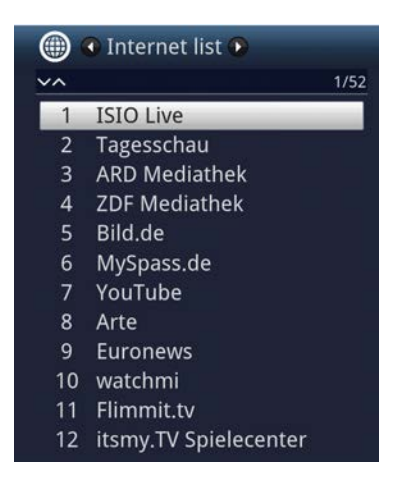

> You can now use the **up/down arrow keys**, the **page up/down** buttons and the numeric keypad to highlight the desired web link.

> Press the **OK** button to open the highlighted web link.

 $(i)$ The time it takes for the selected page to be displayed depends on the page selected and the bandwidth of your DSL connection.

## **11.18.2 Selecting the list**

Your TV provides various website lists to make it easier for you to find web links. You can select and display all of your configured favourites lists as described in the **Manage website lists** section of the instruction manual.

> Use the **Website lists** item in the **Option selection** to select the website list you want.

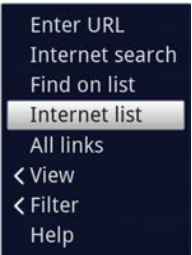

## **11.18.3 Filtering website lists by genre**

- > You can use **Option selection > View** to select the sorting for the website list currently displayed.
- > Search for a saved web link via **Option selection > List search**.
- > To filer a website list according to specific genres, select the genre for which links should be displayed under **Option selection > Filters > Genre**.

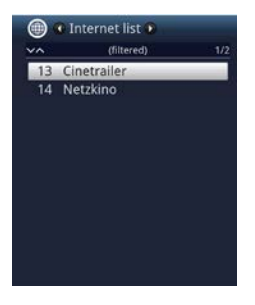

## **11.18.4 Opening websites by entering a URL.**

In addition to the possibility of selecting Internet links, you can open the desired websites by entering the URL (Uniform Resource Locator) manually (free browsing).

> Press the **WWW** button twice.

#### or

## > In the **Options selection**, select **Enter** URL **under the Navigation** option.

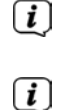

The virtual keyboard opens and now allows the desired website address to be entered.

Please note that functional restrictions can occur in "Free browsing" mode due to technical reasons. This may include websites that load slowly, or incorrectly, or are only partially displayed.

It is also possible that functions that you are used to from a browser on your computer may work differently or may not be available.

In addition, it is not possible to install external browser extensions or plug-ins or to download any files to the device. The use of various streaming services may be restricted or not possible due to the copy protection measures used there.

## **11.18.5 Navigating in the opened website**

- > After the desired website has been loaded and displayed, either an area/ frame or term/text highlighted in colour appears, or the cursor appears somewhere on the screen, depending on the setting.
- > You can use the **arrow keys** to move the highlighting / frame / cursor to the areas provided (such as a forwarding link, a button, dropdown list etc).
- > The associated action is accepted by pressing the **OK** button.
- > By pressing the **Back** button you can browse backwards through previous pages, and by pressing the **INFO** button you can browse forwards to subsequent pages.
- $(i)$

If, for example, you are using the ISIOControl Keyboard II (item no. 0002/3850) and mouse navigation has been enabled, you can also use the trackball on the keyboard to control the cursor on the screen, which is designed to make using the Internet considerably more convenient.

 $\left(\mathbf{i}\right)$ You can also conveniently move the cursor on the screen from the TechniSat-CONNECT app on your smartphone or tablet, as long as the smartphone control function is enabled.

## **11.18.6 Updating page content**

> To do this, select **Refresh** under **Option selection** to reload the web page currently being displayed.

## **11.18.7 Cancelling the loading process**

> To cancel or interrupt the loading of a web page, use the **Options selection** to select **Cancel**.

## **11.18.8 Adding a favourite to the website list**

- > First use the URL entry to call up the website you want to add to the website list as a favourite.
- > Then under **Options selection** select **Add to favourites**.
- $\lceil i \rceil$ Please also note the corresponding chapter in the instruction manual.

#### **11.18.9 Search engine**

> When you use **Option selection** to open **Web search**, the set search engine web page opens automatically.

#### **11.18.10 Status**

> Under the **Status** option in the **Option selection**, select the General status or the Security status item to display various technical details concerning the active website.

#### **11.18.11 Exiting Internet use**

> To switch back from a web page you have opened to TV/radio mode, press the **WWW** button three times or press the **TV/Radio** button.

#### **11.19 Storage medium selection**

If a storage medium is inserted while in TV or radio mode, a selection appears with possible operating options:

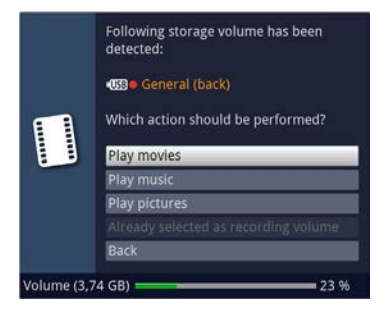

- > Select **Film playback** to switch to film playback for this storage medium.
- > Select **Music playback** to switch to music playback for this storage medium.
- > Select **Image playback** to switch to image playback for this storage medium.
- > Select **Select as recording medium** if this new storage medium is to be used as the recording medium.
- $\lceil \boldsymbol{i} \rceil$ Ensure that this selection overwrites the setting in **Menu > Administer films DVR/MUSIC/Images > Recording media settings** or can be changed again at any time.
- > With **Back** you can exit the selection and return to the last view without changing settings.

#### **12 DVR mode**

With the DVR function (DVR= Digital Video Recorder) you no longer require an external recording device to record a programme (e.g. video or DVD recorder), since you can use this function to record to a connected storage device.

The recording capacity thus depends on the volume of data in the broadcast material and the size of the attached storage medium.

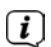

When recording, the Teletext data and subtitles (where broadcast) are also recorded as well as the actual audio and video data. You can access these during subsequent playback.

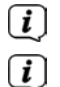

Only DVR recordings from programs from the DVB-S / S2 source can be made.

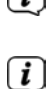

 $\left(\overline{\mathbf{i}}\right)$ 

See also the Operating the DVR and Managing recording media section of the instruction manual.

Please also note that, in the case of the recording and subsequent playback of DVR recordings from encrypted broadcasters, there may be restrictions imposed by the broadcaster meaning that not all of the device's recording and playback functions can be used. TechniSat has no influence over such restrictions and they cannot be avoided by the device.

## **12.1 DVR recording**

Before starting a DVR recording, please specify which storage medium should be used as a recording medium in **Menu > Administer films DVR/MUSIC/ Images > Recording media settings**

The following recording modes are available for DVR recording:

## **1. Instant recording**

Select this type of recording to immediately record the programme currently being broadcast at the push of a button.

## **2. Timer-controlled recording**

This function is used to switch your device on and off for the selected broadcast to record to the recording medium while you are out. The timer can be either manually or automatically programmed via the EPG function.

## **3. Timeshift recording**

Timeshift recording enables timeshifted TV viewing. You can start to play back a programme while it is still recording (= timeshifting).

# $\boxed{i}$

The recording of programmes can be blocked by the channel provider. In this case, you receive messages on the screen that the programme cannot be recorded due to licence rights.

## **12.1.1 Instant recording**

## **12.1.1.1 Starting the recording manually**

## **Option 1**

> Switch to the channel on which the programme you want to record is being broadcast.

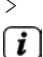

> Press the **Record** button to record the current programme.

The programme will continue to be played on the screen while the recording is running. You will be notified when the recording starts by means of a note in the Info box.

- > Press the **Pause / Play** button to play back the current programme from a particular point.
- $\lceil i \rceil$ A freeze frame image appears on the screen while recording continues in the background.
- > To continue playing back the programme from this point, press the **Play / Pause** button again.
- $\left(\mathbf{i}\right)$ You are now watching the programme with a time delay to the live broadcast (**Timeshift**), while the programme continues to be recorded in the background.

## **Option 2**

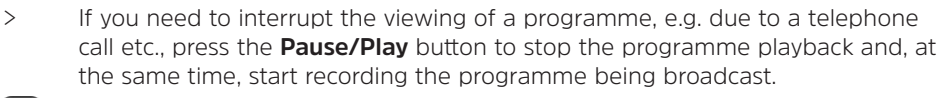

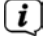

A freeze frame image appears on the screen while recording continues in the background.

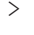

 $\boxed{i}$ 

> To continue playing back the programme from this point, press the **Play / Pause** button again.

You are now watching the programme with a time delay to the live broadcast (**Timeshift**), while the programme continues to be recorded in the background.

#### **12.1.1.2 Manually end recording**

> Pressing the **Stop** button generates a query as to whether the recording should be saved or discarded.

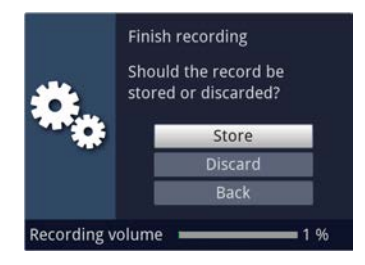

> Select **Save** to save the recording, **Discard** to discard the recording or **Back** to continue with the recording.

#### **12.1.1.3 Automatically end recording**

#### **Option 1**

> After pressing the **On/Standby** button a query appears as to what should happen to the ongoing recording.

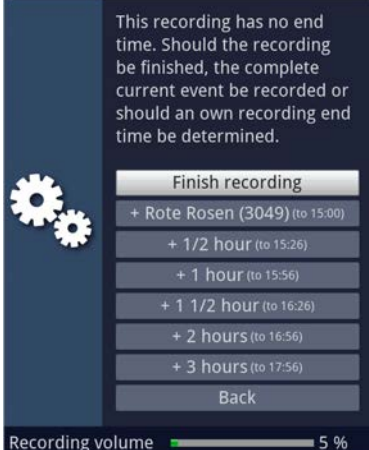

> Select the line with the desired action.

 $\left(\overline{\mathbf{i}}\right)$ 

If you select **End recording**, a query appears as to what should be done with the recording.

 $\left(\overline{\mathbf{i}}\right)$ If you have selected the programme title or one of the specified times, the device now records the whole of the current programme, or records it up to the selected time, and then switches to Standby.

## **Option 2**

> Pressing the **Record** button causes a window to open containing all available functions.

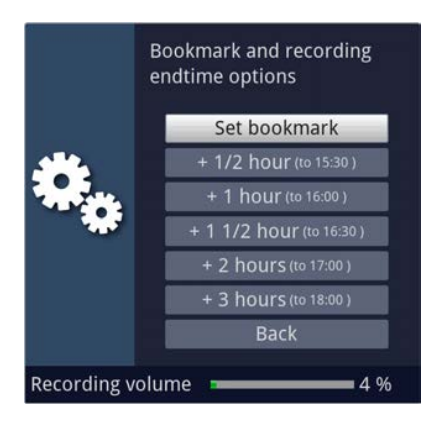

> You can, for example, select **+1** hour, whereby the device will continue to record the channel for this period and then automatically stop recording.

## **12.1.2 Timer recordings**

By using the DVR timer, you can automatically record programmes on an inserted USB storage medium while you are out. Your device also has a channel-switching timer. In terms of their programming, these timer types differ only in name. You can program the timers manually as described in this chapter, or use the EPG function.

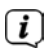

Ensure that the receiver has read the correct time. During operation this is displayed in the info box If this is not the case, switch the receiver to a major channel such as ZDF for approx. 30 seconds, to acquire the time.

## **12.1.3 Timeshift function**

The Timeshift function allows you to record and play back at the same time. This enables "timeshifted" viewing. Hence you can start watching the beginning of a recording and skip through any sections already recorded (e.g. advertising slots). The live broadcast of the programme continues to be recorded at the same time. (see the following examples)

#### **Example: skipping advertising slots**

Do you want to see a programme without annoying commercial breaks? With the DVR you can simply skip recorded ad breaks.

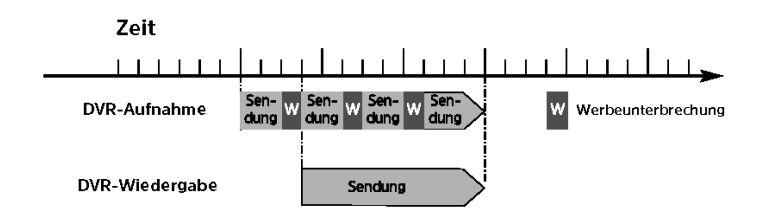

## **Example: timeshifted playback**

You have missed the start of the Formula 1 race.

No problem! The DVR shows you the race with a time delay, whilst it also continues to record it.

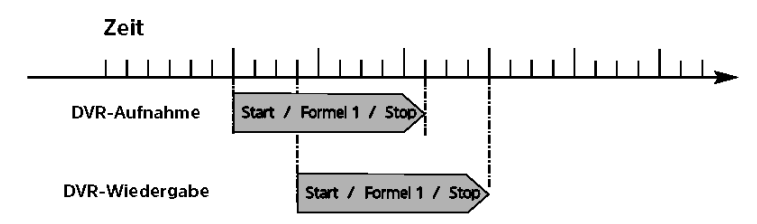

#### **12.1.4 Starting the timeshift function**

- > Press the **Play / Pause** button. The programme playback is paused and recording of the ongoing programme starts simultaneously. The recording continues in the background, and a freeze frame image is displayed on the screen with a message in the upper right area of the screen and in the info box.
- > To continue playing back the programme from this point, press the **Play / Pause** button again.
- $\left(\mathbf{i}\right)$ You are now watching the programme with a time delay to the live broadcast (Timeshift), while the programme continues to be recorded in the background.
- > To get to a specific point in the **ongoing recording**, you can use the **Play**, **Pause**, Rewind / Fast Forward or Jog Shuttle functions.
- > Pressing the **Info** button brings up the info box with a progress bar indicating the length of the recording/playback.

#### **12.1.5 Setting tags while recording**

> By pressing the **Record** button during an ongoing recording, a window opens with the available functions.

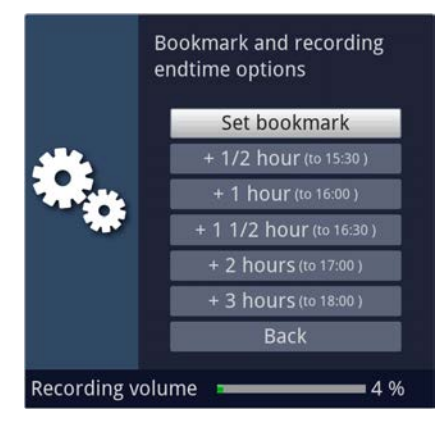

- $\left(\overline{\mathbf{i}}\right)$
- > By selecting **Set tags** a tag is set at the current position.

Tags can also be set or edited manually or automatically during playback and in the **Modify DVR recordings** menu, where this is enabled in automatic programme tagging.

## **12.2 DVR playback**

The DVR Navigator can be called up in the following ways. Depending on whether you are in TV or radio mode, a list appears with all the available TV and radio recordings saved on the storage device.

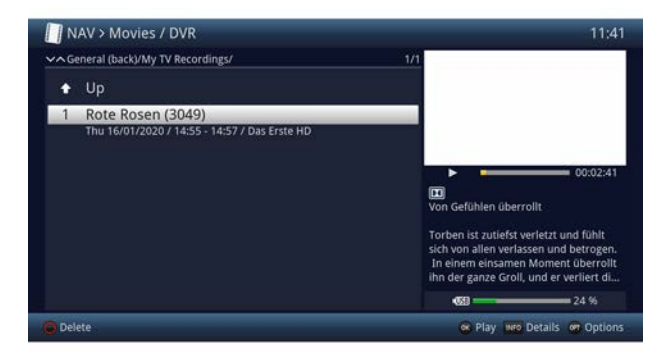

To do so, it is essential that you also observe the instructions and settings regarding the global user-dependent parental controls in your instruction manual.

- $\lceil \mathbf{i} \rceil$ The broadcast information can be displayed and hidden by pressing the **Info** button repeatedly.
- > You can start to play back a recording by highlighting it and confirming with **OK**.

#### **12.2.1 When in TV mode**

> In TV mode press the **Stop / DVR** button to switch directly to the DVR Navigator.

or

 $\lceil \boldsymbol{i} \rceil$ 

> Open the programme lists navigator by pressing the **OK** button and switch to the DVR Navigator by pressing the **Stop/DVR** button.

or

- > In the **function selection** select the **Films / DVR** item.
- > Now retrieve the **My Recordings** folder on your connected recording medium.

#### **12.2.2 From playback of a running / existing DVR recording**

> Press the **OK** button to open the DVR Navigator.

or

- > In the **function selection** select the **Films / DVR** item.
- > Now retrieve the **My Recordings** folder on your connected recording medium.

#### **12.2.3 Pausing / Freeze frame**

- > To pause playback of a recording (freeze frame), press the **Pause/Play** button during playback.
- > Press the **Pause / Play** button again to resume playback from the same location.

#### **12.2.4 Fast forward and rewind**

To get to a specific place in a recording, your DVR has **Fast Forward** and **Rewind** functions.

> Press the **Fast forward** or **Rewind** button during playback. A message appears saying "**Fast forward** ▶▶" or

"**Rewind** ◀◀". The recording is played back at 4x the speed in the selected direction.

- > If you press the **Fast Forward** or **Rewind** button again, the speed will increase to 16x. A message appears saying "**Fast forward** ▶▶▶" or "**Rewind** ◀◀◀".
- > If you press the **Fast Forward** or **rewind** button again, the search speed will increase to 64x A message appears saying "**Fast forward** ▶▶▶▶" or **"Rewind**  ◀◀◀◀".
- > By pressing the **Fast Forward** or **Rewind** button again you can skip forwards and backwards in 10-minute steps.
- > When you get to the place you want in the recording, you can return to normal playing mode by pressing the **Play / Pause** button.

#### **12.2.5 Setting tags**

> Skip to a location in the recording as described above where you want to add a tag.

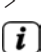

> Pressing the **Record** button sets a tag at the selected location.

Tags can also be set or edited manually or automatically during recording and in the DVR recordings menu, where this is enabled in automatic programme tagging.

#### **12.2.6 Jump to tags**

During playback you have the option of navigating directly to locations in the recording where you have set tags.

> Using the **Tag** menu item in the **Option selection**, select a tag to skip to the location you want in the recording.

## **12.2.7 Stopping playback**

> Press the **Stop** button to stop playback. Playback is ended and the device reverts to normal mode. In doing so the device "takes note" of the place in the recording where playback ended. If you start playing this recording again, it will automatically resume at the point where you previously left off.

#### **13 Encryption system**

From this menu item you can access the submenus for the connected CI-/CI+ module.

> Retrieve the **Main Menu > Encryption System**.

> Select the inserted CI-/CI+ module to access its submenu and apply settings.

 $\lceil i \rceil$ Please take into account that the submenus and setting options shown are provided by the module or the inserted smart card and could therefore differ.

#### **13.1 Encryption system settings**

#### **CI dual decryption**

With CI dual decryption it is possible to simultaneously receive two different encrypted programmes with just a CI module and a valid smart card.

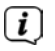

Please note that both channels to be decrypted must be on the same transponder.

## **PIN input**

You can enter a PIN for the smart card here. This PIN is required to support DVR recordings with parental control restrictions.

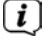

This setting is only available if this function is supported by your CI/CI+ module/smart card.

#### **Manually initialising the CI/CI+ module**

> You can manually initialise the inserted CI/CI+ module / smart card by pressing the **green CI Reset function key**.

## **14 ISI mode**

The numerous functions and added value make watching television with TechniSat a wonderful and complex experience, with a wide range of possibilities. ISI mode cuts down the large number of options and is therefore ideal for children or older people who do not feel comfortable with the host of configuration options when operating the device. If the mode is activated, it is no longer possible to accidentally make changes with the remote control. At the same time, ISI mode displays simplified channel information in large text on the screen for people with visual impairment and, if desired, offers a clearly legible digital time display.

> Activate ISI mode in **Main menu > Settings > Special functions > OSD > ISI mode**.

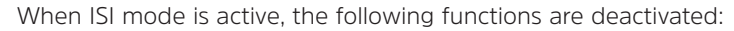

- Automatic updates
- Films / DVR / music / images
- Internet / HbbTV
- Mobile apps
- EPG / Timer

 $\left(\overline{\mathbf{i}}\right)$ 

 $\lceil i \rceil$ 

 $\left(\overline{\mathbf{i}}\right)$ 

Access to various menus is also blocked; however, it is still possible to access the menu to deactivate ISI mode.

ISI mode can also be used with the IsiZapper remote control, which is optimised for ISI mode. Also see Section 7 (optional IsiZapper remote control).

#### **14.1 Switching the device on/off (ISI mode)**

- > When the device is on standby, you can switch it on by pressing the **On/ Standby** button on the remote control or on the device.
- > When operating normally you can switch the device to standby mode by pressing the **On/Standby** button.

## **14.2 Channel selection (ISI mode)**

#### **14.2.1 Using the channel up/down buttons**

> Use the **up/down arrow keys** on the device to select a channel, or use the **Channel +/-** buttons on the remote control to scroll up or down the channel settings.

#### **14.2.2 Using the number buttons**

> Use the **number buttons** to enter the number of the desired channel. For example:

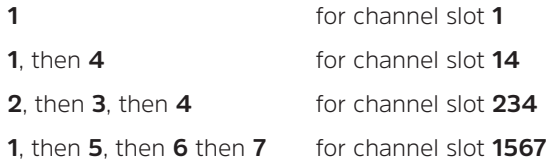

When entering channel numbers with multiple digits, you have approx. three seconds after pressing a button to complete the entry.

If you wish to enter a number consisting of only one, two or three digits, you can speed up the entry procedure by keeping the button pressed for longer on the last digit or by pressing the **OK** button.

#### **14.2.3 Using the navigator (channel list)**

> Press the **OK** button.

The channel list navigator now appears. In TV mode, only TV channels are shown, and in radio mode only radio channels are shown. The channel currently selected is highlighted.

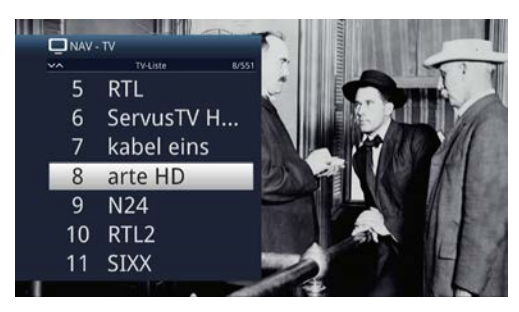

- > You can now highlight the desired channel using the **up/down arrow buttons**, the **page up/down buttons** and the **number buttons**.
- > Press the **OK** button to select the highlighted channel.
### **14.3 Switching between TV/Radio**

> Using the **0** button, retrieve the **NAV menu**.

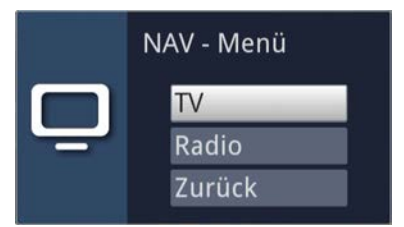

- > Now you can use the **up/down arrow buttons** to highlight the desired operating mode (**TV** or **Radio**) or **Back** to exit the menu again.
- > Pressing the **OK** button confirms the selection and switches to the selected operating mode.
- $\boxed{i}$ The unit switches to the last channel selected.

# **14.4 Volume control (ISI mode)**

You have the option of adjusting the volume on your device. This facilitates operation, as it means you can access all the major functions on a single remote control, and will only rarely have to resort to using a separate remote control for the TV.

> Adjust the volume up or down using the **Volume +** rocker and the **Volume**  rocker.

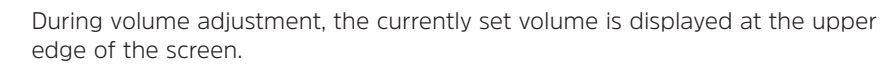

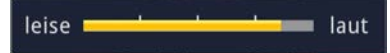

 $\left(\mathbf{i}\right)$ 

 $\left\lceil i \right\rceil$ 

 $\lceil i \rceil$ 

When you switch on the device, sound will be reproduced at the volume level last set.

# **14.4.1 Mute function**

- > By pressing the **MUTE** button the sound is switched off or, if pressed again, switched back on.
	- Throughout the time that the volume is switched to mute, the  $\mathbb R$  symbol appears at the upper right of the screen.

#### **14.5 Teletext (ISI mode)**

Your device can display Teletext information on channels that broadcast Teletext data.

# **14.5.1 Switching on Teletext**

> Switch the Teletext on by pressing the **TEXT** button.

### **14.5.2 Page selection**

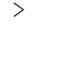

> Use the **number buttons 0** to **9** to enter the 3-digit page number of the Teletext page you want.

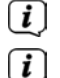

Your entry will be displayed in the upper left-hand corner of the screen.

As the Teletext pages cannot all be transmitted by the broadcaster at the same time, it may take a few seconds before the page is displayed. This is the case when the requested page cannot be instantly read into the memory, e.g. when using the Teletext search immediately after the channel is changed.

#### **14.5.3 Teletext subpages**

If Teletext subpages exist for a selected Teletext page, the subpages already loaded are indicated on the left, alongside the Teletext display. As soon as a new subpage is available, this is automatically displayed.

- > Use the **OK** button to show a specific subpage. The column on the left side of the screen is enabled. Subpages that have already been acquired are displayed.
- > Use the **up/down arrow buttons** to select the desired subpage.
- > You can exit the display of specific subpages by pressing **OK**.

#### **14.5.4 Mixed mode**

> Pressing the **Teletext** button again enables mixed viewing mode. This means that the Teletext is superimposed on the TV picture.

#### **14.5.5 Exiting Teletext**

> Pressing the **Teletext** button takes you back to normal mode.

#### **15 Software update via USB interface**

In addition to the automatic software updates via the Internet, you have the option of updating the device's software via the USB interface.

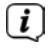

To be able to run the software update via the USB interface, you first need to download the current software version from the Technisat homepage (www. technisat.de).

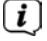

The update can be performed using a standard USB flash stick which has been formatted in the FAT32 format.

- > Now copy the software file onto the USB flash drive's root menu.
- $\lceil i \rceil$ Do not store multiple software files on the USB stick.
- > Now insert the USB flash drive into one of the USB ports.
- > Open **Menu > Settings > Service settings > Update software**. Select the entry **New software > Search** and press the **OK** button on the remote control.

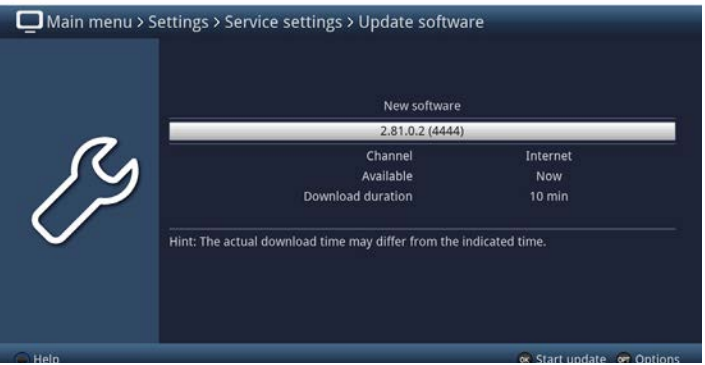

> If new software is found, press the **OK** button to start the update.

The device now restarts and the update process is now displayed in the following steps.

- The message "**Loading software from storage device**" will now appear

- Then a progress bar appears showing the progress of the software download process.

- Once the software has 100% downloaded, another progress bar appears, one showing the progress of the individual update steps and the other showing the overall progress of the update .

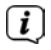

 $\left\lceil i \right\rceil$ 

The display shows the progress of the software download and the individual update steps.

> After completing the update, the device will restart and the TV picture will reappear. Under **Menu > Settings > System configuration > Software** you can check whether the new software version has been installed and which software version is currently installed.

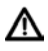

The update should not be interrupted at any point by removing the USB stick or by switching off the power supply, as this can cause the device to malfunction.

# **16 Technical data / Scope of functionality**

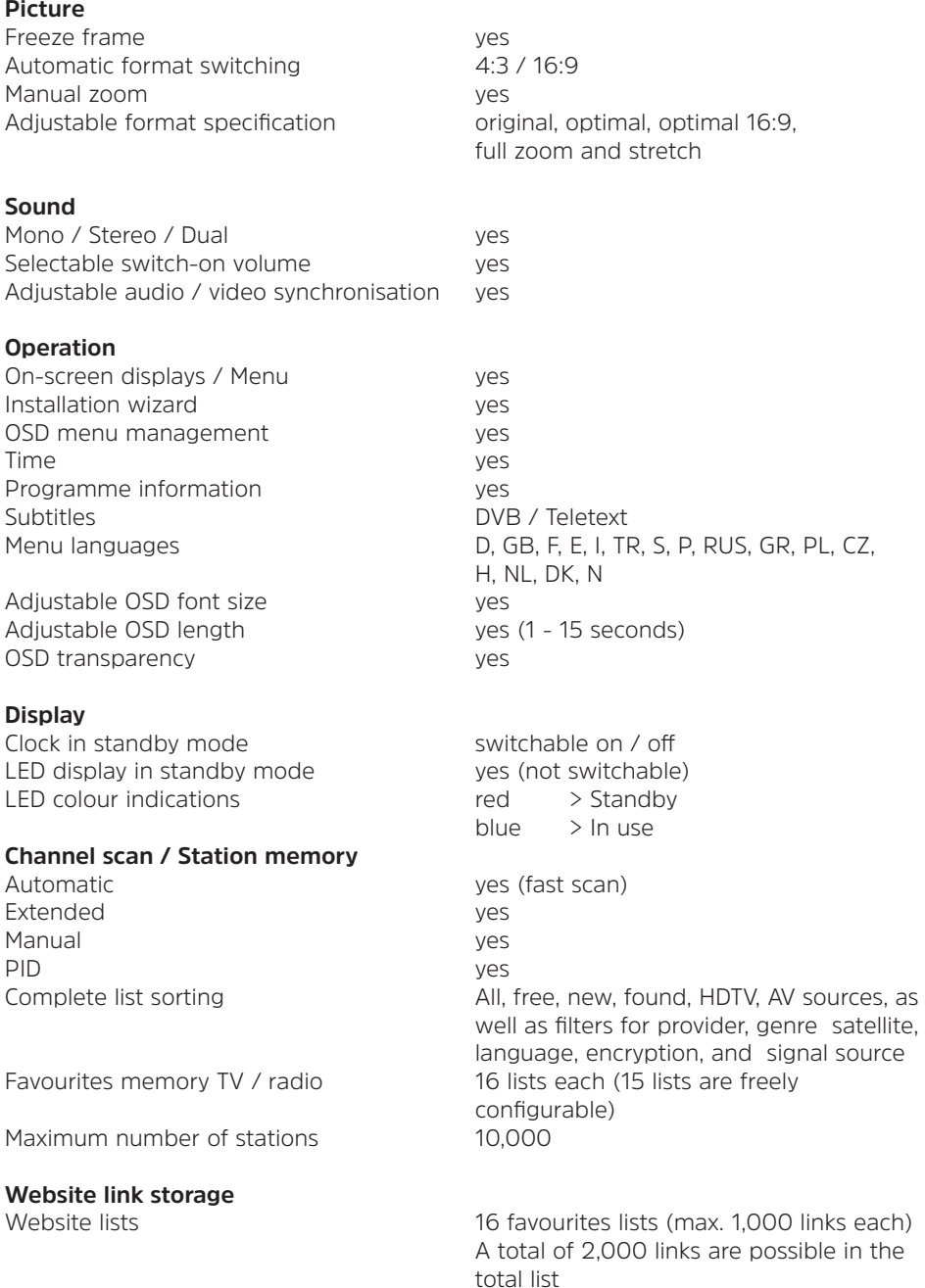

# **Teletext**

# **EPG data**

Start category adjustable Preview picture yes Programme search yes Timer programming ves

# **Updates**

# **DVR function**

DVR recording up to 2 x SD/HD/UHD DVR playback when recording ves TimeShift yes (SD / HD / UHD) Jog shuttle yes DVR cut function<br>
DVR recording source<br>
DVR recording source<br>
DVR -S/S2 DVR recording source Storage media USB storage device, available

Storage device suitability test ves Export / import recordings yes / yes

# **Timer**

DVR recording yes

Channel changer yes Sleep timer ves Alarm yes Maximum number of programmable timers 508 Adjustable lead / lag time yes

Teletext filtering as per ETS 300 706 Standard<br>
Soft teletext as a contract as a 1000-page memory 1,000-page memory

28 days maximum Category Overview, programme, genre view Configurable prime time yes (2 times freely configurable)

Software automatically via Internet, manually via Internet, USB device EPG data automatic / manual DVB-S channel list automatic / manual<br>Website link list automatic / manual automatic / manual

 network drives Storage device formats FAT32, TSD, NTFS, EXT2/3/4, HFS, HFS+

Series timer **Series** timer yes (adjustable automatic DVR timer setting) Perfect Recording The Community of the Ves (adjustable recording standby time)

# **Media functions**

Playlists PLS, M3U, PLP

UPnP client / UPnP renderer ves / yes UPnP server / UPnP live streaming ves / yes

#### **Other**

Auto standby (when not in use) yes (duration adjustable) CI dual decryption yes Front panel On/off, channel +/-, volume +/-, OK Parental control yes Children's time account (TechniFamily) yes TechniSat CONNECT app support yes Product registration ves HbbTV yes

### **DVB-S/S2 tuner**

Input frequency range 950 - 2,150 MHz DVB-S/S2 tuner jack Input impedance 75 Ohm  $AFC$  lock-in range  $+/-$  5 MHz

#### **LNB power supply**

LNB switch-off in stand-by mode yes

Image rendering BMP, GIF (non-animated), JPG/JPEG, PNG, TIF/TIFF<br>Music playback and the state of the AAC AC3. AIFF AAC, AC3, AIFF, EC3, FLAC, M4A, MP2, MP3, OGG/OGA, WAV, WMA, AIF/AIFF, MKA A TANGGARA TA TANGGARA NA MASA NA MATATA NA MATATA NA MATATA NA MATATA NA MATATA NA MATATA NA MATATA NA MA Video playback ASF, AVI, M2TS/MTS, MKV, MOV, MPG/MPEG, MP4/M4V, TS/TS4, VOB, WMV, DAT Playback sources USB storage device, available network drive (PC or NAS via CIFS), UPnP server

PiP / PaP (picture in / and picture) yes / yes  $(2 \times SD. 1 \times SD / 1 \times HD. 2 \times HD)$ Smart Home support yes (client access to separately available TechniSat central console) Voice control via Amazon Echo devices

Input level range  $-$  65 dBm to - 25 dBm<br>DVB-S/S2 tuner jack  $2 \times F$  socket Loop through yes, switchable, input 1 to input 2 Demodulation DVB-S:QPSK DVB-S2: 8PSK, QPSK Symbol rate 2 - 45 MS/s, MCPC / SCPC Error protection Viterbi, Reed-Solomon, LDPC, BCH

Max. LNB current The Communication of the 400 mA (short-circuit proof) LNB voltage vertical <14 V without load, > 11.5 V at 400 mA LNB voltage horizontal <19 V without load,> 17.2 V at 400 mA

# **22 kHz modulation**

22 kHz

**DiSEqC**<br>DiSEqC level

# **Connection - HDM output**

Connector HDMI type A HDCP 1.4 and 2.2 Selectable HDMI formats

# Amplitude 0.6 V +/- 0.2 V

1.0 / 1.2 / SatCR and SatCR2 (EN50494) EN50607)

Selectable HDMI colour space auto, RGB, YCbCr 4:2:2, YCbCr 4:4:4

 **Auto** - preferred resolution signalled by the connected TV set 576i25, 576p50, 720p50, 1080i25, 1080p50, 2160p50 (2160p25 if the connected TV cannot process 50 frames per sec. at 4k).

 **Native** - Resolution and refresh rate of the current video stream are output 1:1 regardless of the source, taking into account the maximum display options of the connected TV set ("Native" is the better choice for 24Hz, 30Hz or 60Hz video material).

Deep colour 10 bit, 12 bit (depending on the TV set) CEC support yes (switch on, switch off, name recognition, volume control for external audio device)

UHD output yes

#### **Audio**

streams and the streams of the streams of the streams of the streams of the streams of the streams of the streams of the streams of the streams of the streams of the streams of the streams of the streams of the streams of

#### **Connection - RJ45**

# **Connection - internal WLAN**

Frequencies

PCM channels maximum 2 channels Sampling rate 32.0, 44.1, 48 kHz

Type Ethernet 10/100/1000 Function **Example 2018** DVR recording, music and image management as well as playback, Internet, CIFS, UPnP server, client and renderer, video on demand (VOD)

Type IEEE 802.11a,b,g,n,ac Function **Exercise Exercise COVE** PUR recording, music and image management and playback, Internet, CIFS, UPnP server, client and renderer, Video on demand (VOD)

2.4 GHz Frequency range: 2,400 MHz - 2,483 MHz Maximum transmission power: 100 mW

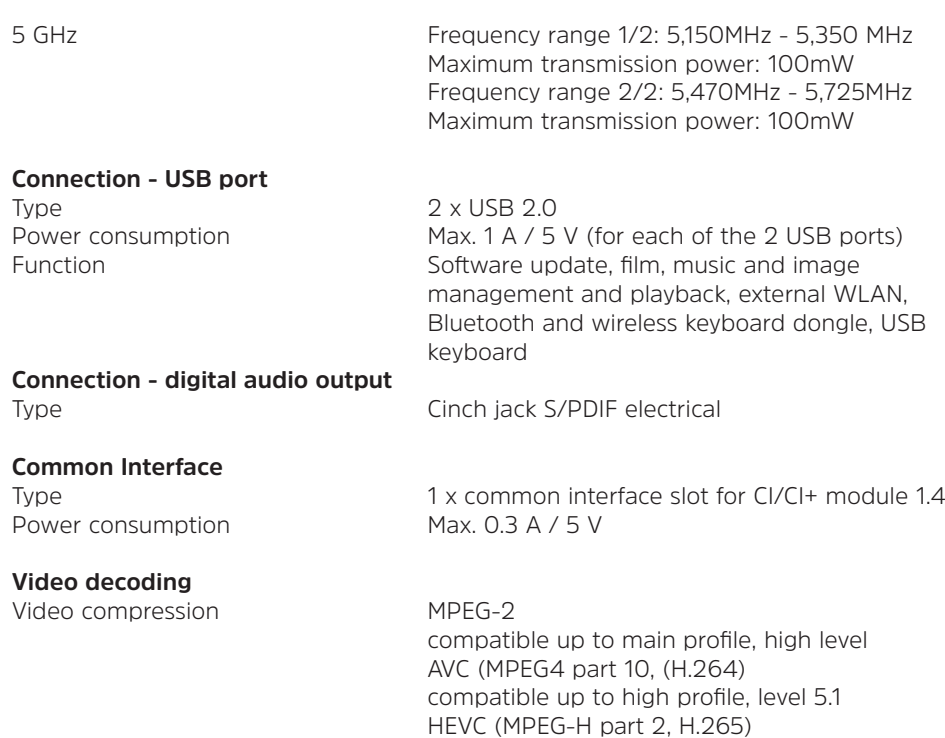

#### **Audio decoding**

Audio compression MPEG-1 & MPEG-2 layer I, II, III (MP3)

#### **Remote control**

System RC-5 Modulation frequency 36 kHz<br>
Infrared wavelength 550nm Infrared wavelength

# **Dimensions / Weight**

Weight: approx. 668g

8 (SAT 1); 10 (SAT 2)

AAC, HE-AAC (AAC+) Dolby Digital, Dolby Digital Plus WMA (Pro), FLAC, Vorbis

Dimensions (W x D x H) 220mm x 175mm x 42mm

up to main 10 profile, level 5.1

### **Power supply**

Output voltage 12 V DC, 3 A

Power adapter **External switching power adapter** Input voltage 100-240 V AC, 50/60 Hz

Power consumption (with factory settings and without external loads) Standby: Standby clock off 0.3W\* Standby clock on 0.4W\*

Standby with activated network standby mode and LAN connection: 4.2W\*

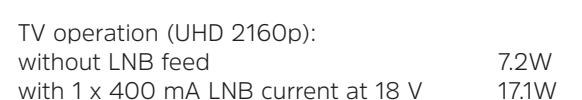

\*) not valid during EPG updating & software updating

TechniSat always tries to reduce the power consumption with the help of software optimisations and the corresponding updates. As a result, the values shown here may deviate from the actual power consumption of your device. You can find the current values for power consumption on our website www.technisat.de.

# **17 Troubleshooting**

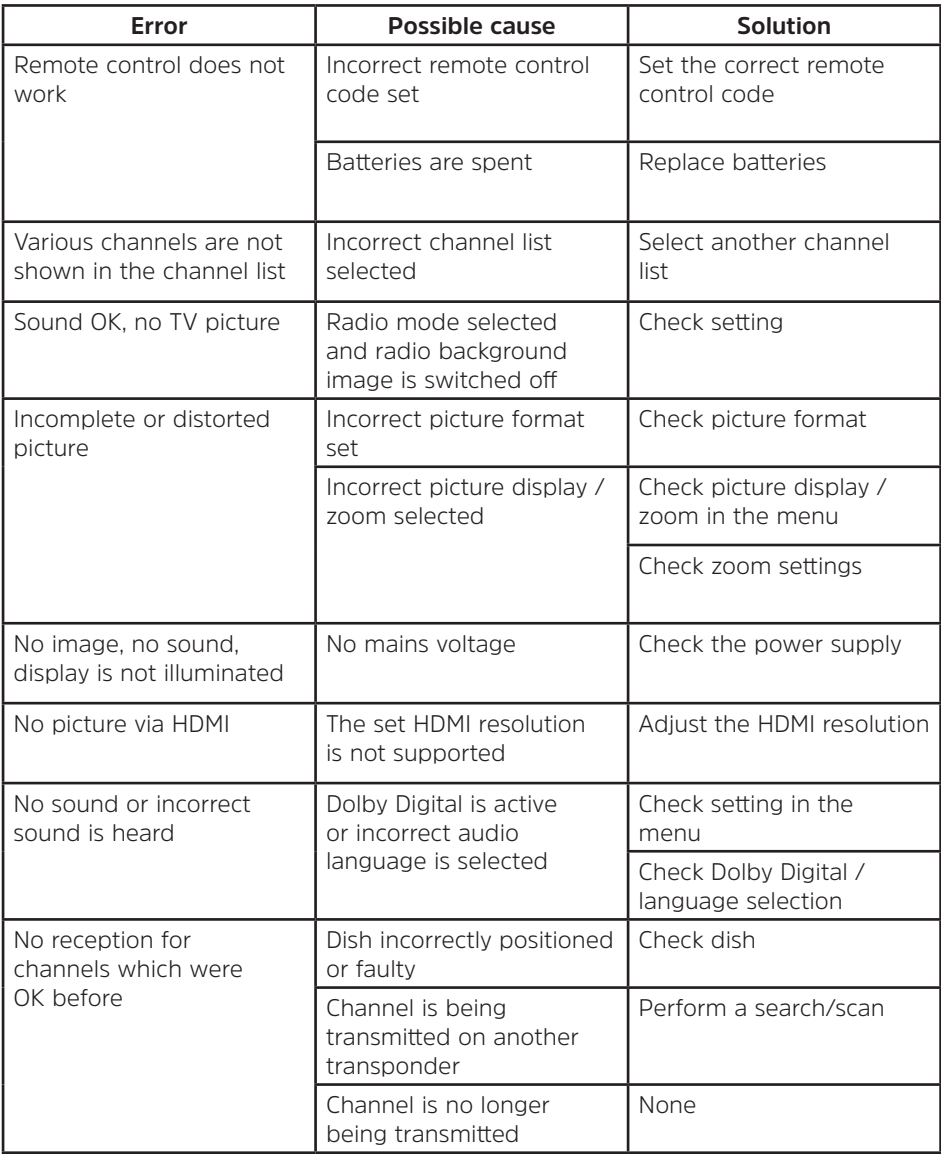

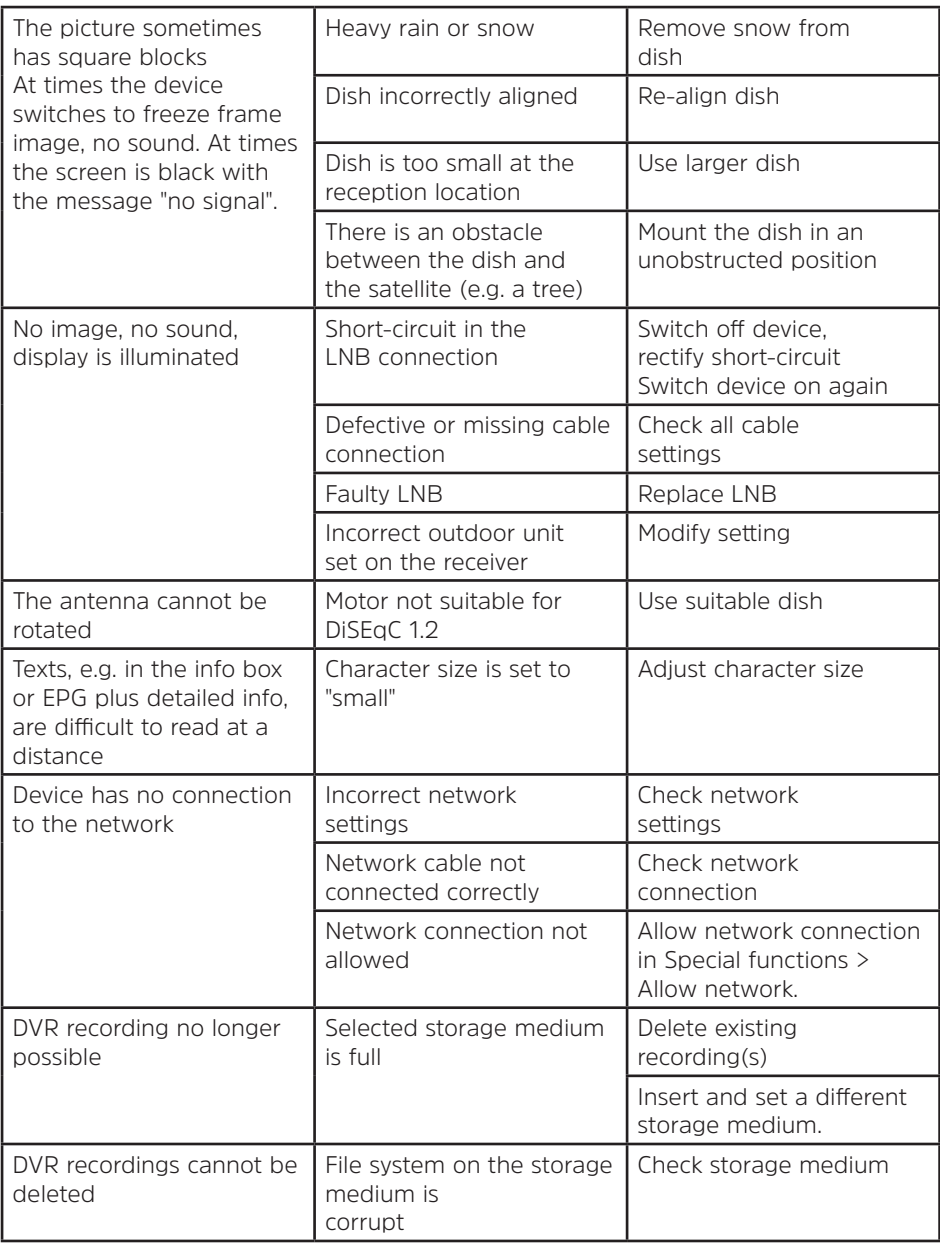

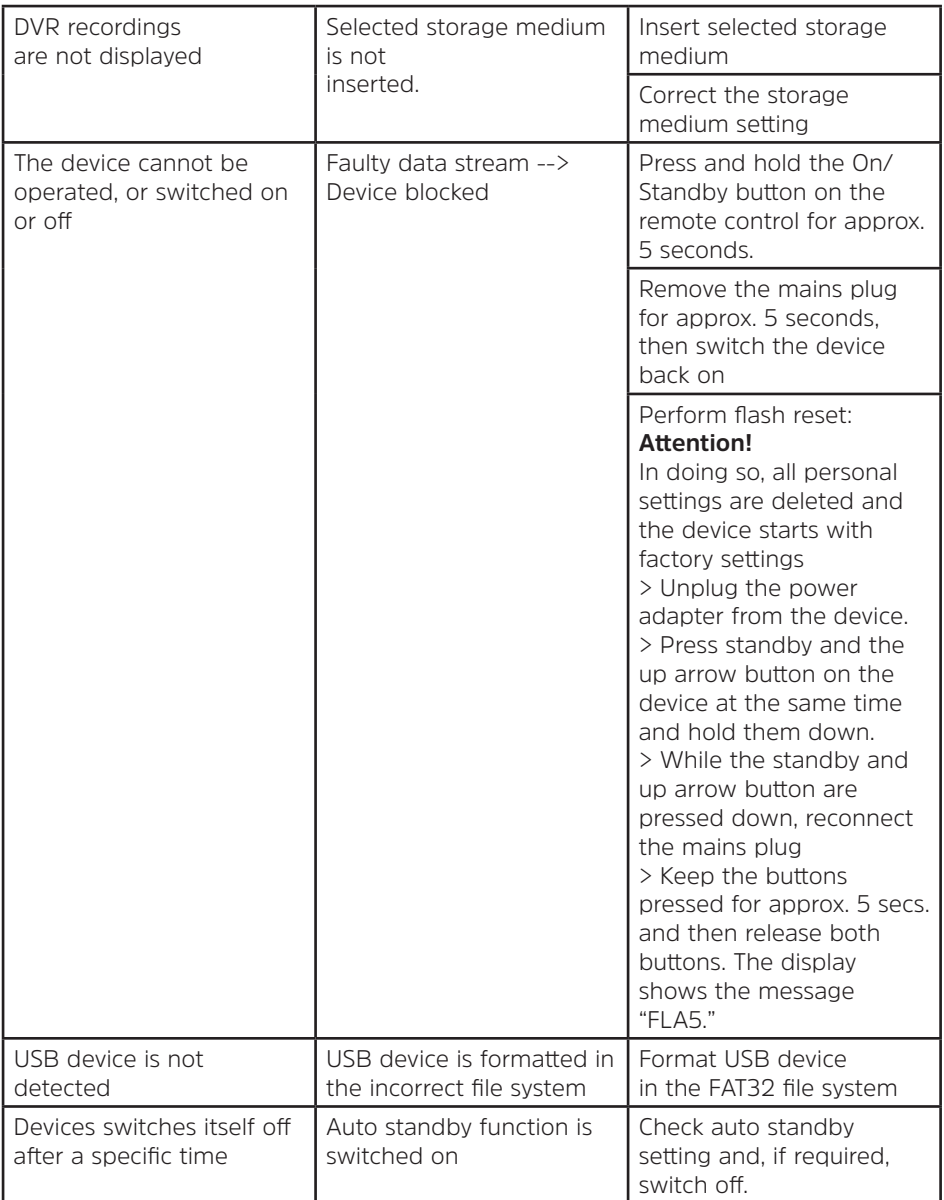

m000/3937